# REX Red Pitaya ADC-DAC démo & Echo Ethernet

# Red Pitaya 125-14 STEMlabBoard

Fabrice Wiotte [fabrice.wiotte@univ-paris13.fr](mailto:fabrice.wiotte@univ-paris13.fr)

Laboratoire de physique des lasers

**U**niversité **S**orbonne **P**aris **N**ord

# Sommaire

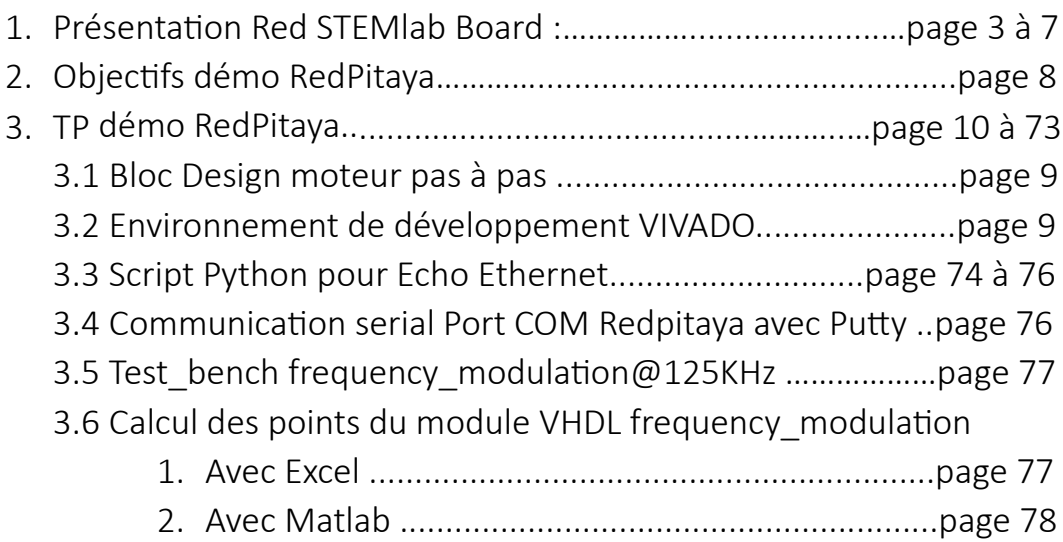

Présentation de la Red STEMlab Board :

#### Introduction

La RedPitaya est une carte FPGA « bas coût », une carte de développement comme Arduino ou Raspberry Pi. La particularité de cette carte est sa capacité de gérer des signaux rapides jusqu'à 50MHz. La carte peut être utilisée rapidement avec les applications disponibles, ou peut être exploitée comme une plate-forme ouverte. Il est possible de l'adapter à un grand nombre de projets nécessitant un contrôle rapide et performant comme du traitement de signal ou de la radio logicielle.

C'est une plate-forme d'acquisition et de génération de signaux RF de la taille d'une carte de crédit. La carte est basée sur un système sur puce SOC — FPGA de la gamme Xilinx Zynq qui permet de combiner la capacité de programmation d'un cœur ARM Cortex-A9 à double cœur (LINUX embarqué).

#### Schéma de principe et architecture

L'instrument est équipé de deux entrées et deux sorties analogiques RF (125 MS/s). Différentes résolutions sont proposées (10,14 ou 16 bits), quatre entrées et quatre sorties analogiques (100 kS/s), ainsi que de 16 ports entrés/sorties logiques universels. Coté connectivité, nous pouvons compter sur un port ETHERNET 1 Gbit, un port USB 2.0 et autre protocoles (I2C, SPI, UART), le tout peut être autonome grâce à la carte SD.

Pour le soft la carte est basée sur le système d'exploitation GNU/Linux. Possibilité d'intégration dans son propre système/produit, elle peut être programmée avec différents niveaux avec une variété d'interfaces logicielles, les langages de programmation sont : HDL/Verilog, C/C++, Python/Jupyter, et un serveur web intégré (NGINX) pour des interfaces web basées sur HTML/JavaScript. Elle peut être utilisé comme oscilloscope et générateur de signaux, spectre, analyseur de Bode, analyseur logique, compteur LCR\*, streaming, SDR ou analyseur de réseau vectoriel\* grâce à l'écosystème fourni par STEMlab.

On peut également utiliser PyRPL (Python Red Pitaya Lockbox), un progiciel open source en Python pour les expériences d'optique quantique contrôlées par FPGA avec des applications disponibles : Lock-in Amplifiers, PID...

#### STEMlab Board 125-14 :

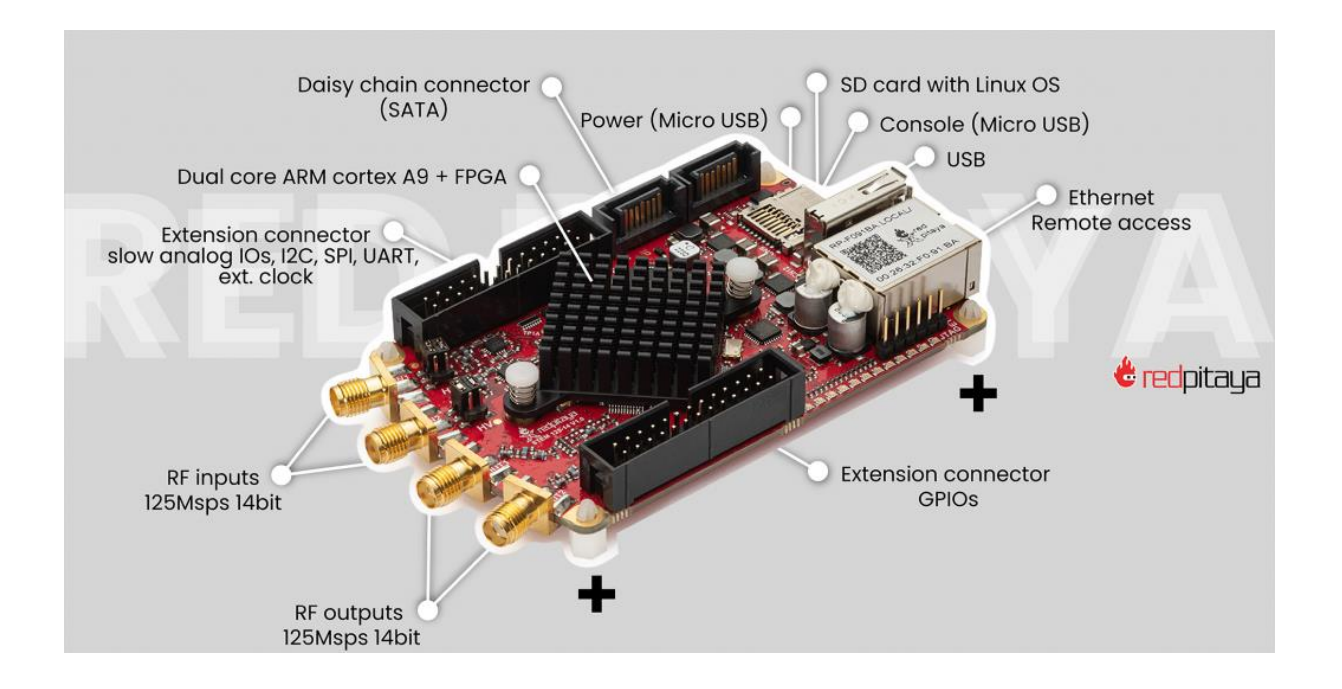

Liens utiles sur le site Red Pitaya STEMlab :

<https://redpitaya.com/stemlab-125-14/>

[https://redpitaya.com/rtd-](https://redpitaya.com/rtd-iframe/?iframe=https://redpitaya.readthedocs.io/en/latest/developerGuide/hardware.html)

[iframe/?iframe=https://redpitaya.readthedocs.io/en/latest/developerGuide/har](https://redpitaya.com/rtd-iframe/?iframe=https://redpitaya.readthedocs.io/en/latest/developerGuide/hardware.html) [dware.html](https://redpitaya.com/rtd-iframe/?iframe=https://redpitaya.readthedocs.io/en/latest/developerGuide/hardware.html)

<https://redpitaya.com/applications-measurement-tool/fpga/>

[https://redpitaya.readthedocs.io/en/latest/developerGuide/software/build/fpga](https://redpitaya.readthedocs.io/en/latest/developerGuide/software/build/fpga/fpga.html) [/fpga.html](https://redpitaya.readthedocs.io/en/latest/developerGuide/software/build/fpga/fpga.html)

-> Quick Start

-> Developers guide -> Hardware -> Software

STEMlab Board 125-10 versus STEMlab Board 125-14:

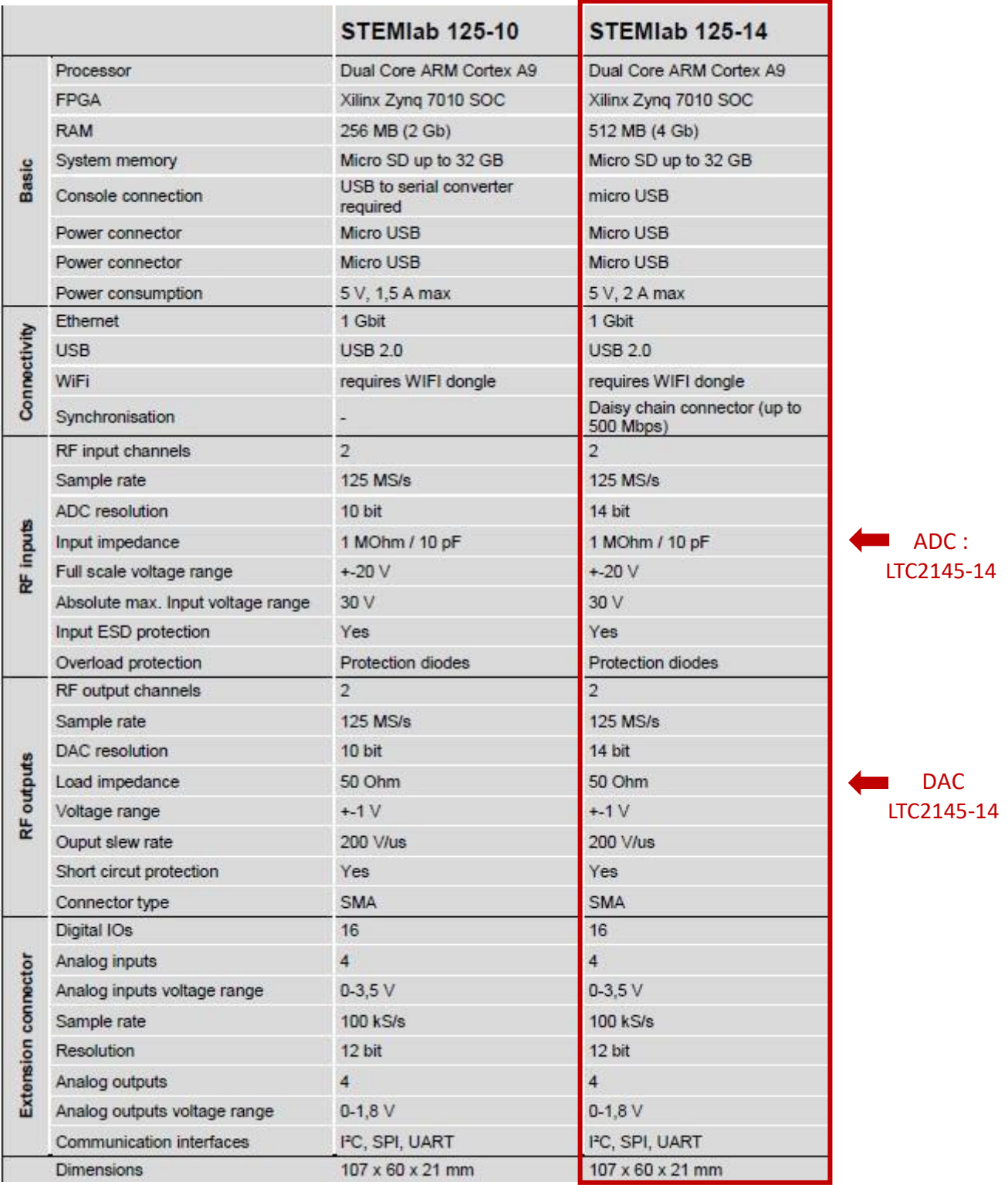

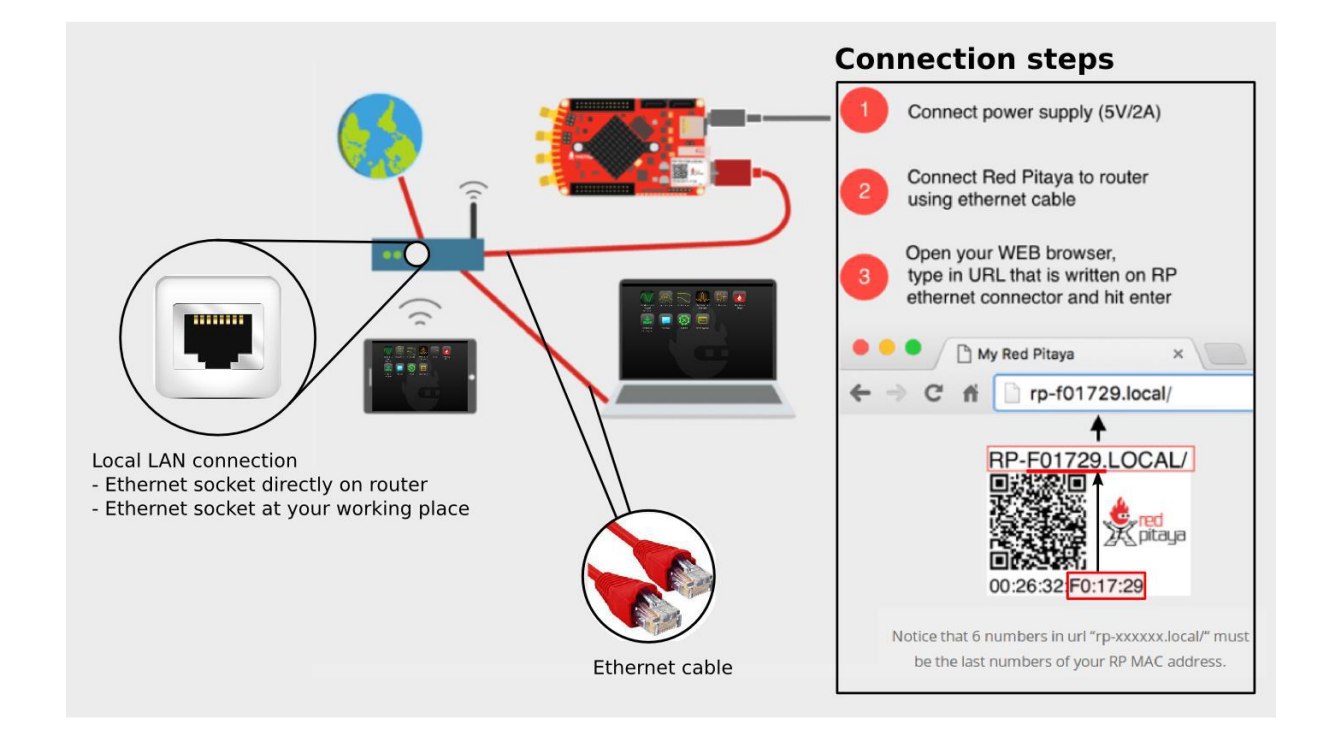

#### STEMlab Board : Accès mode local ou adresse IP

Ecosystème installé sur la carte SD :

#### Accès local RP-F\*\*\*\*LOCAL/

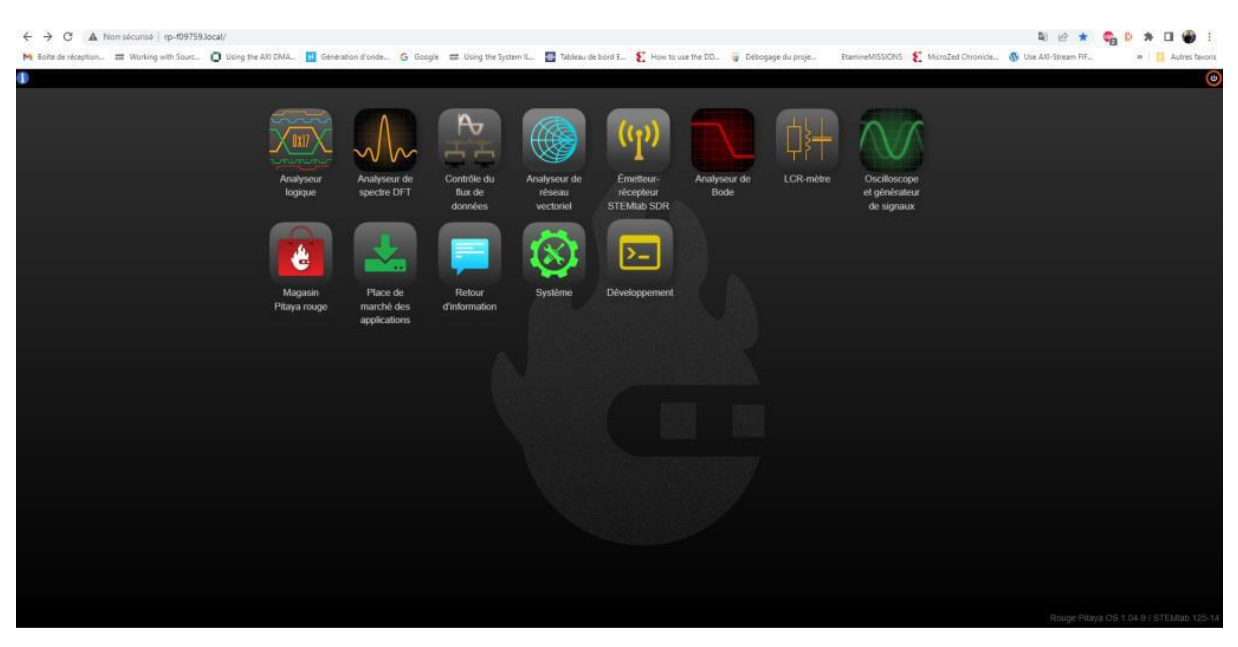

#### Accès distant adresse IP

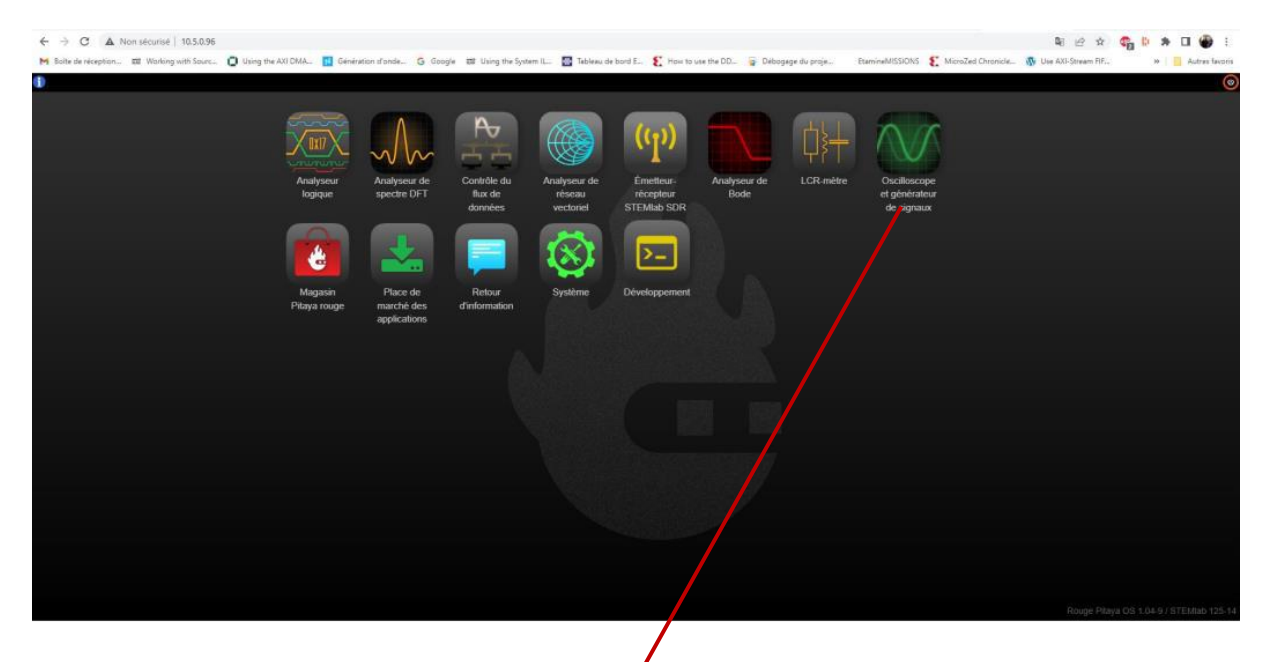

# Oscilloscope :

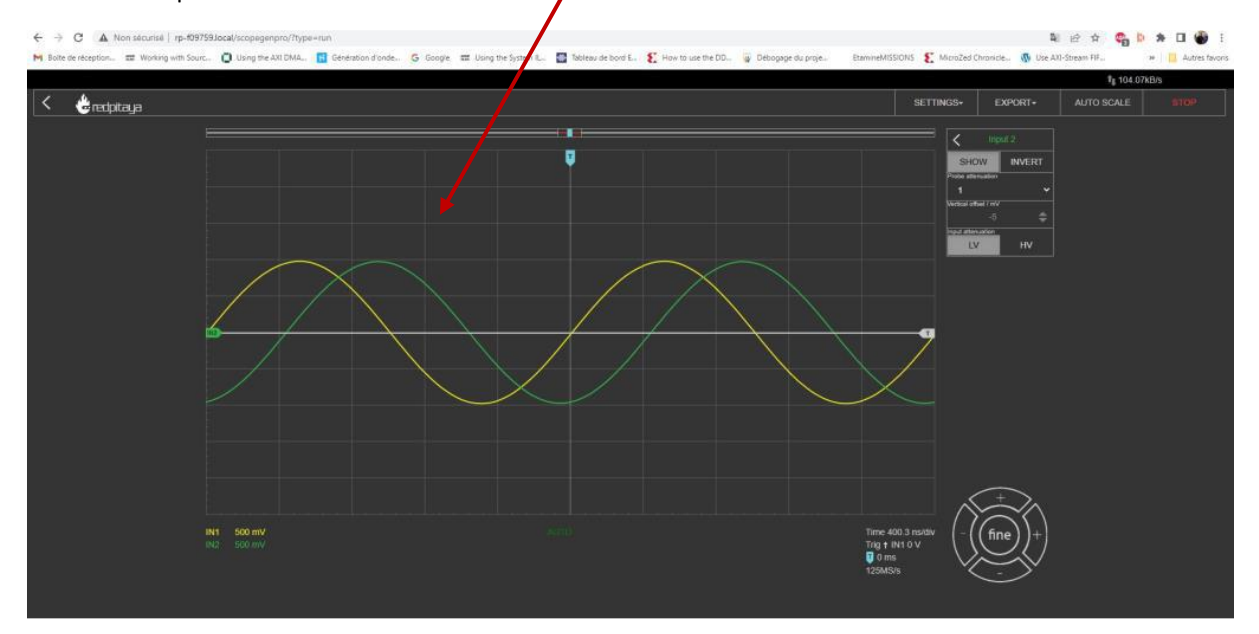

## 1. Objectif du TP :

Prendre en main et programmer la RedPitaya avec Vivado « bare metal »,

## *C'est à dire sans la carte SD insérée.*

La Red Pitaya dispose de 2 interfaces de programmation :

1) Une prise micro USB avec une puce FTDI derrière (nommée CON) à l'arrière de la carte.

2) Une interface JTAG (pin header nommé JTAG) sur la face avant.

Nous allons utiliser un câble USB-JTAG Xilinx HS2 pour :

- 1) Programmer sous Vivado 2022\_2 le HARDWARE- > ADC-DAC et IP maison
- 2) Programmer le SOFTWARE avec Vitis 2022 2-> Exemple Echo Ethernet.
- 3) Créer un fichier BOOT.bin sur carte SD pour la sauvegarde du programme.
- 4) Utiliser une carte fille développée pour la RedPitaya qui permet une entrée d'horloge externe pour la synchronisation.

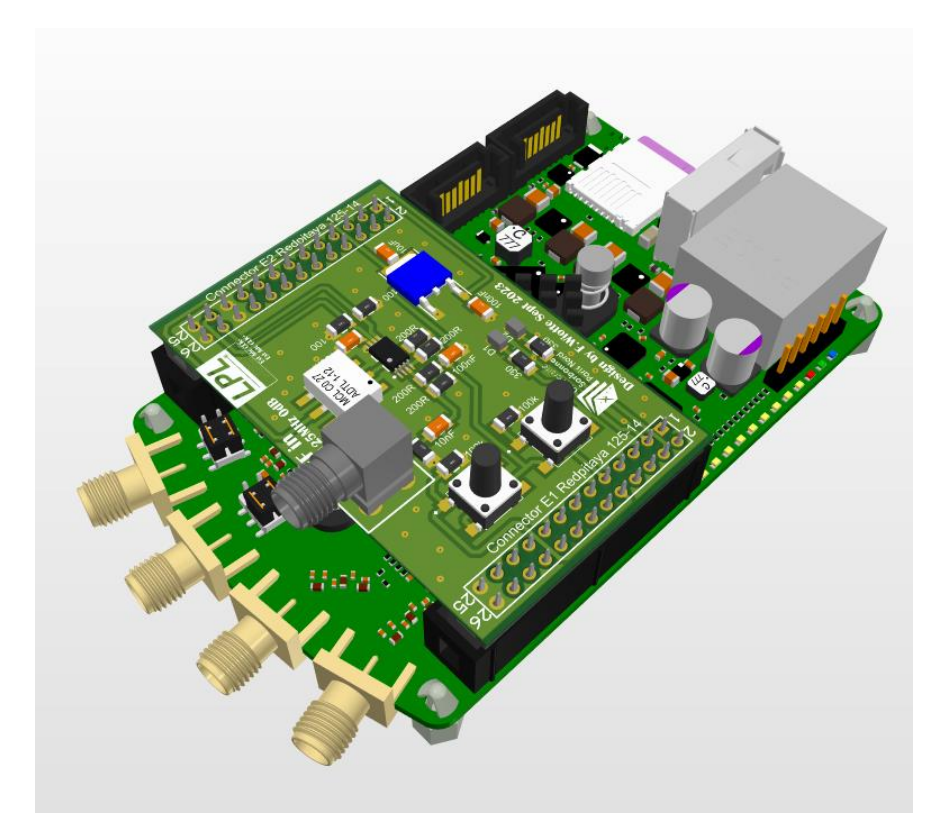

Carte fille sur RedPitaya 125\_14 with external Clock

3. Demo RedPitaya sous Vivado 2022\_2

3.1 Bloc design du TP Demo RedPitaya sous Vivado 2022\_2

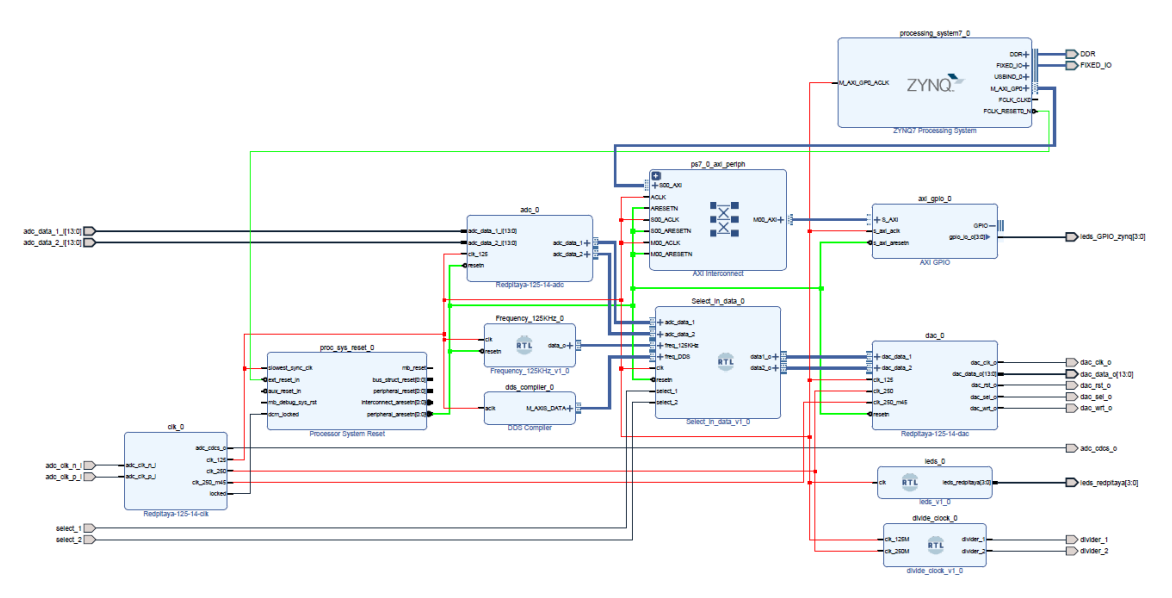

Vue d'ensemble Demo RedPitaya sous Vivado 2022\_2

# 3.2 Environnement de développement Xilinx (VIVADO)

3.3 Création du projet sous Vivado 2022 2 :

Lancer Vivado 2022.2-> File->Project->New->Create new Vivado project-> Next.

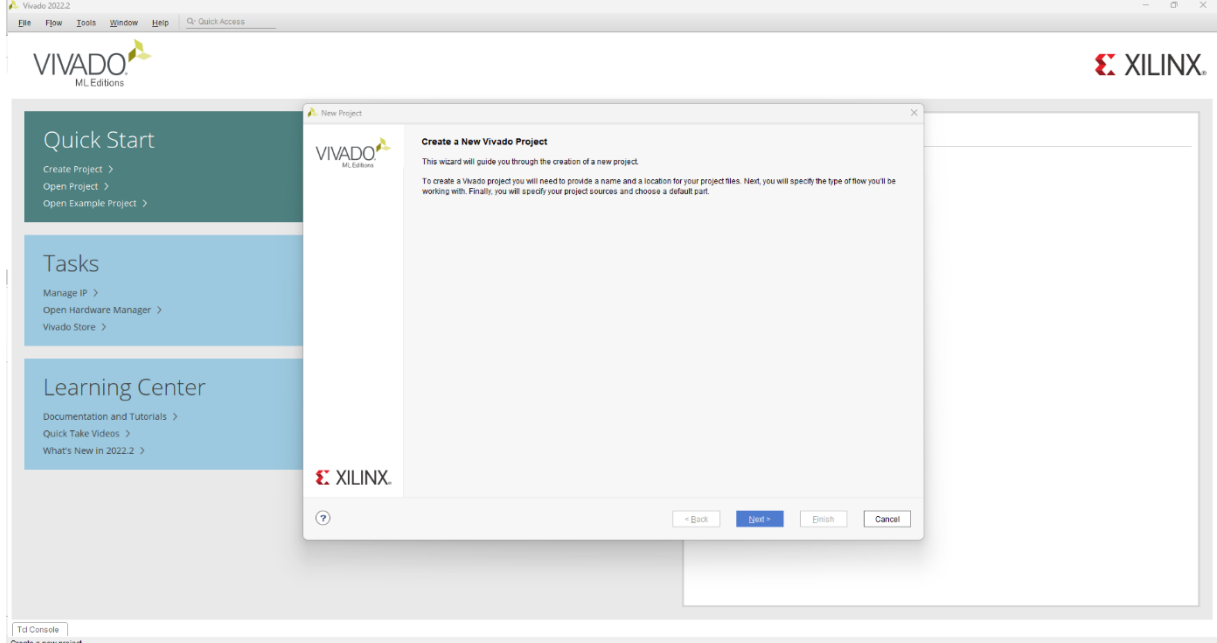

Create new Vivado project -> project name-> Next.

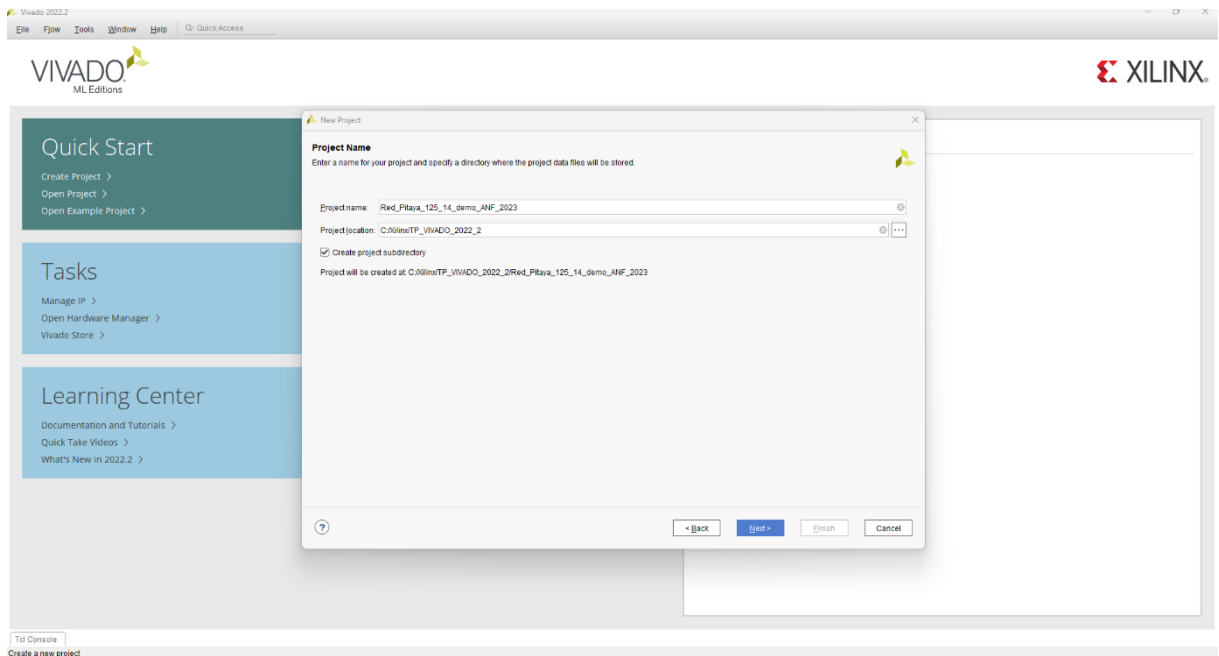

Ici je nomme le projet Red\_Pitaya\_125\_14\_demo\_ANF\_2023

Dans le répertoire Xilinx je créer un dossier -> TP\_VIVADO\_2022\_2

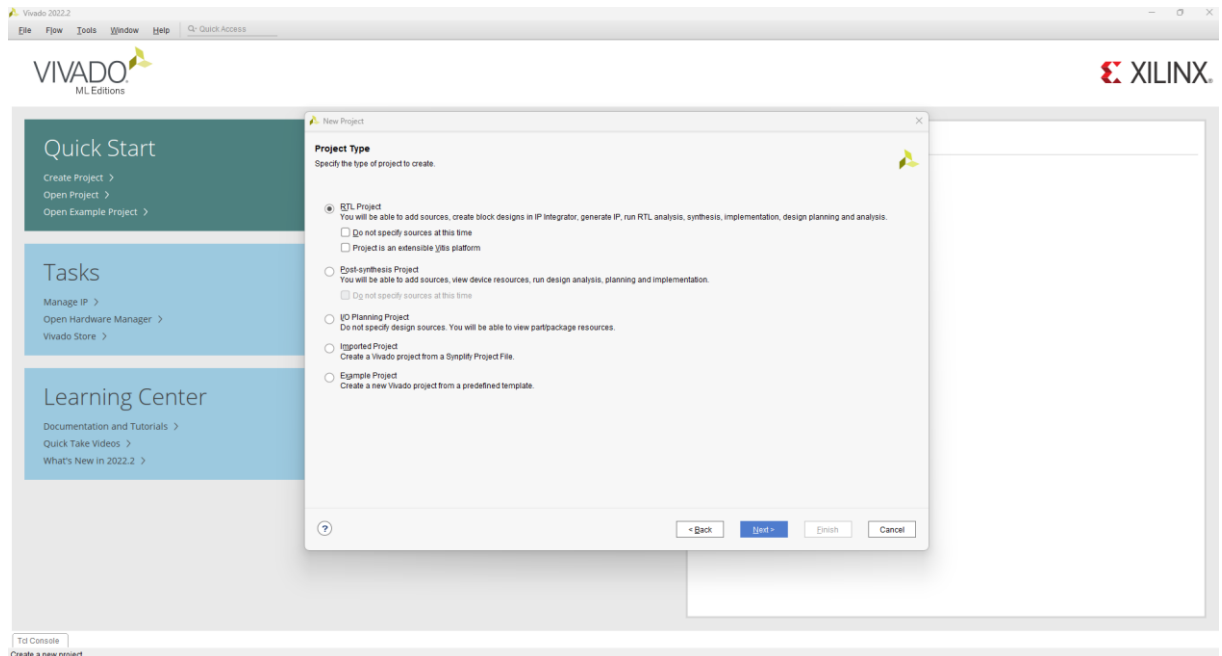

#### Sélectionner « **RTL Project** » pour « **Projet Type** » puis « **Next** »

Dans Add Sources et Add Constraint-> On ne spécifie rien-> sélectionner-> Next

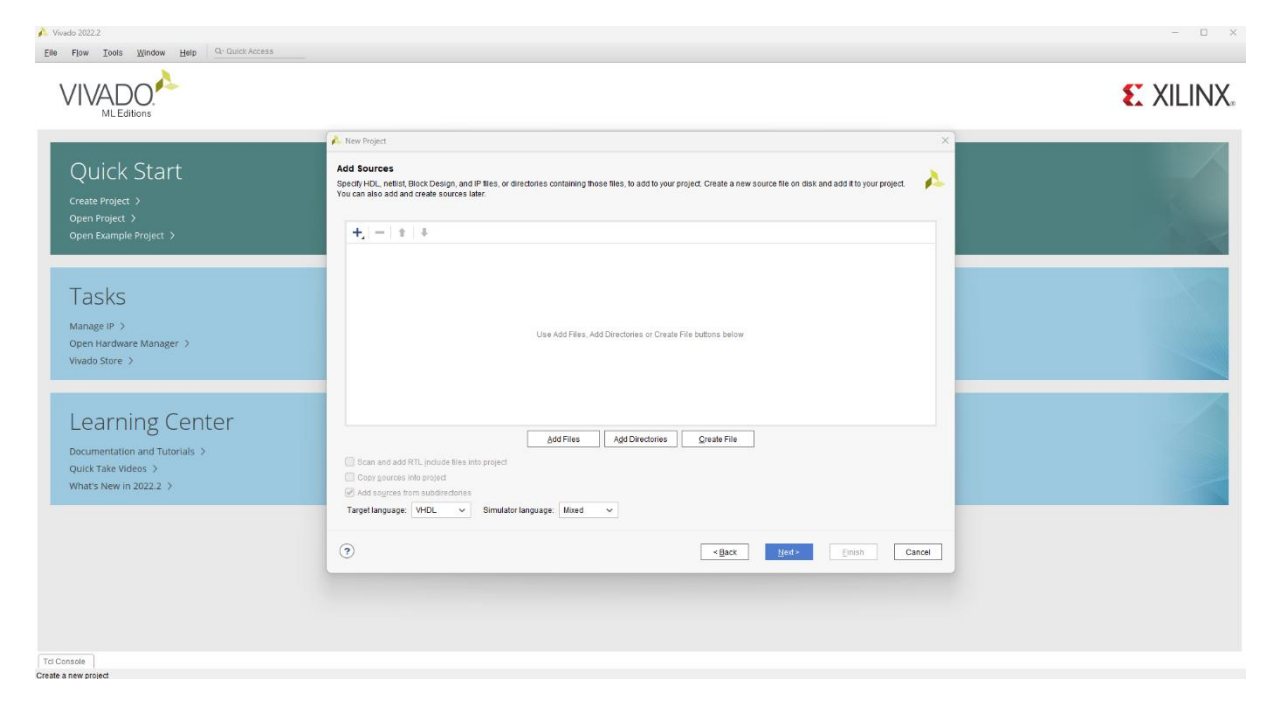

La board Redpitaya n'est pas présente par défaut dans Vivado :

Allez sur le lien ci-dessous pour récupérer redpitaya-125-14/1.0

[https://github.com/fabzz60/demo\\_adc\\_dac\\_Redpitaya\\_125\\_14](https://github.com/fabzz60/demo_adc_dac_Redpitaya_125_14)

Copier /coller le dossier board\_files/redpitaya-125-14/1.0 dont on a besoin dans C:\Xilinx\Vivado\2022.2\data\boards redémarrer Vivado.

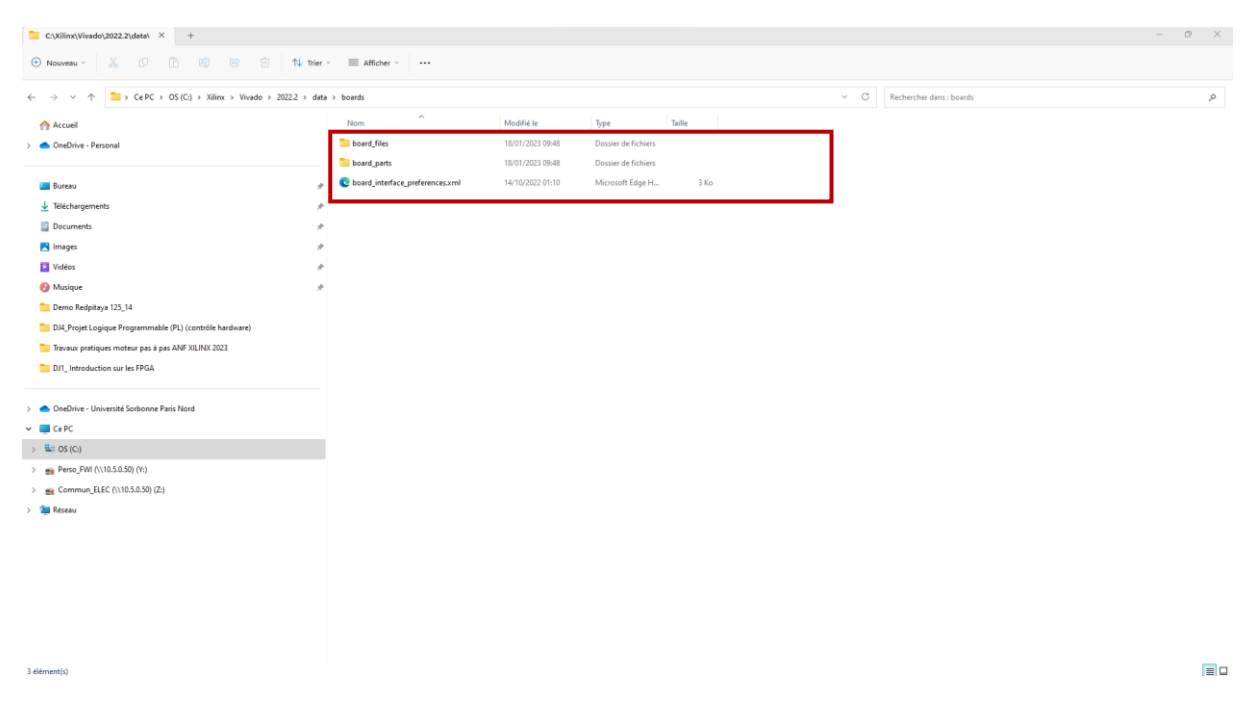

Dans la fenêtre « **Default Part** », sélectionner « **Boards** », puis redpitaya-125-14 dans l'onglet « Display Name ». Appuyer sur « Next »

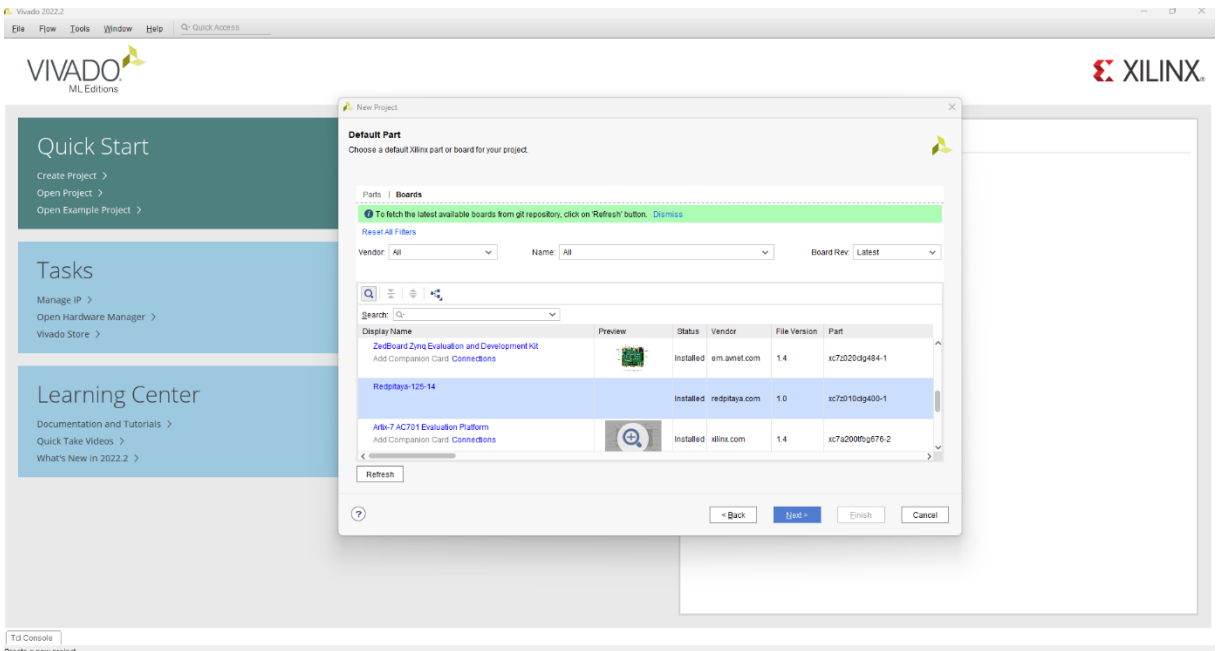

# Dans la fenêtre « **New Project Summary** », cliquez sur « **Finish** » :

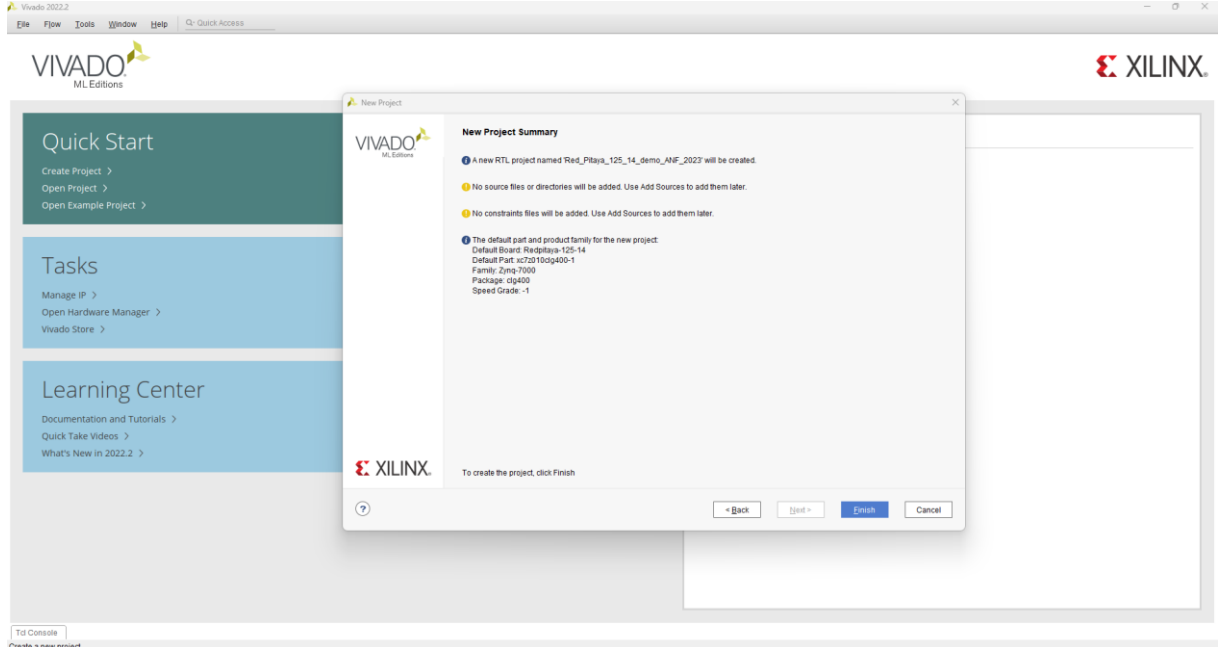

L'environnement de Vivado est lancé.

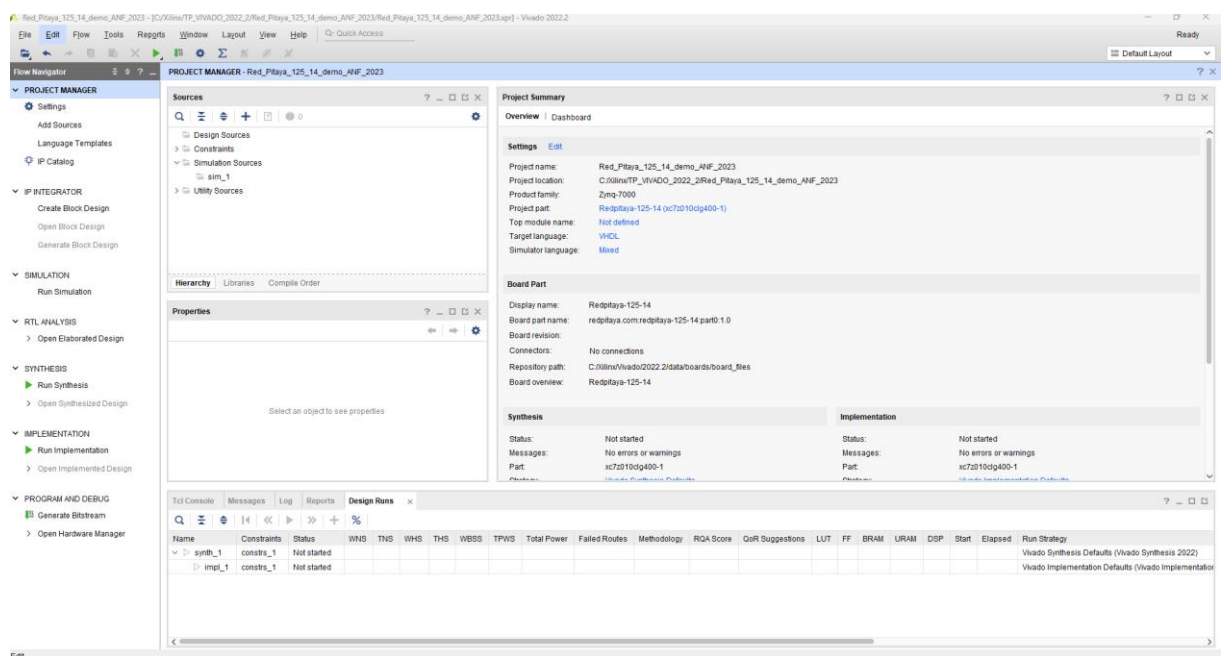

Nous allons récupérer la bibliothèque IP Redpitaya-125-14

[https://github.com/fabzz60/demo\\_adc\\_dac\\_Redpitaya\\_125\\_14](https://github.com/fabzz60/demo_adc_dac_Redpitaya_125_14)

Copier-coller le dossier [IPs\\_adc\\_dac\\_redpitaya\\_125\\_14](https://github.com/fabzz60/demo_adc_dac_Redpitaya_125_14/tree/main/IPs_adc_dac_redpitaya_125_14) dans le répertoire source de votre projet, pour moi c'est :

C:\Xilinx\TP\_VIVADO\_2022\_2\Red\_Pitaya\_125\_14\_demo\_ANF\_2023

Dans l'onglet PROJECT MANAGER-> Settings -> IP Repository -> clic sur + -> ajouter le dossier : IPs adc dac redpitaya 125 14

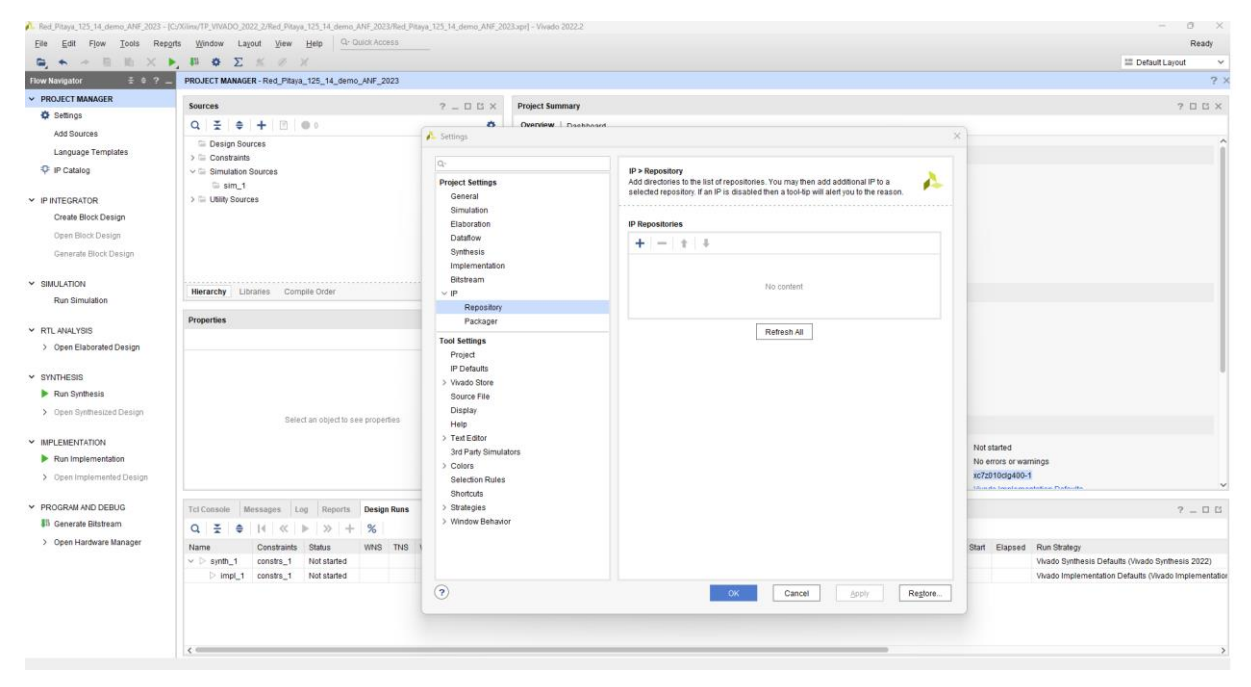

Dans l'onglet IP Repository-> Select-> IP adc dac redpitaya 125 14-> Select.

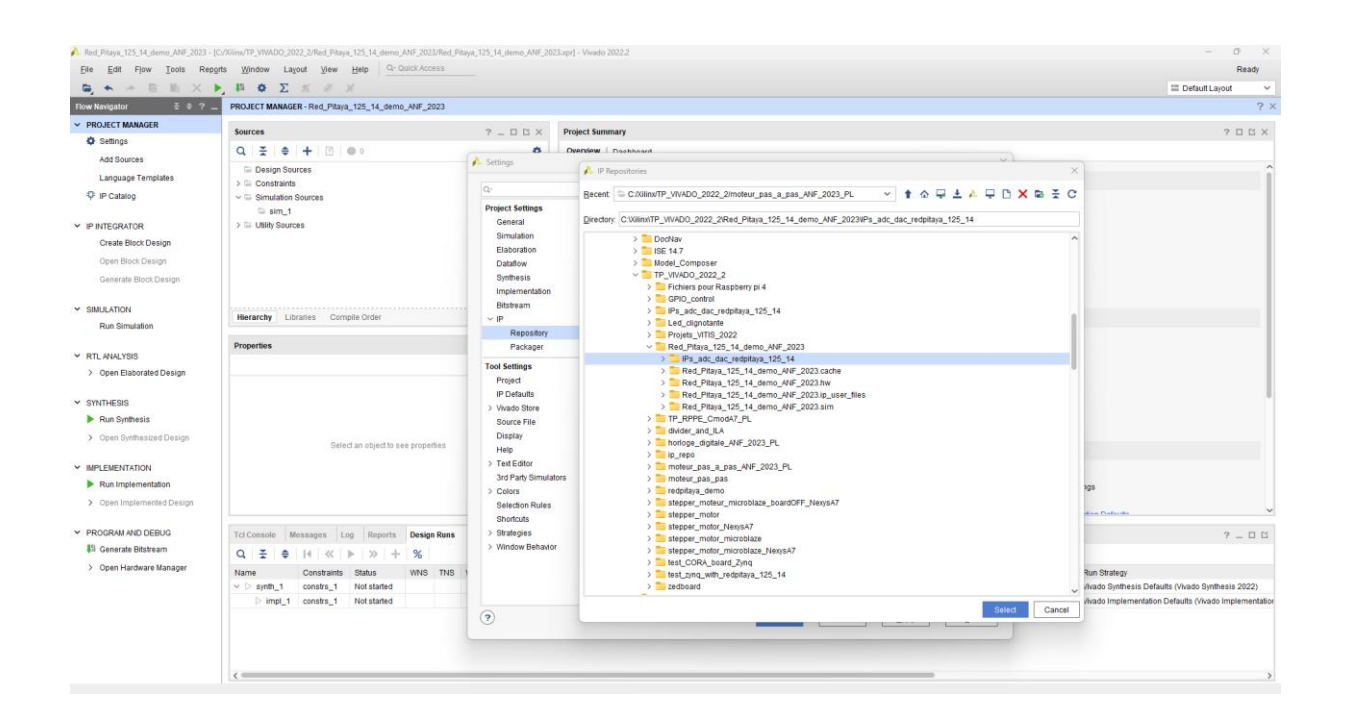

Dossier IPs\_adc\_dac\_redpitaya\_125\_14 ajouté

Dans Settings -> sélectionner Apply puis « OK »

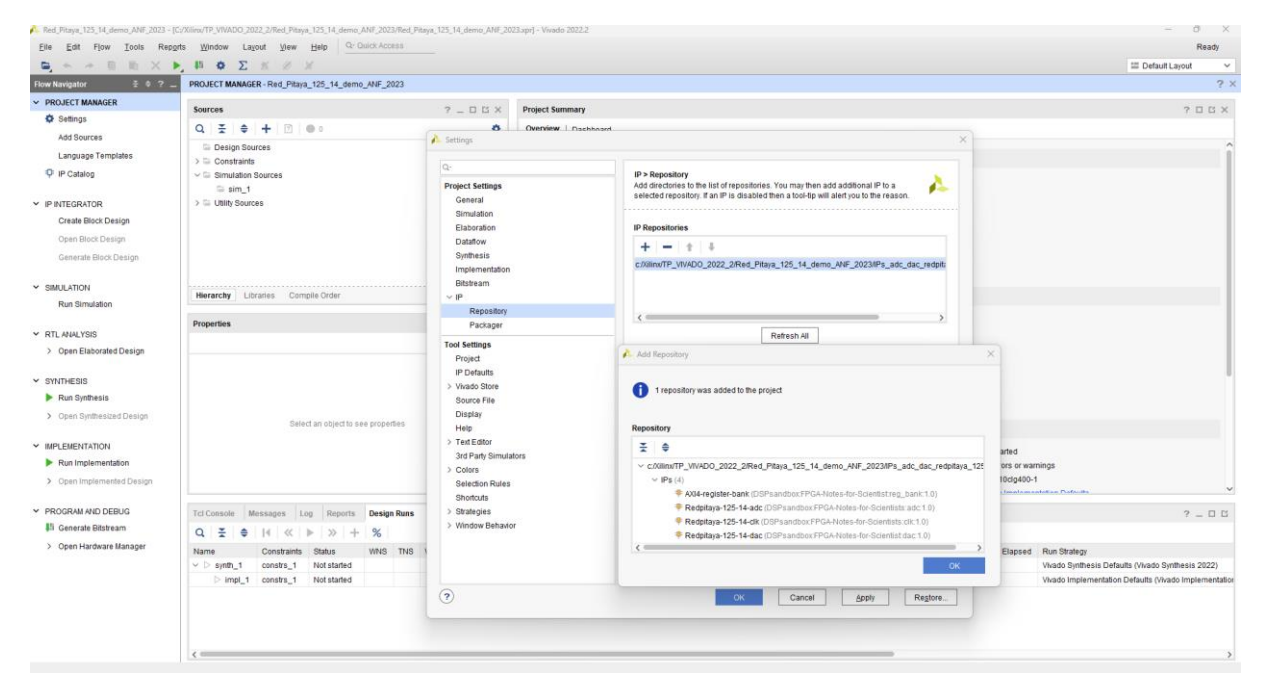

### Création du block design :

Dans la fenêtre "Flow Navigator » de Vivado à gauche de l'écran, cliquez sur « Create Block Design » de la rubrique « IP Integrator », remplacer le nom donné par défaut au block design par Red\_Pitaya\_demo

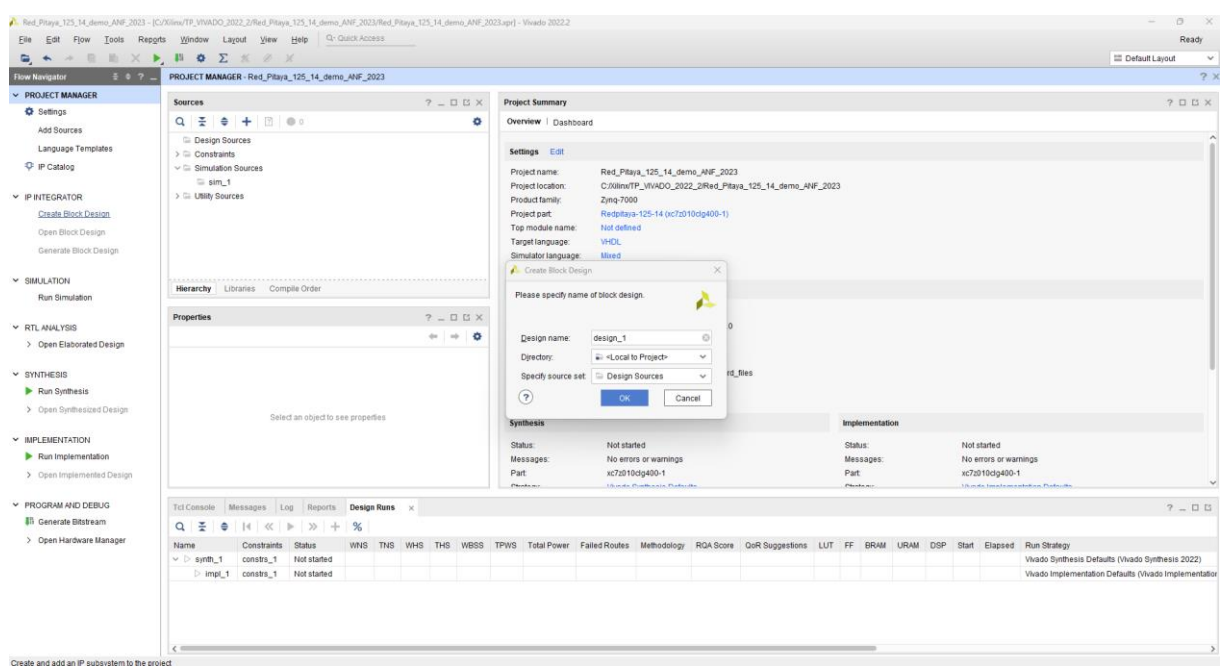

#### Puis « OK »

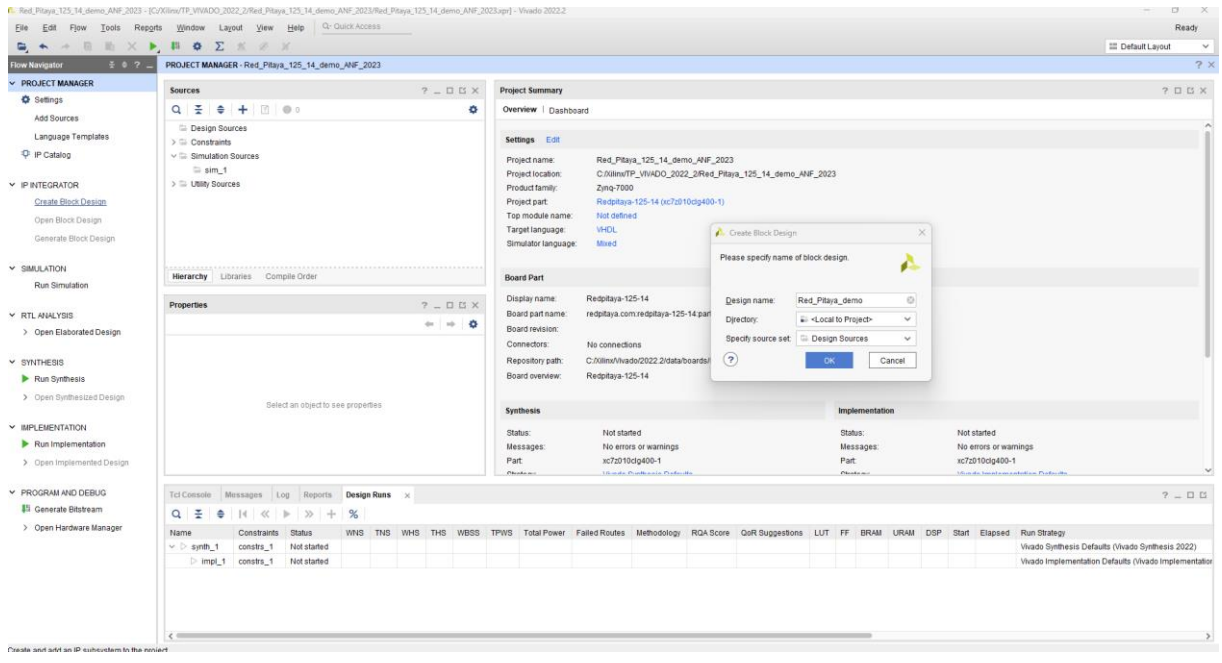

On va insérer les IP Processeur Zynq et Processeur Reset, ainsi que les IPs\_adc\_dac\_redpitaya\_125\_14 sur le Diagram :

- Le Processeur Zynq (Système de traitement ZYNQ7)
- Le Processeur Reset (Réinitialisation du système du processeur)
- AXIGPIO **(**L'AXI GPIO fournit une interface d'entrée/sortie à usage général) l'interface AXI)
- Redpitaya-125-14-clk
- Redpitaya-125-14-adc (les échantillons ADC 14 bits sont alignés MSB dans les interfaces de flux AXI 16 bits sortantes)
- Redpitaya-125-14-dac (les échantillons DAC 14 bits sont extraits du MSB des interfaces de flux AXI 16 bits entrantes)

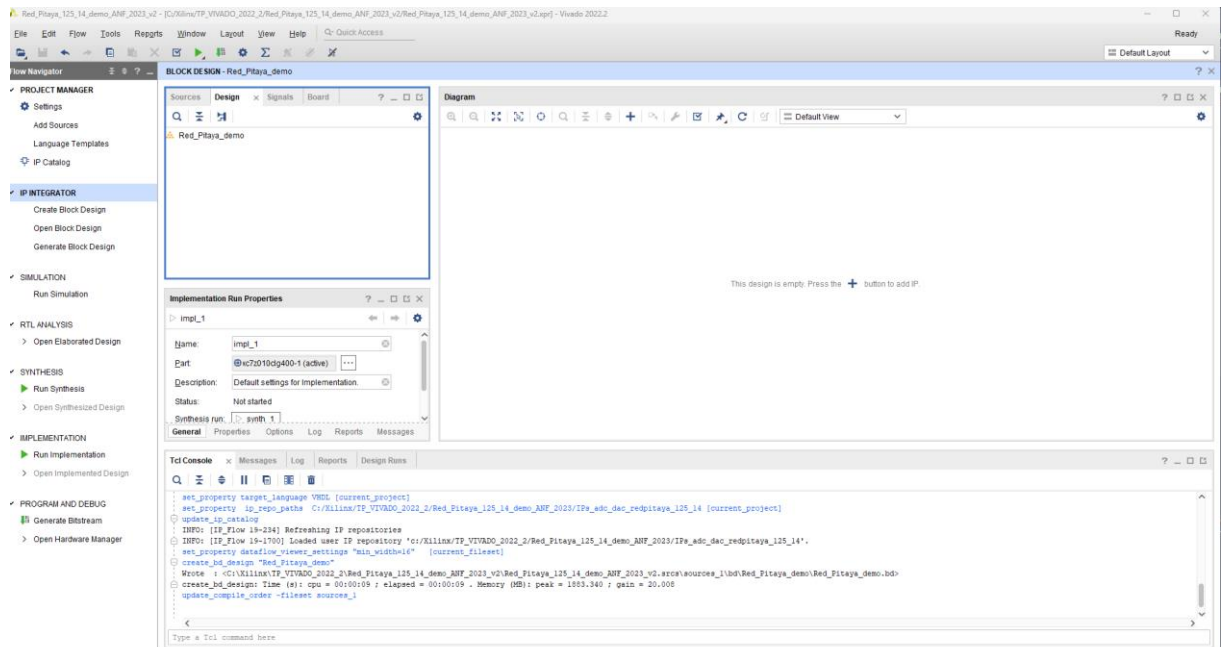

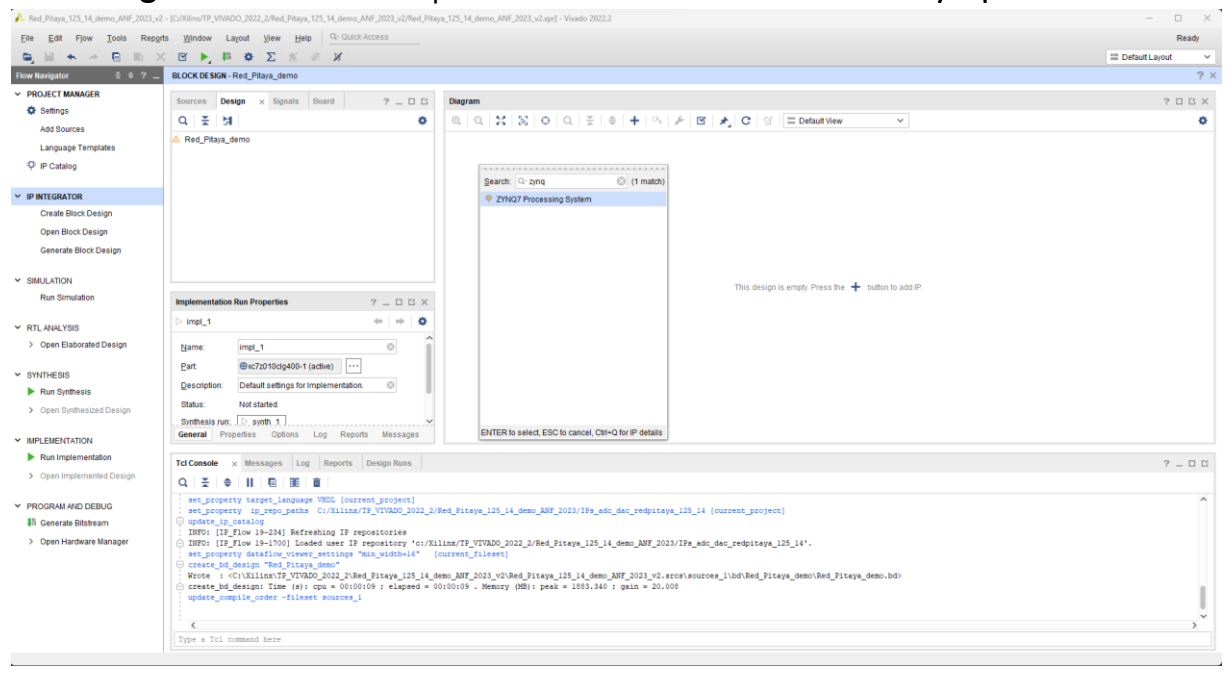

# Dans Diagram -> clic sur + tapez dans la barre de recherche -> Zynq

#### Touche **entrée** -> le processeur apparait sur le Diagram

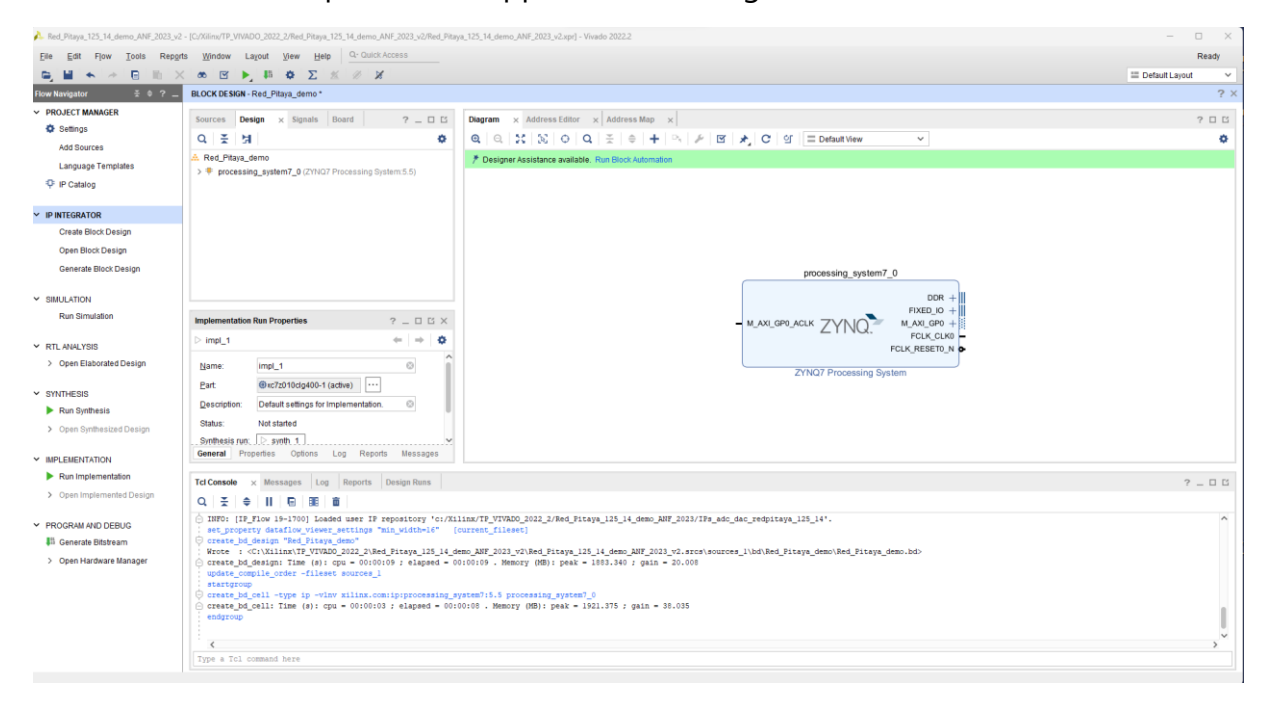

#### $A$ , Red IV  $n - x$ Ready  $\equiv$  Def  $\frac{1}{2}$ **PROJECT MANAGER**  $2.5<sub>0</sub>$ <del>O</del> Settings  $\ddot{\text{o}}$ A Seamys<br>Add Sources  $\triangle$  Red\_Pitaya\_demo<br>>  $\frac{1}{\sqrt{2}}$  processing\_system7\_0 (ZYNQ7 Processing System:5.5)  $#$  Designer Language Templates **C** iP Catalog V IP INTEGRATOR<br>Create Block Design<br>Open Block Design .<br>Automalically make connections in your design by checking the boas of the blocks to connect. Select a block on the left to display its configuration options on the right. Generate Block Design  $Q \equiv$  $\begin{array}{ccc} \hline \text{Q}_i & \frac{\pi}{\sqrt{2}} & \text{ } \oplus & \text{ } \\ \hline \\ \hline \text{Q} & \text{All}~ \text{Autormation (1 out of 1 selected)} & \text{ This option} \\ \hline \text{Q} & \text{ } \oplus & \text{ process} \text{ in } \\ \text{R} & \text{processing\_system} \text{Z}_i & \text{ of } \\ \hline \end{array}$  $\sim$  SIMULATION This option sets the board preset on the Processing System. All current properties will be overwritten by the board<br>preset. This action cannot be undone. 2yng? block automation applies current board preset and generates ex **Run Simulation 7YNO** NOTE: Apply Board Preset will discard existing IP configuration - please uncheck this box, if you wish to retain previous<br>configuration.  $\times$  RTL ANALYSIS > Open Elaborated Design Instance: /processing\_system7\_0  $\times$  SYNTHESIS Options Run Synthesis Make Interface External: FIXED\_IO, DDR > Open Synthesi Apply Board Preset<br>
Cross Trigger In: Disable v<br>
Cross Trigger Out Disable v<br>
Cross Trigger Out Disable v  $\times$  IMPLEMENTATION Run Implementation  $7 - 0$  B > Open PROGRAM AND DEBUG **4**<sup>11</sup> Generate Bitstream > Open Hardware Manage  $\overline{\phantom{a}}$  OK  $\overline{\phantom{a}}$  Cancel  $\overline{\phantom{a}}$  $\odot$  $rac{1}{\sqrt{1}}$ <br>Type a Tcl com

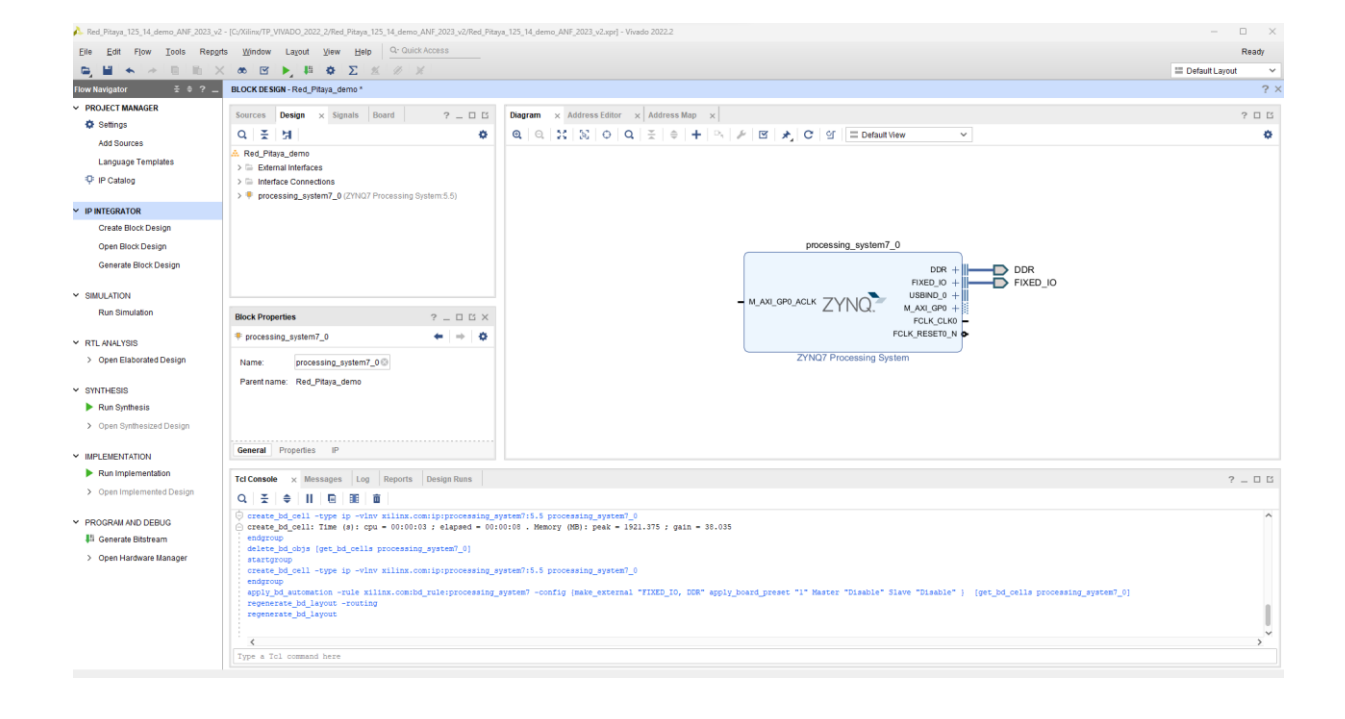

#### Clic sur Run Block Automation -> puis « OK »

Dans **Diagram** -> clic sur + tapez dans la barre de recherche -> **processor system reset**

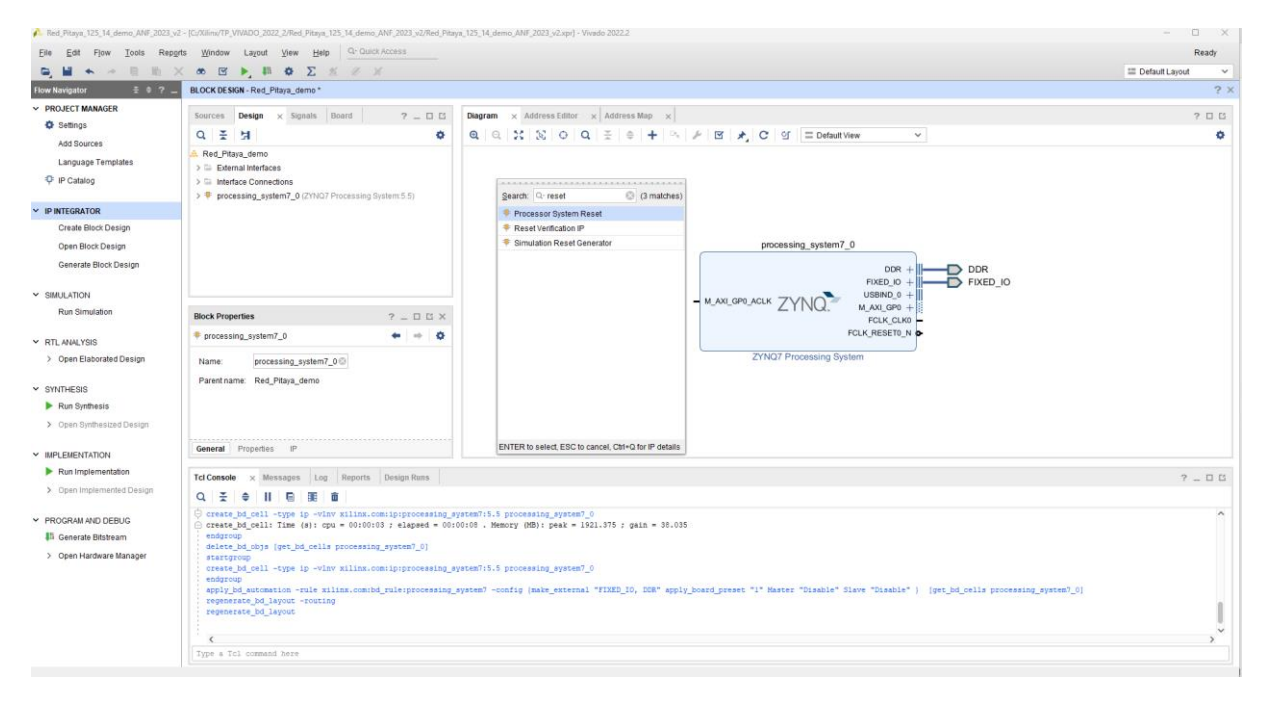

#### Touche **entrée** -> le processeur system reset apparait sur le Diagram

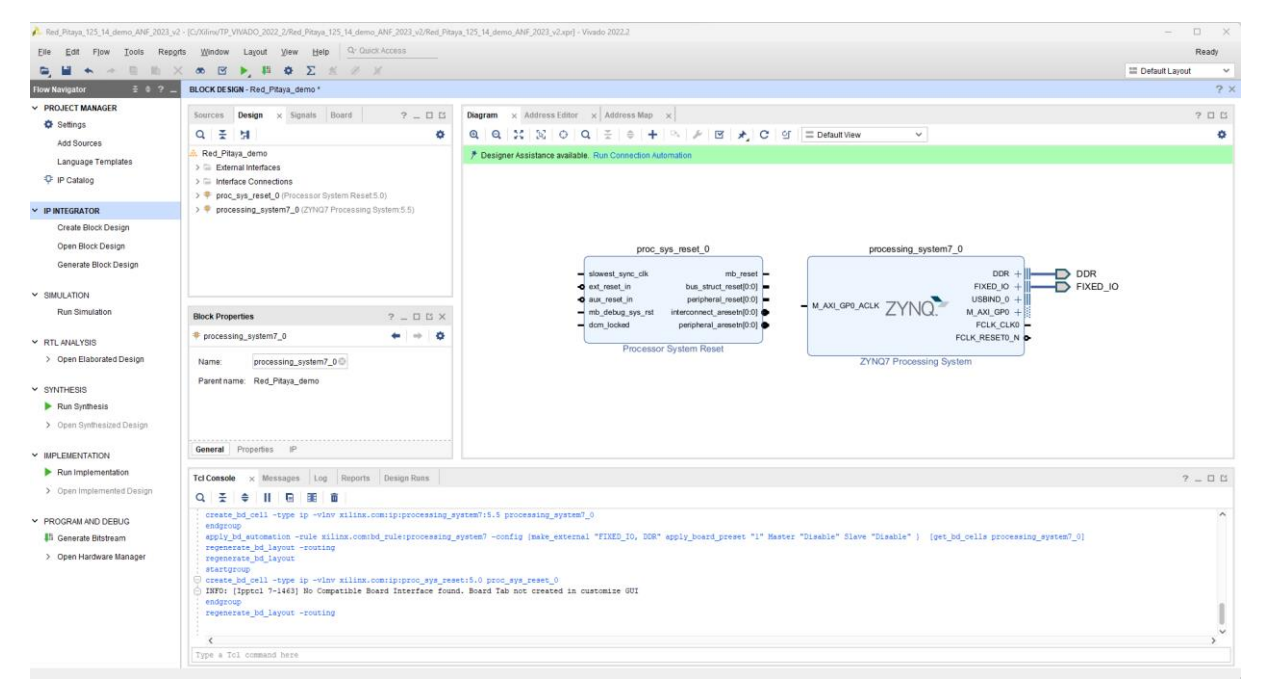

Dans Run Connection Automation-> sélectionnez ext reset in et new Clocking Wizard-> puis « OK »

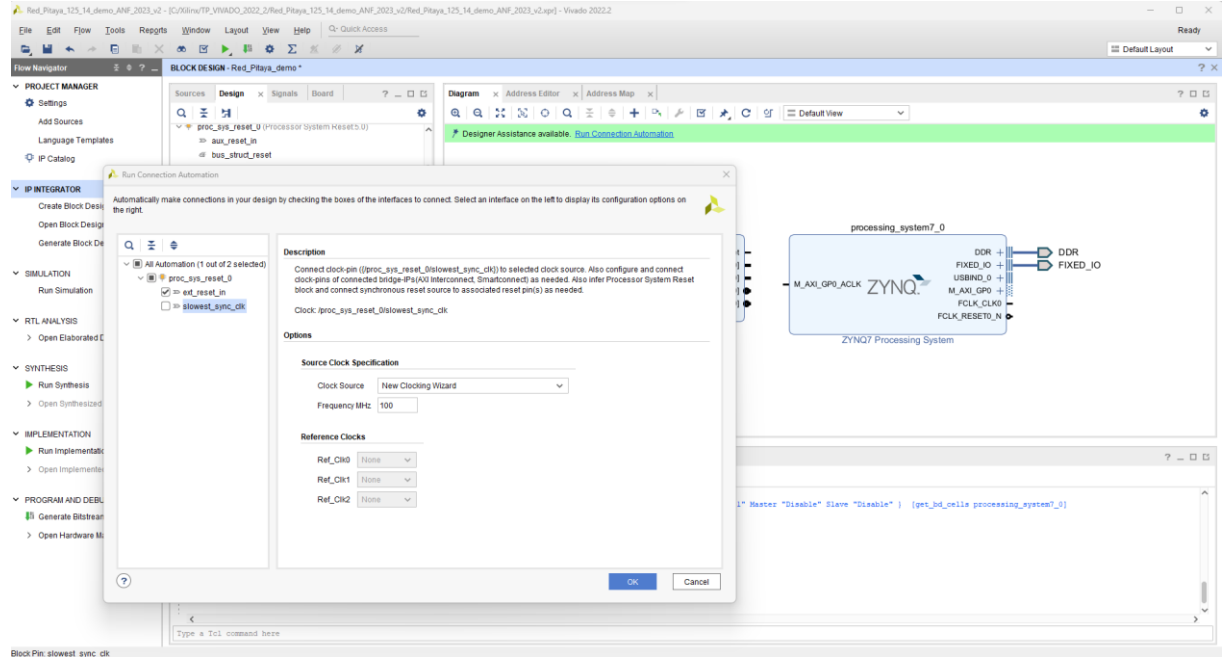

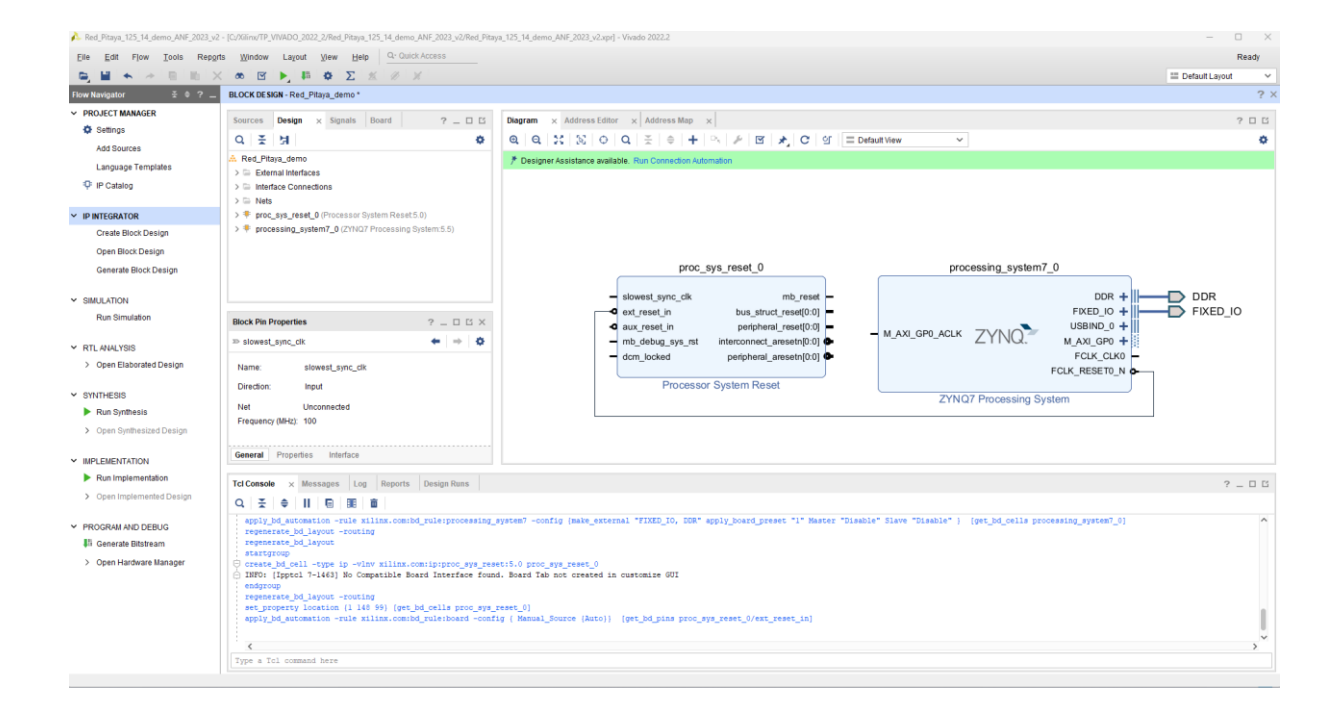

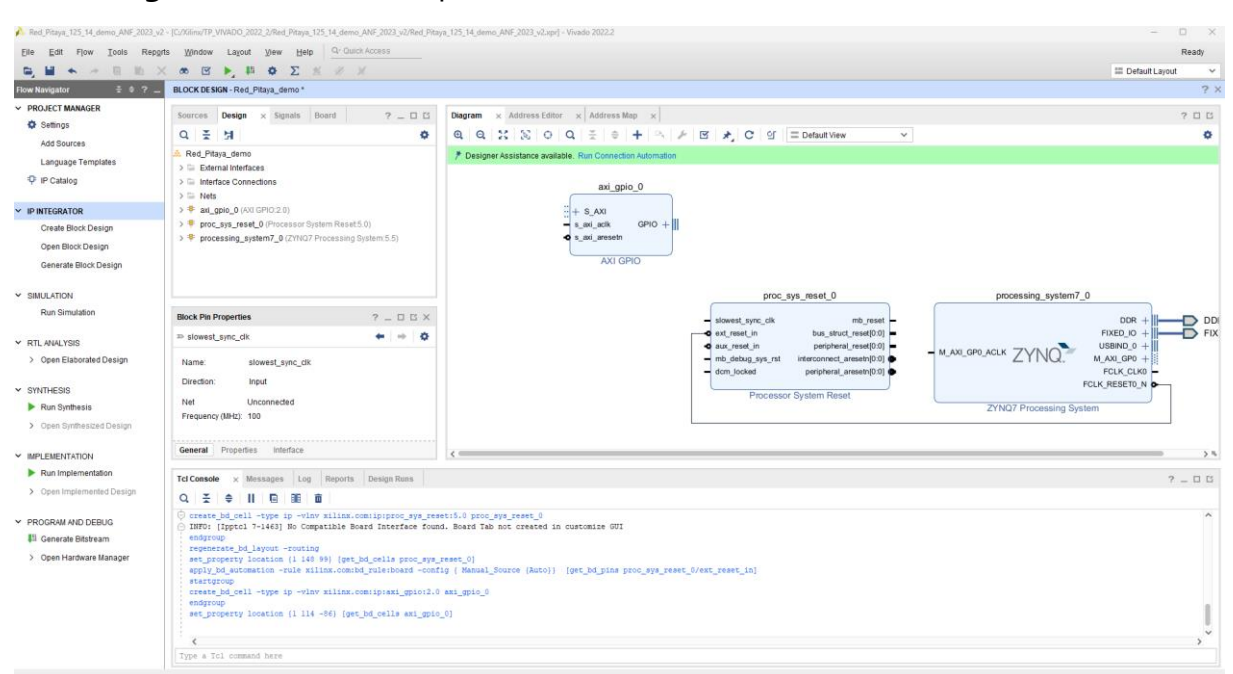

Dans **Diagram** -> clic sur + tapez dans la barre de recherche -> **AXI GPIO**

Dans PROJECT MANAGER-> IP Catalog-> sélectionnez User\_Repository-> Add IP to Block Design / On ajoute les trois IP sur le Block Design

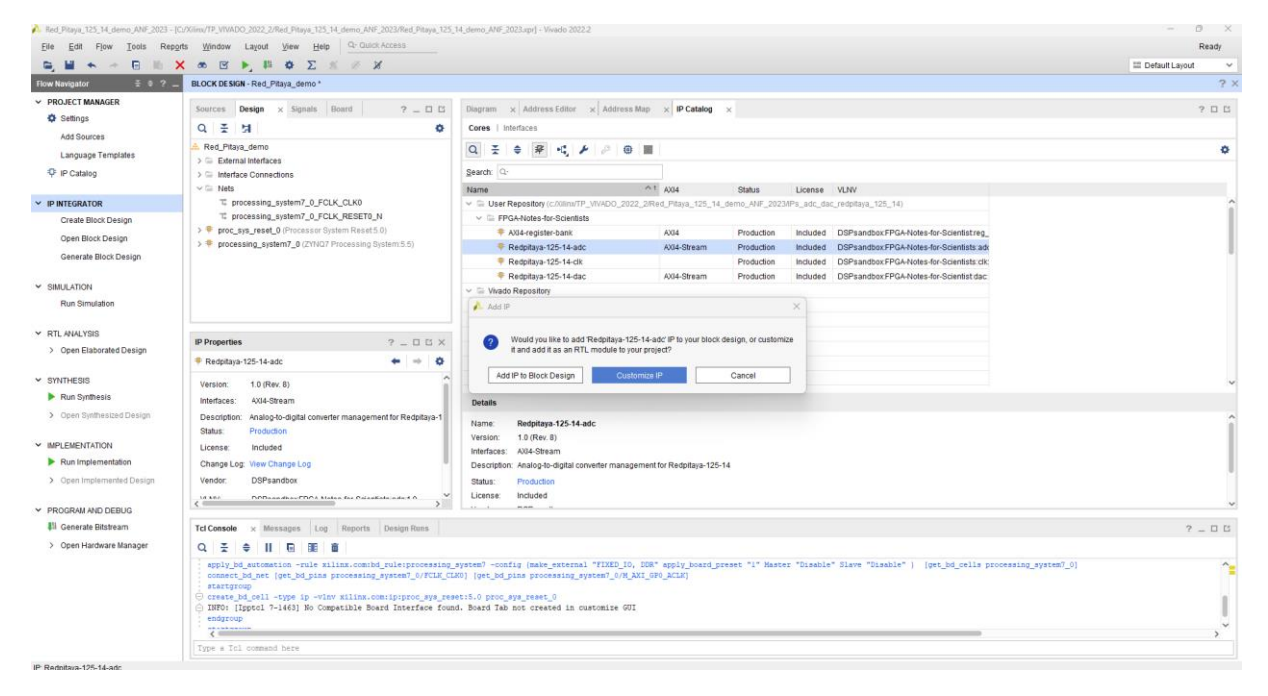

Les IP ADC DAC et CLK apparaissent

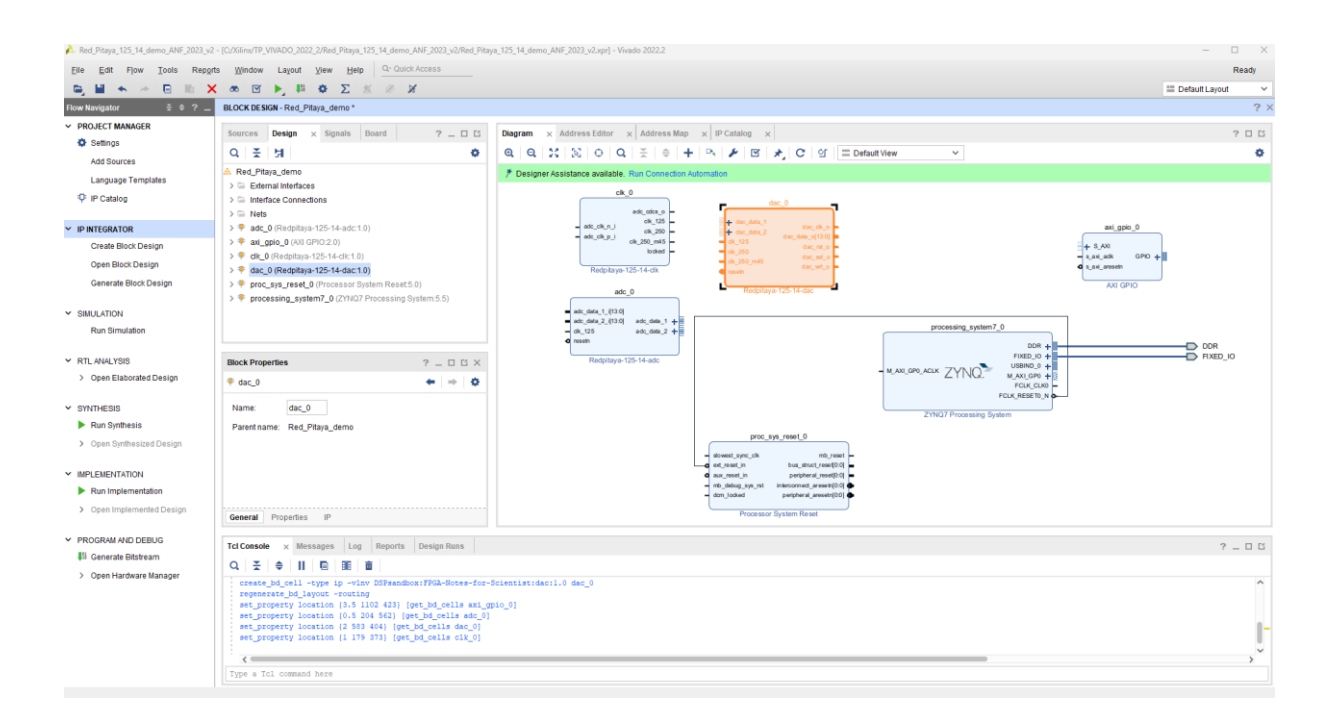

Nous utilisons *clk\_125*, qui fonctionne à 125 MHz, pour piloter la logique principale de la conception. Tous les chemins de données de ce didacticiel seront synchrones avec cette horloge. Connectez les horloges et les réinitialisations comme indiqué dans le Diagram ci-dessous.

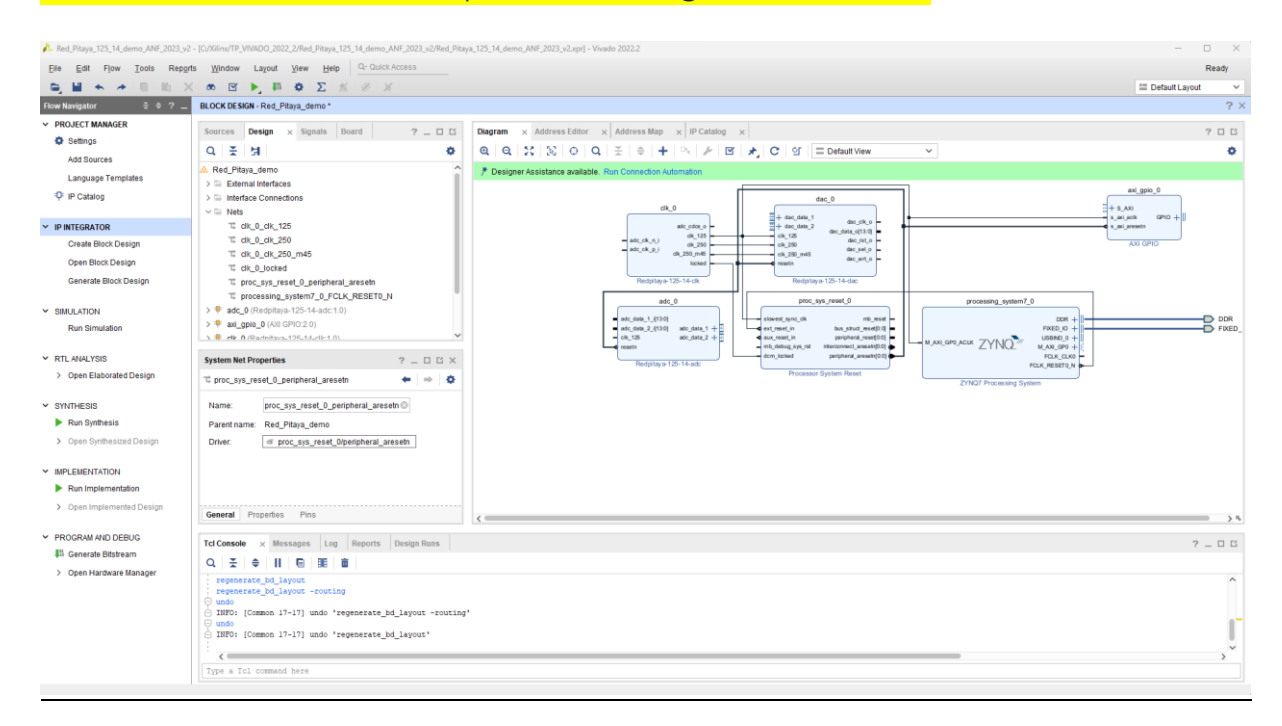

Configurez l'AXI GPIO pour avoir une sortie 4 bits qui correspond aux Leds de la RedPitaya que l'on va utiliser pour tester l'Echo Ethernet

#### **Double clic** sur AXI\_gpio\_0

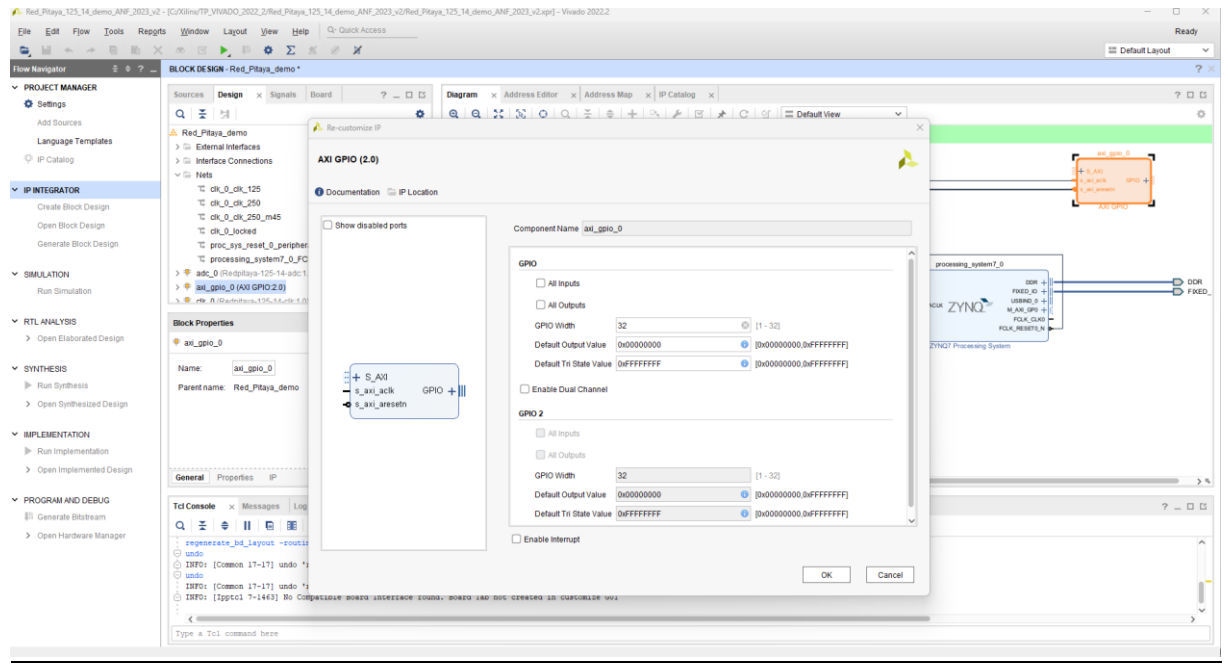

#### Sélectionnez GPIO et GPIO Width = 4 puis « OK »

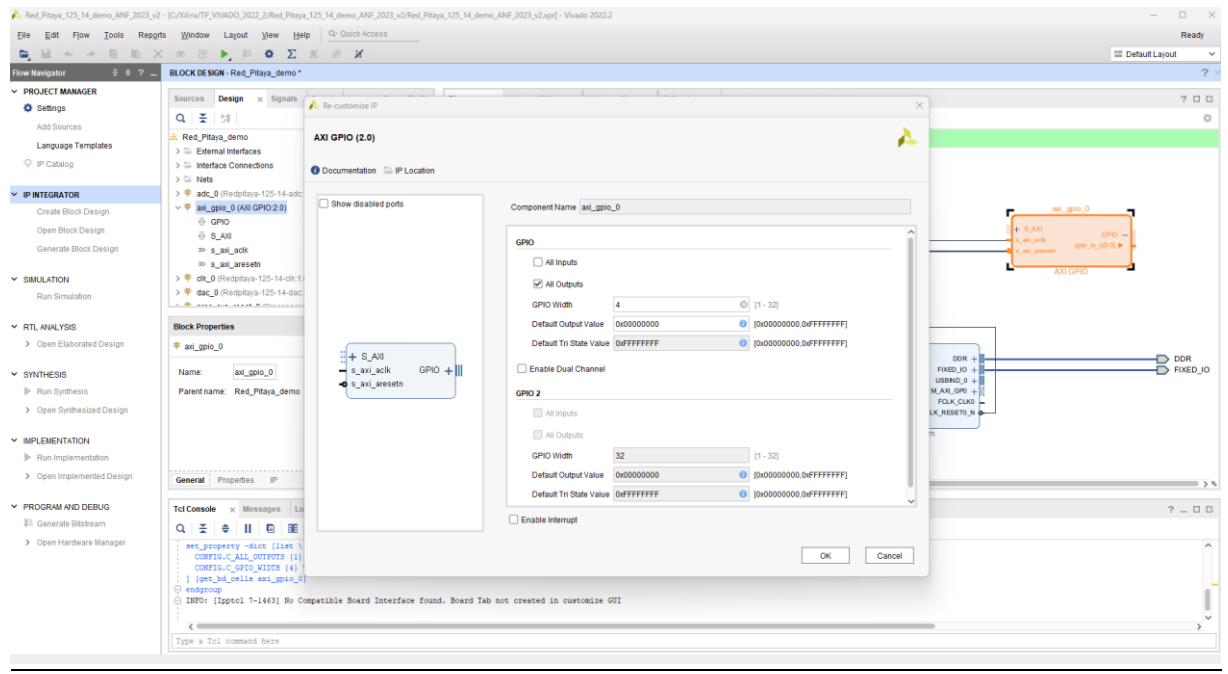

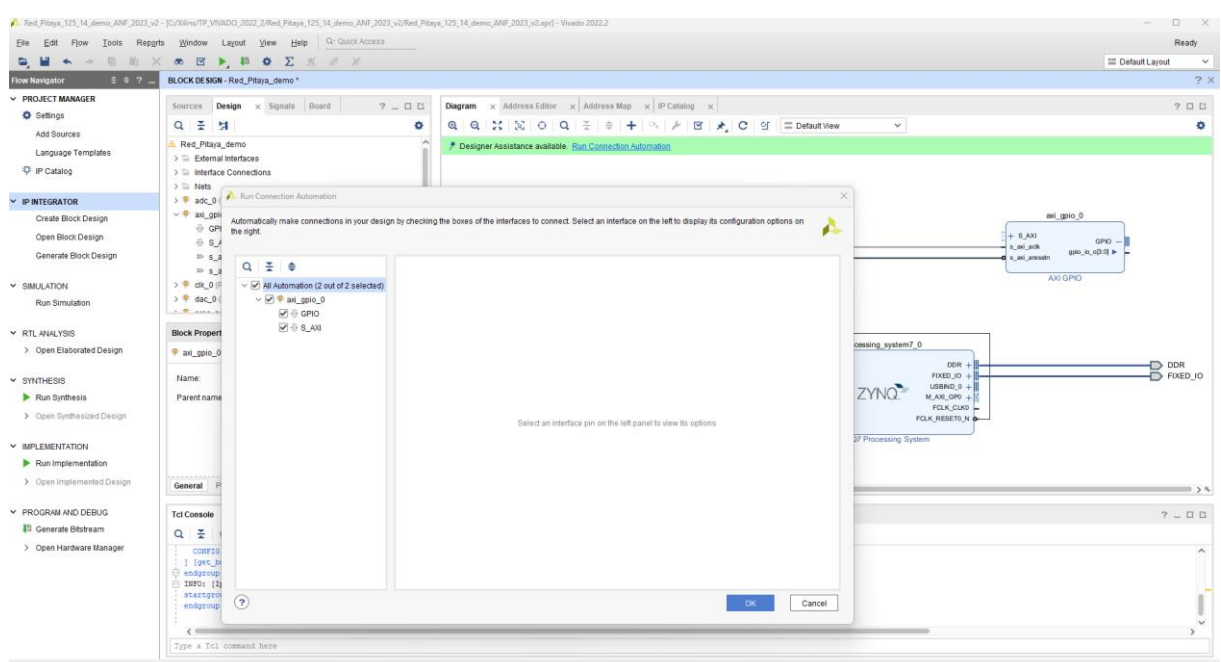

#### Clic sur Run Connection Automation -> puis « OK »

#### Il nous reste à câbler manuellement comme ci-dessous les lignes d'horloges.

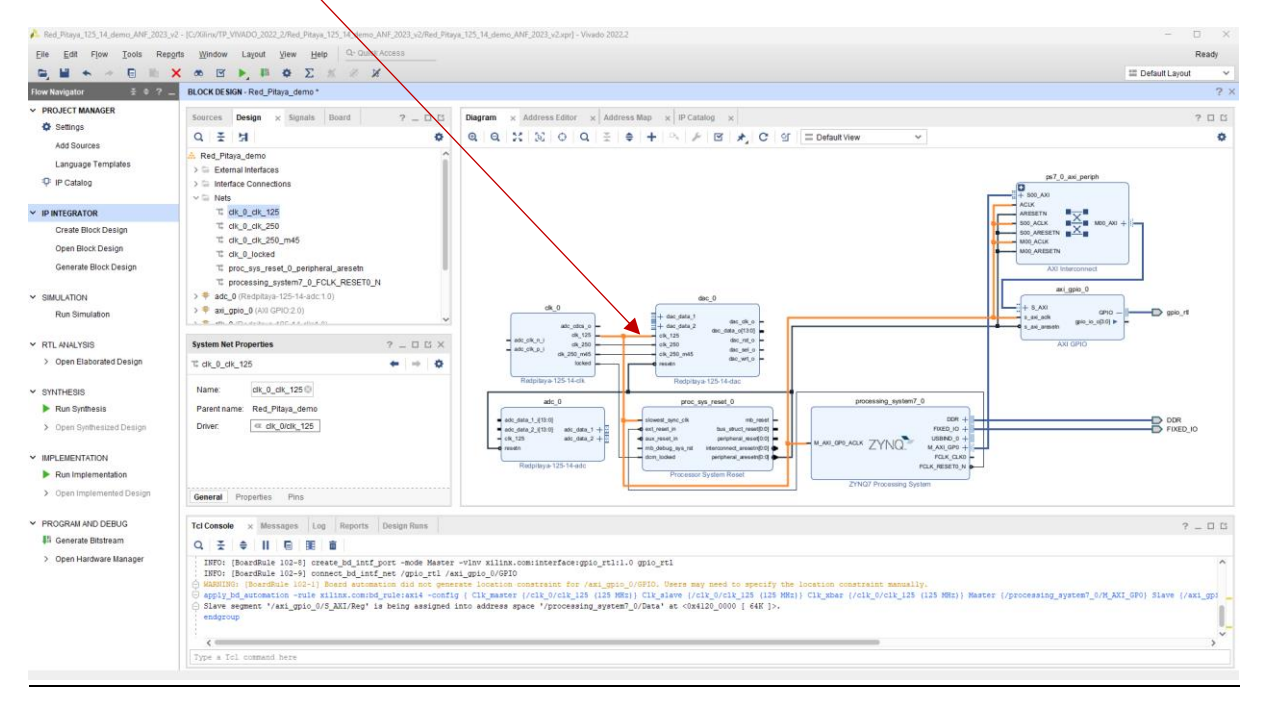

Nous allons importer les IP « maison » du projet : récupérer divide\_clock.vhd

Frequency\_modulation.vhd, leds.vhd, Select\_in\_data.vhd avec le lien cidessous : https://github.com/fabzz60/demo\_adc\_dac\_Redpitaya\_125\_14

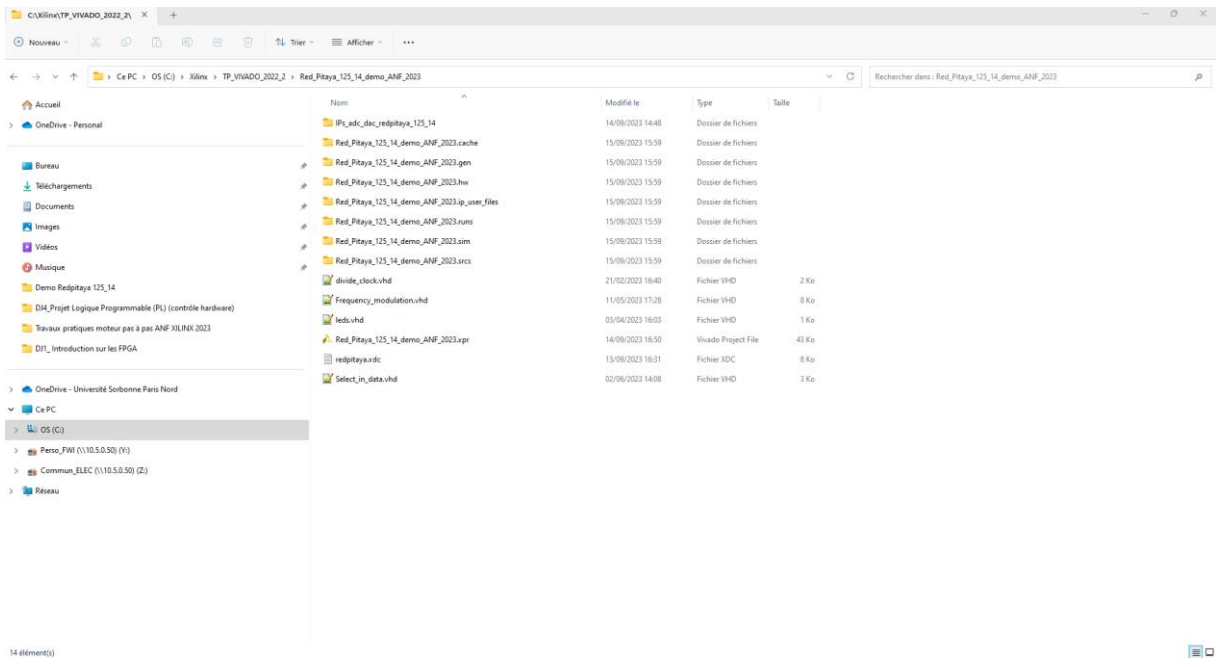

Copier-coller dans le répertoire du projet.

Nous allons les intégrer à notre projet dans le Diagram RedPitaya\_demo

#### Dans BLOCK DESIGN-> clic sur + -> Add or create sources.

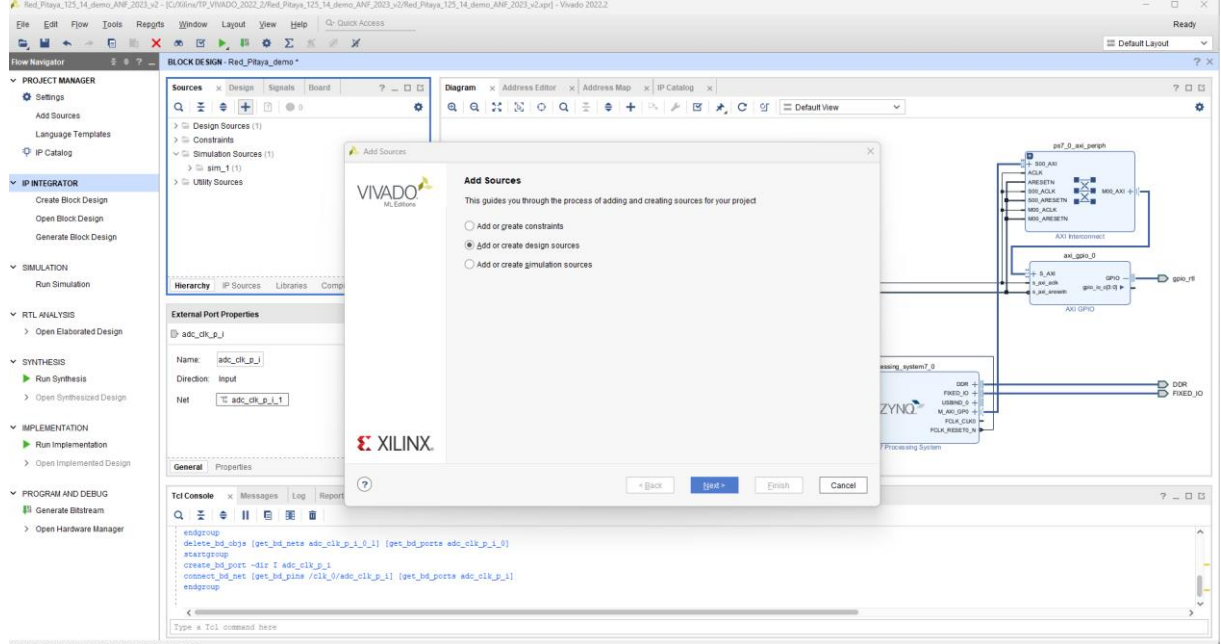

#### On sélectionne les fichiers VHDL puis « OK »

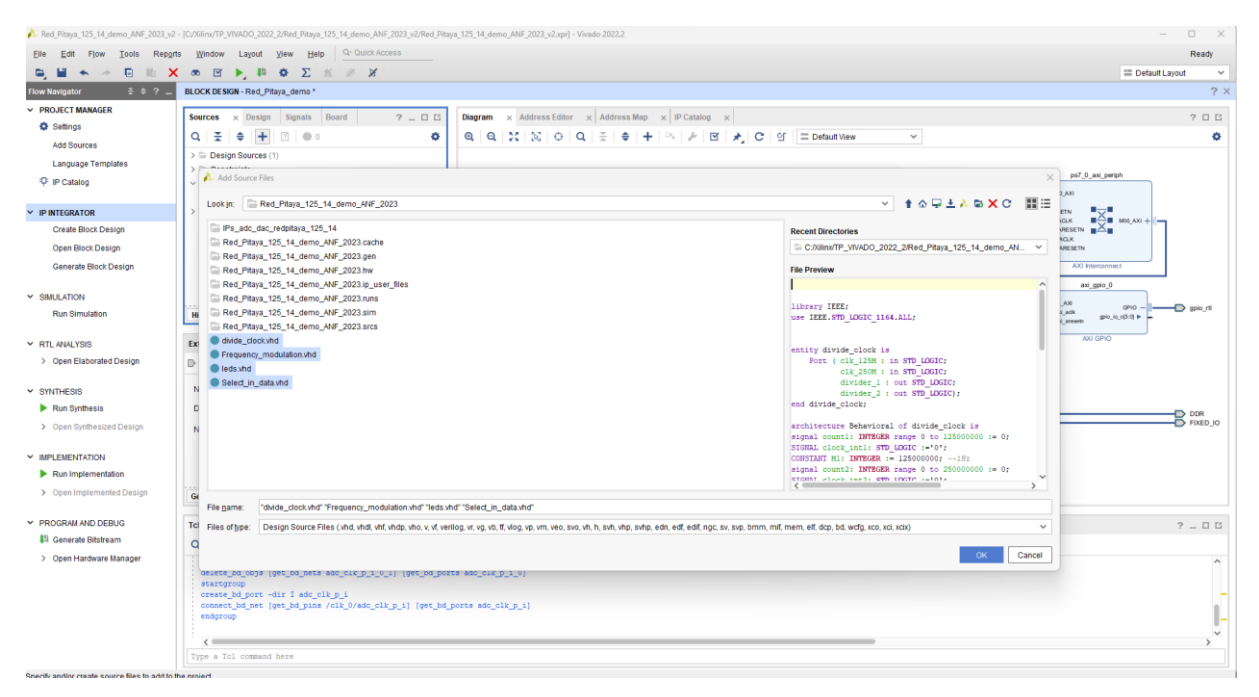

#### Puis « Finish »

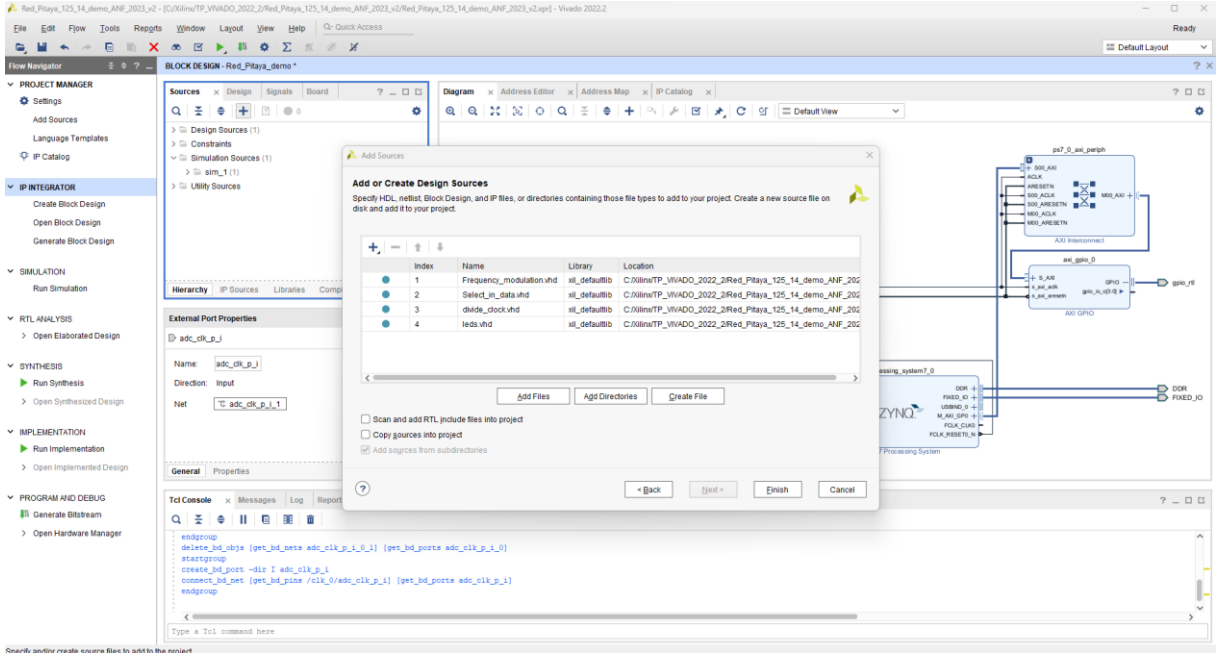

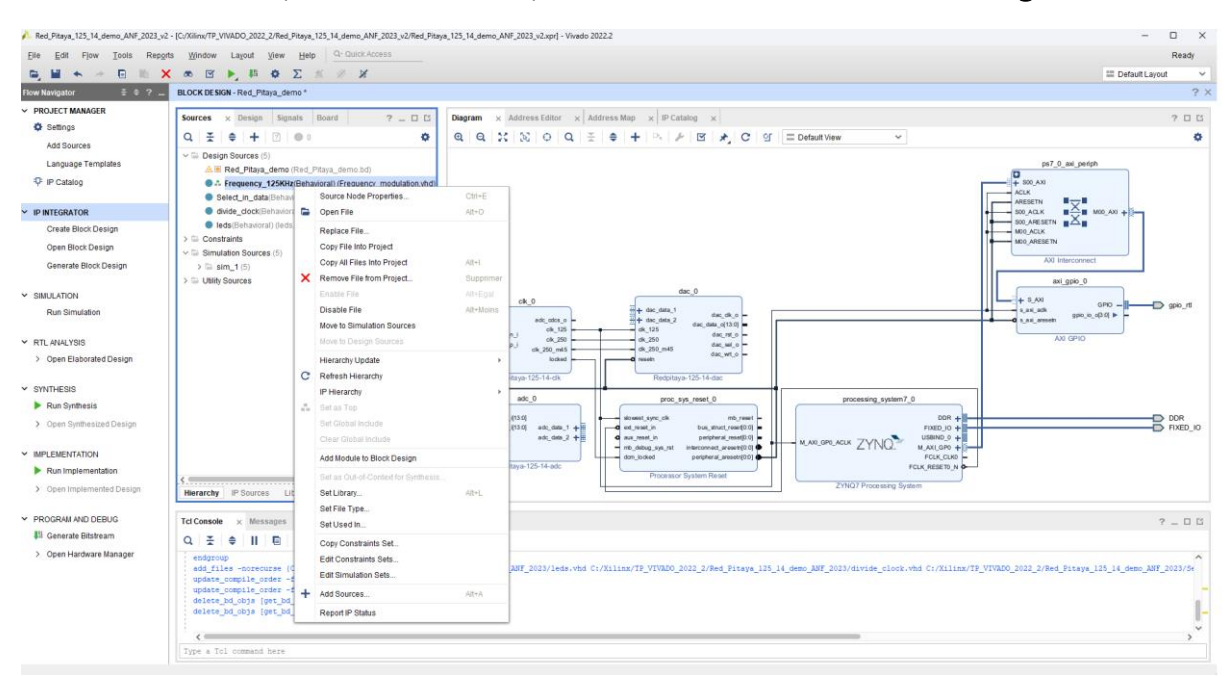

#### Clic droit sur chaque fichier VHDL puis -> Add Module to Block Design

Les modules insérés sur le Diagram du projet

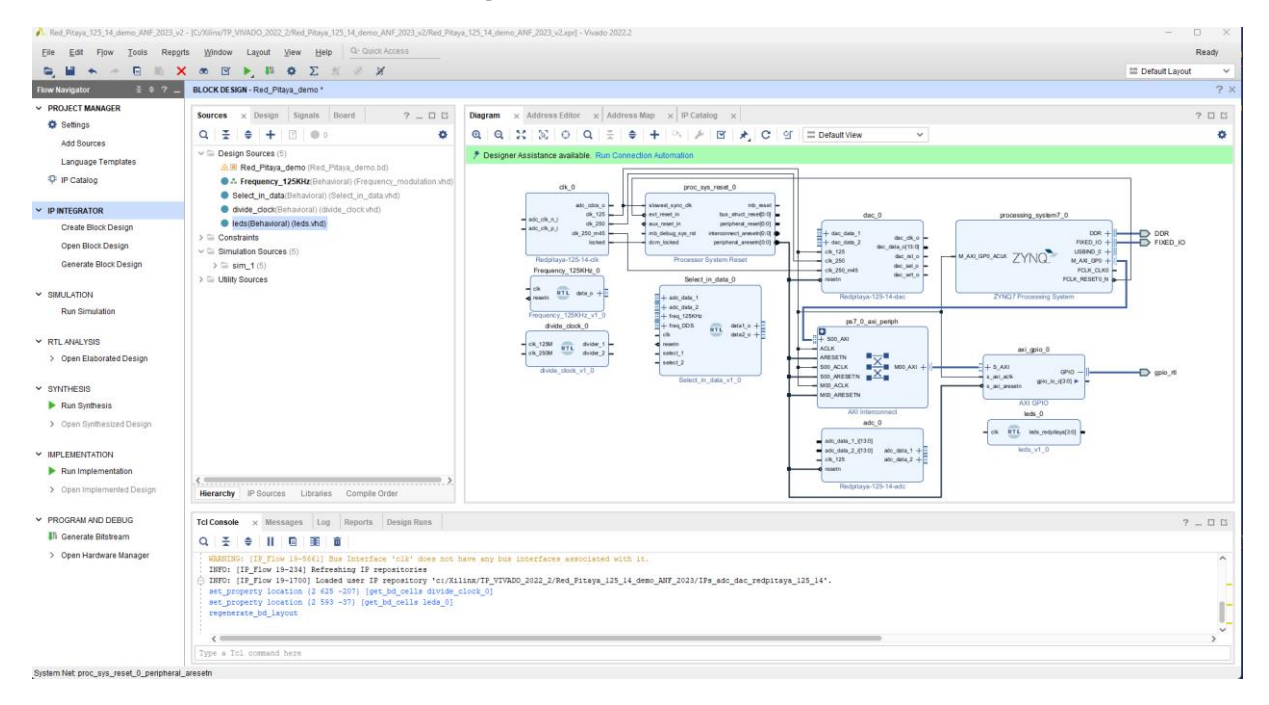

Nous allons ajouter une IP Xilinx DDS dans le projet : DDS Compiler puis -> touche entrée

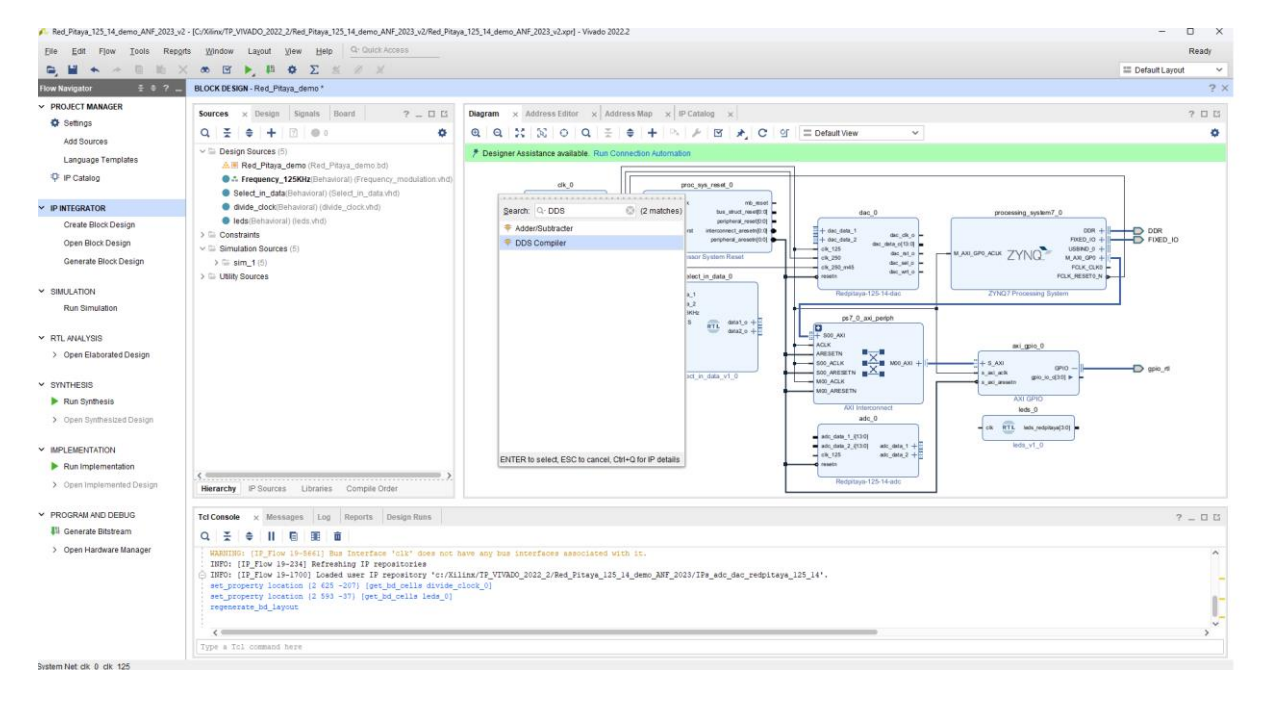

#### IP ajouté

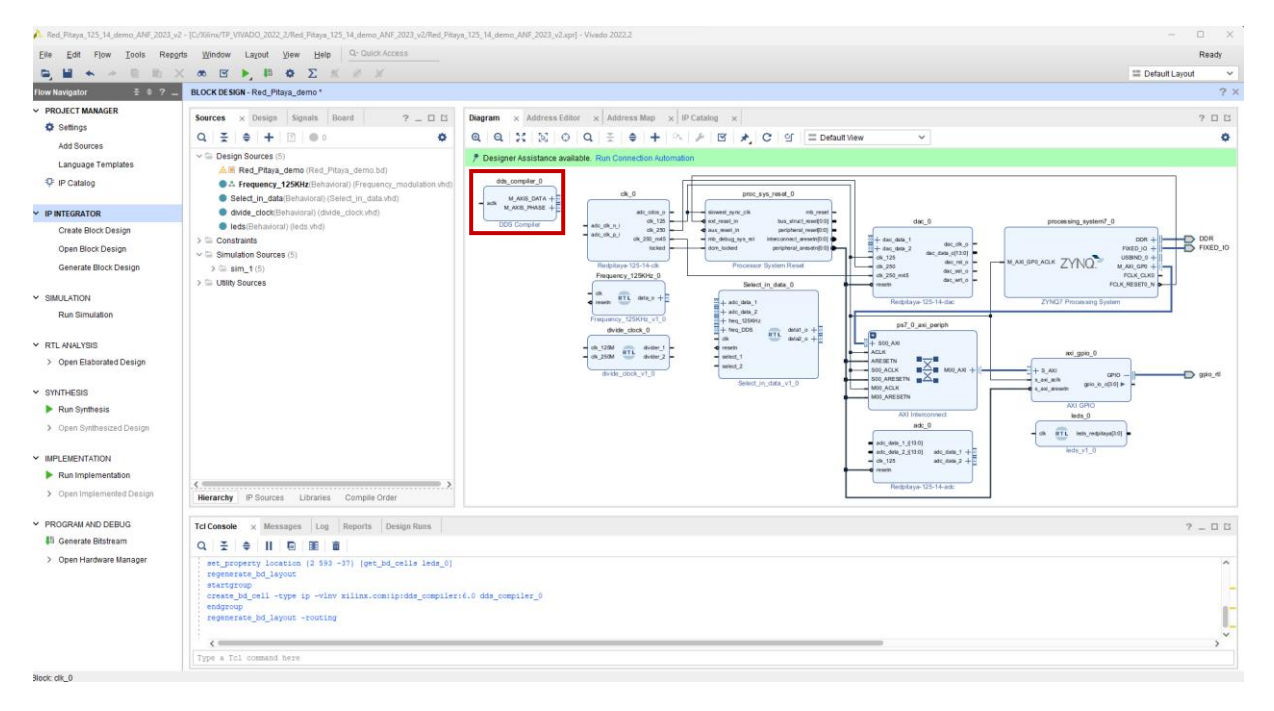

Double clic sur l'IP DDS Compiler : on configurer l'IP pour générer une modulation de fréquence de 125KHz-> dans configuration-> sélectionnez comme ci-dessous

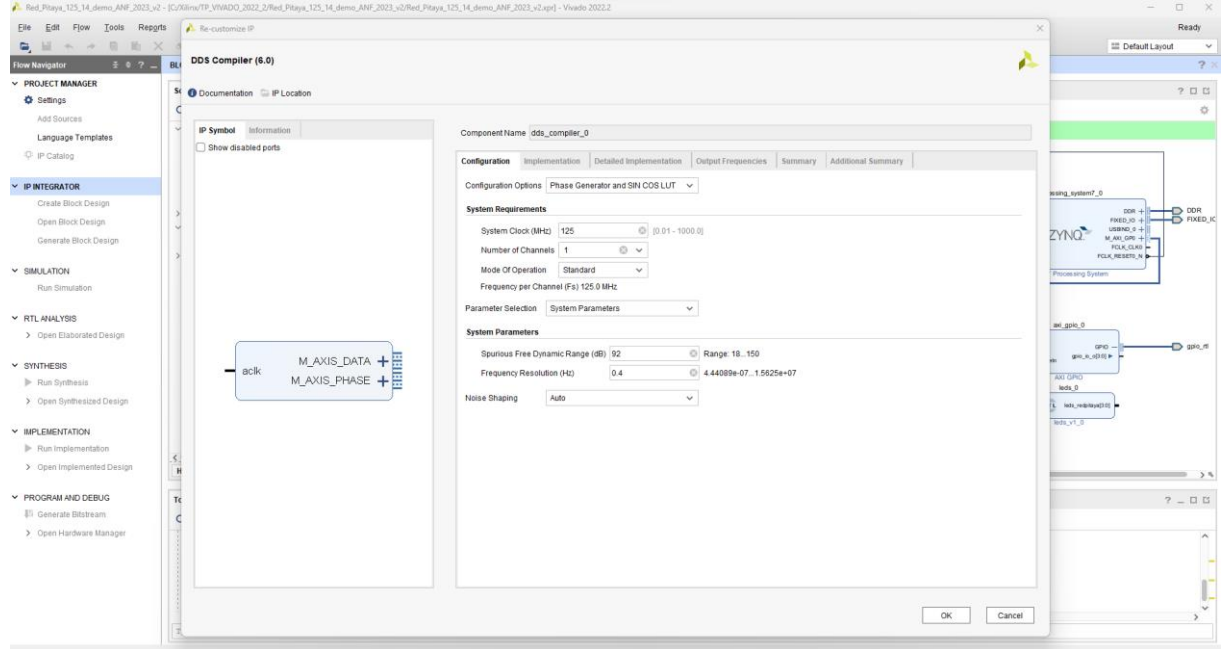

# Dans implementation-> sélectionnez comme ci-dessous

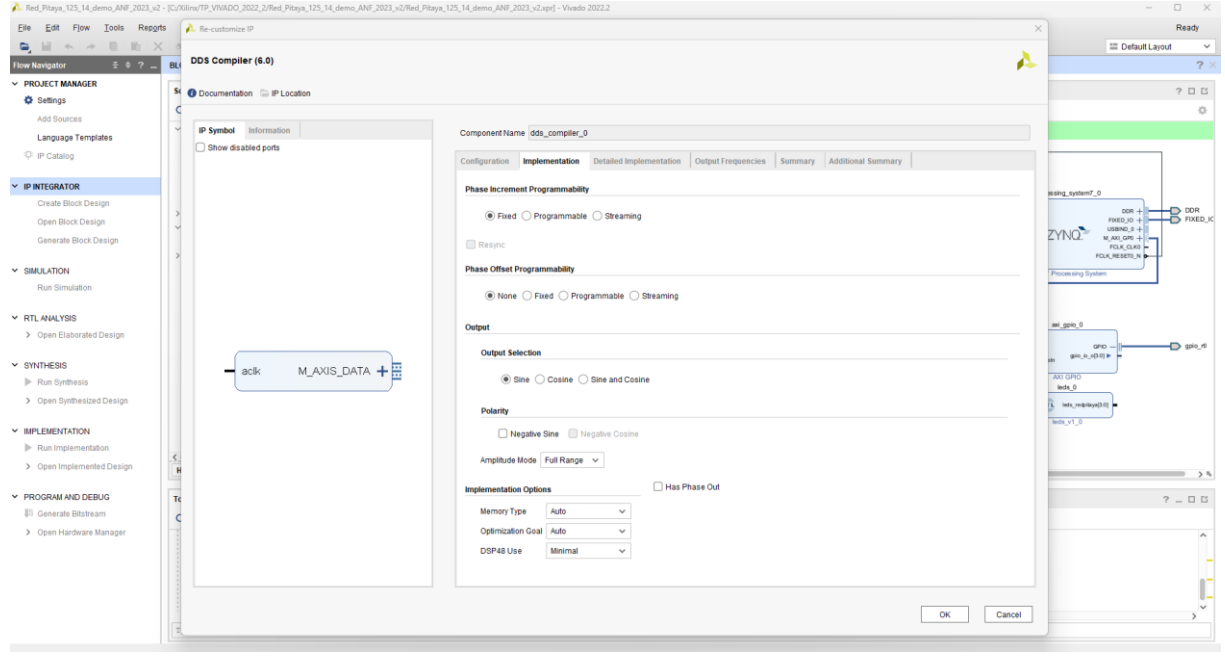

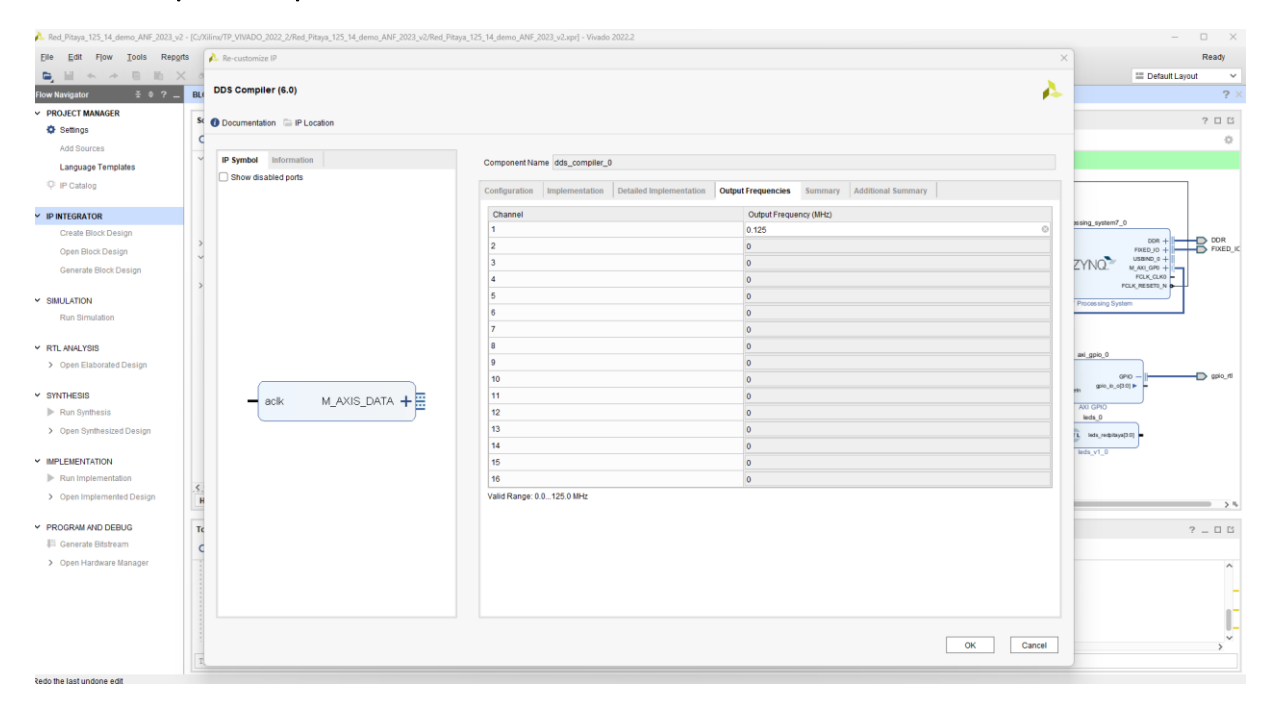

#### Dans Output Frequencies-> sélectionnez comme ci-dessous

#### Dans Summary-> On vérifie que l'on génère un signal @125KHz sur 16bits

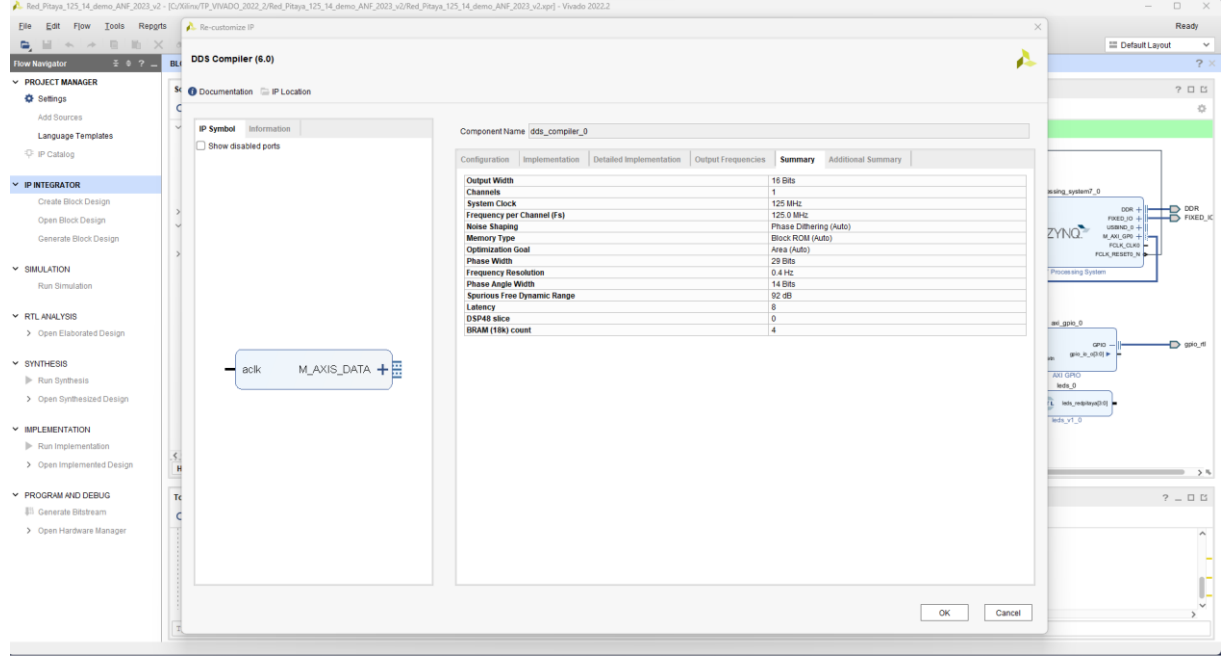

Pour finir il nous faut câbler manuellement les modules VHDL insérés comme cidessous : nous allons utiliser les ADC et DAC de la RedPitaya avec les IP « maison » développées en VHDL.

#### Rôle des IP « maison » :

Le module select in data : permet de sélectionner les signaux d'entrées des deux DAC. Deux BP sur la carte fille permettent la sélection des data-> Les signaux sont issus des ADC1 et ADC2 ou des IP internes Frequency modulation et DDS\_Compiler.

Le module **divide** clock : permet de diviser l'horloge@125MHz vers 1Hz et visualisé sur des Leds de la carte fille.

Le module Leds : Gérer les Leds de la RedPitaya.

Relier les modules comme ci-dessous :

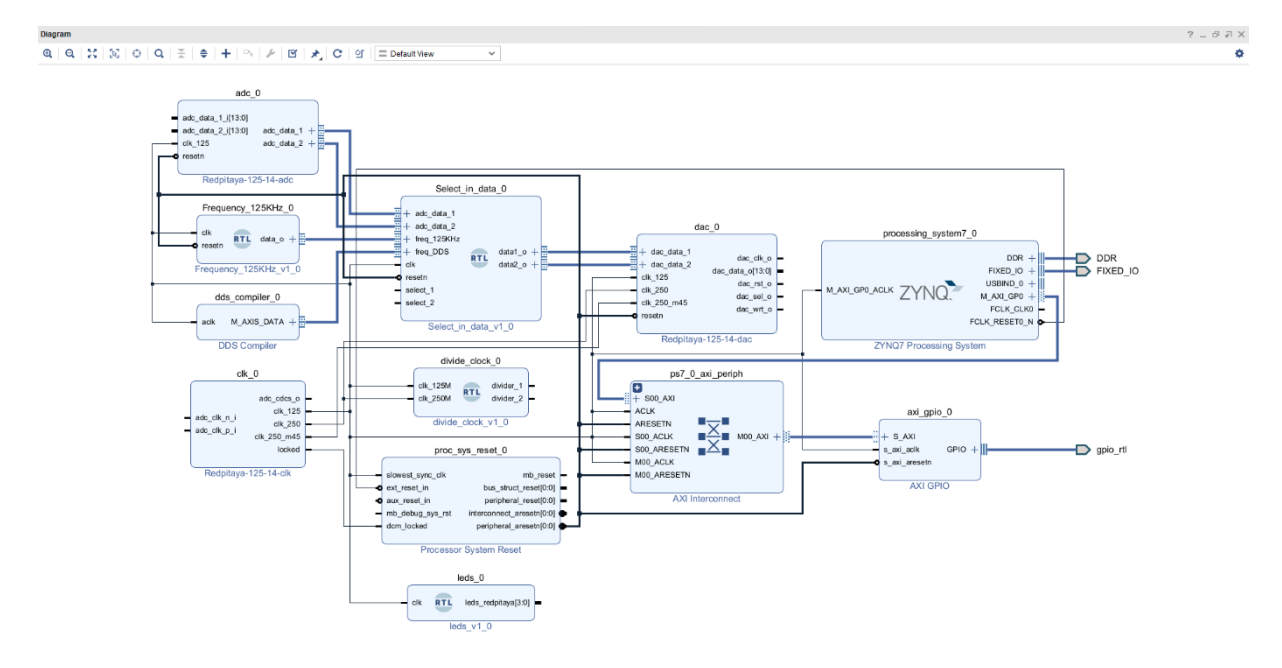

### Enfin il faut câbler les ports d'entrées-sorties :

Par exemple on se place sur l'entrée adc clk n i : clic droit puis

Create Port (Ctrl + K) ou Make External (ctrl + T).

Attention seul Create Port vous permet de renommer la broche.

#### Faire de même pour toutes les autres entrées-sorties.

#### Zoom sur le Diagram

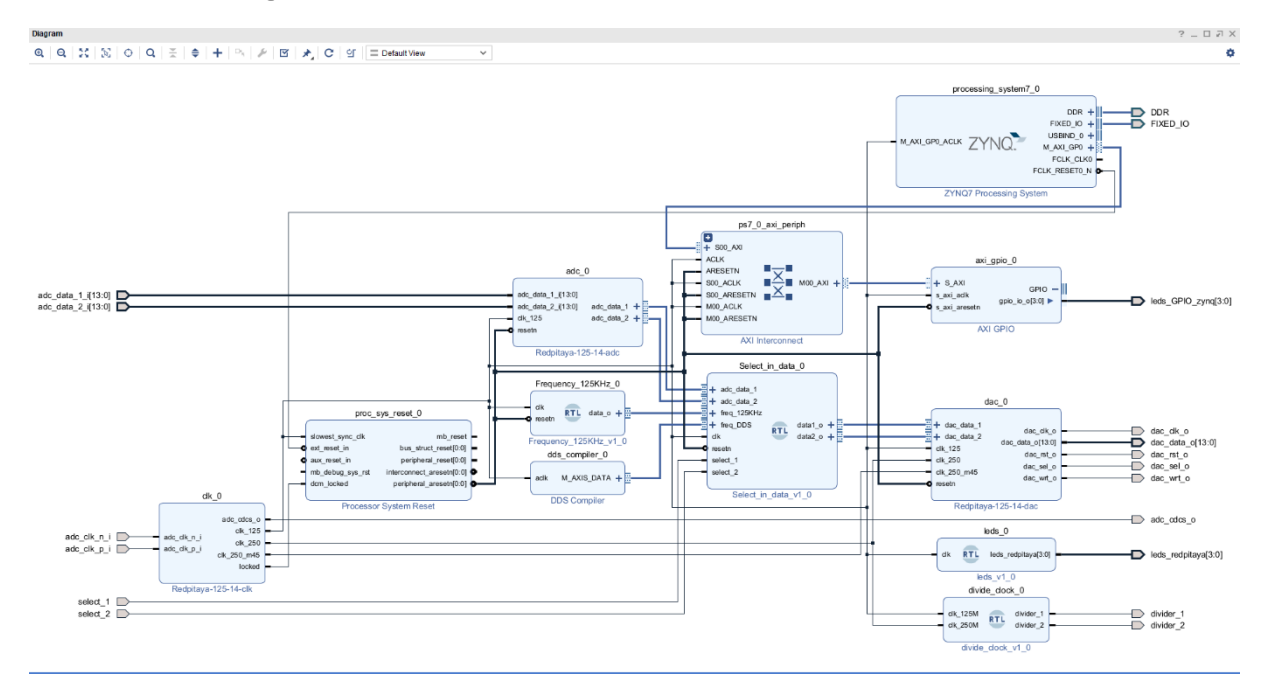

#### Vue complète Vivado :

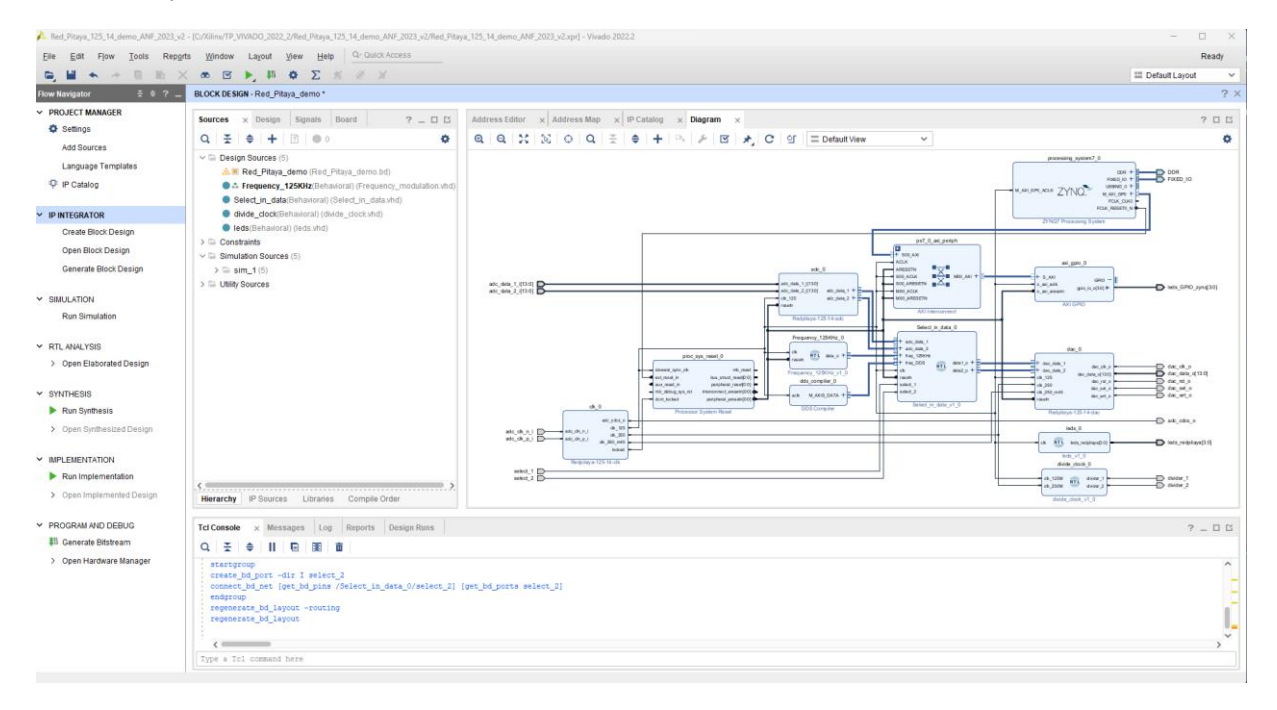

Pour finir mous allons modifier la sortie de axi\_gpio\_0 comme ci-dessous :

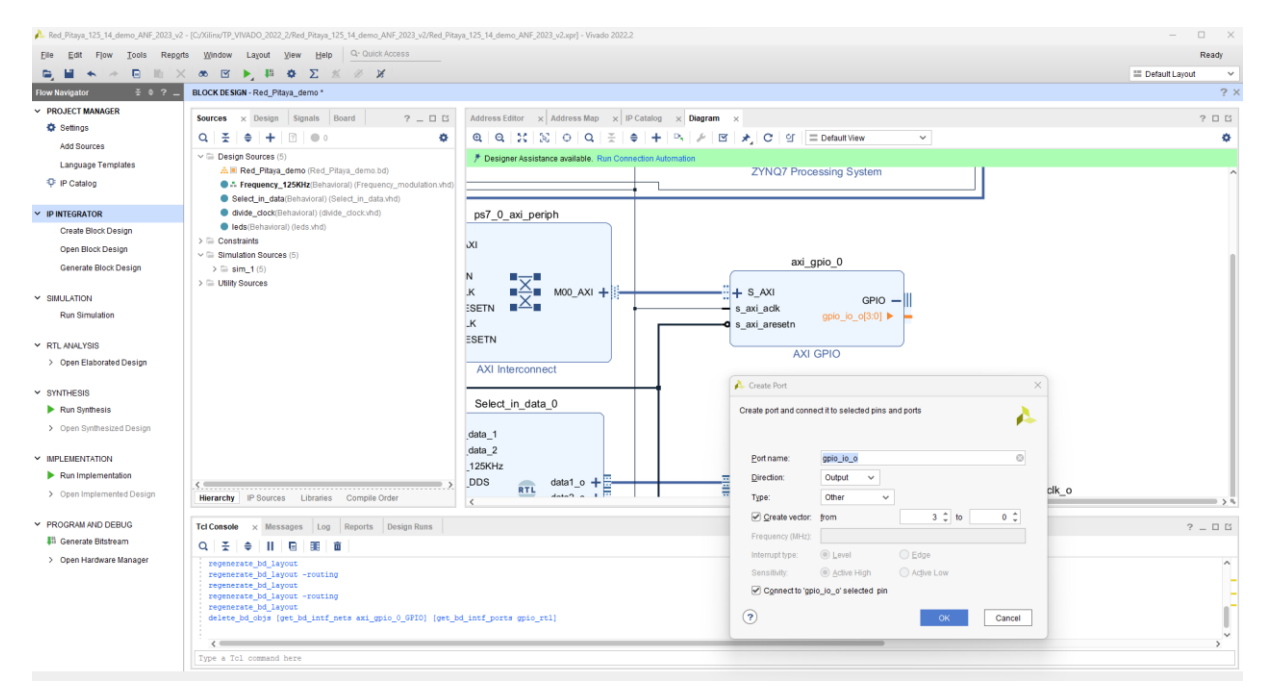

Renommer la sortie : leds\_GPIO\_zynq

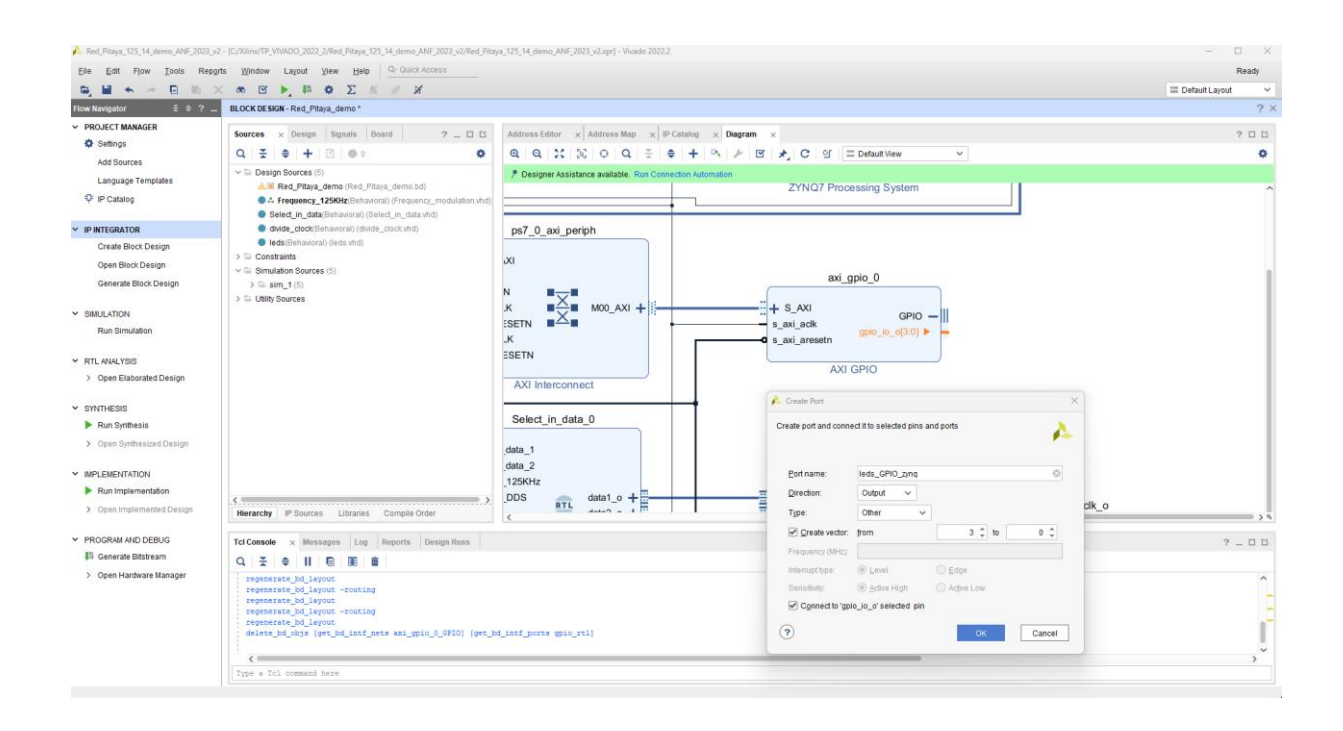

#### Le module AXI GPIO et sa sortie sur 4 bits

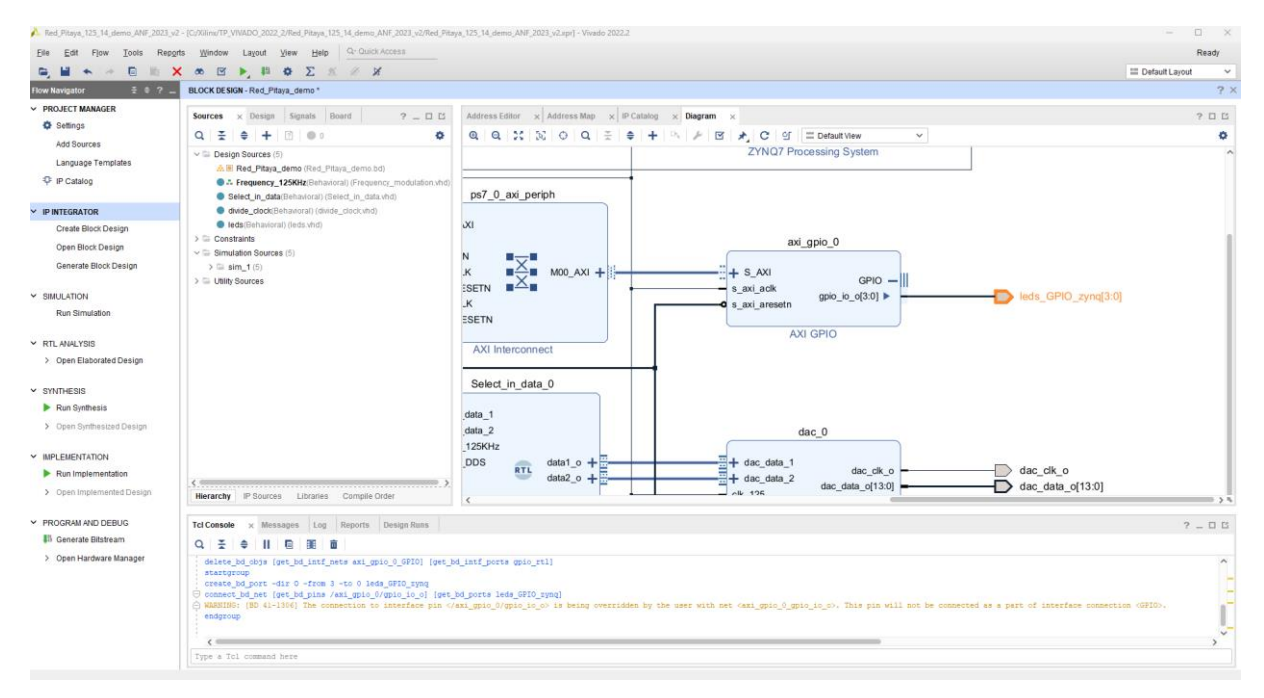

On agence automatiquement le Design

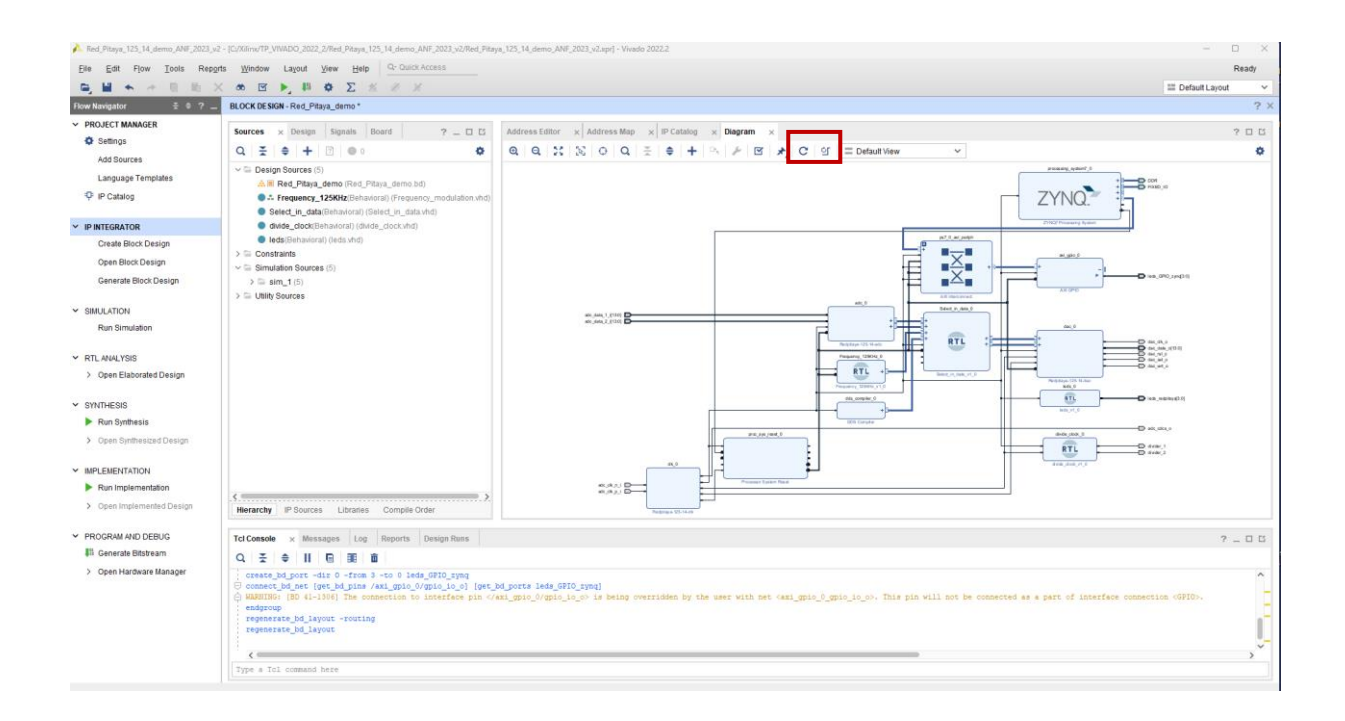

#### On valide le Diagram

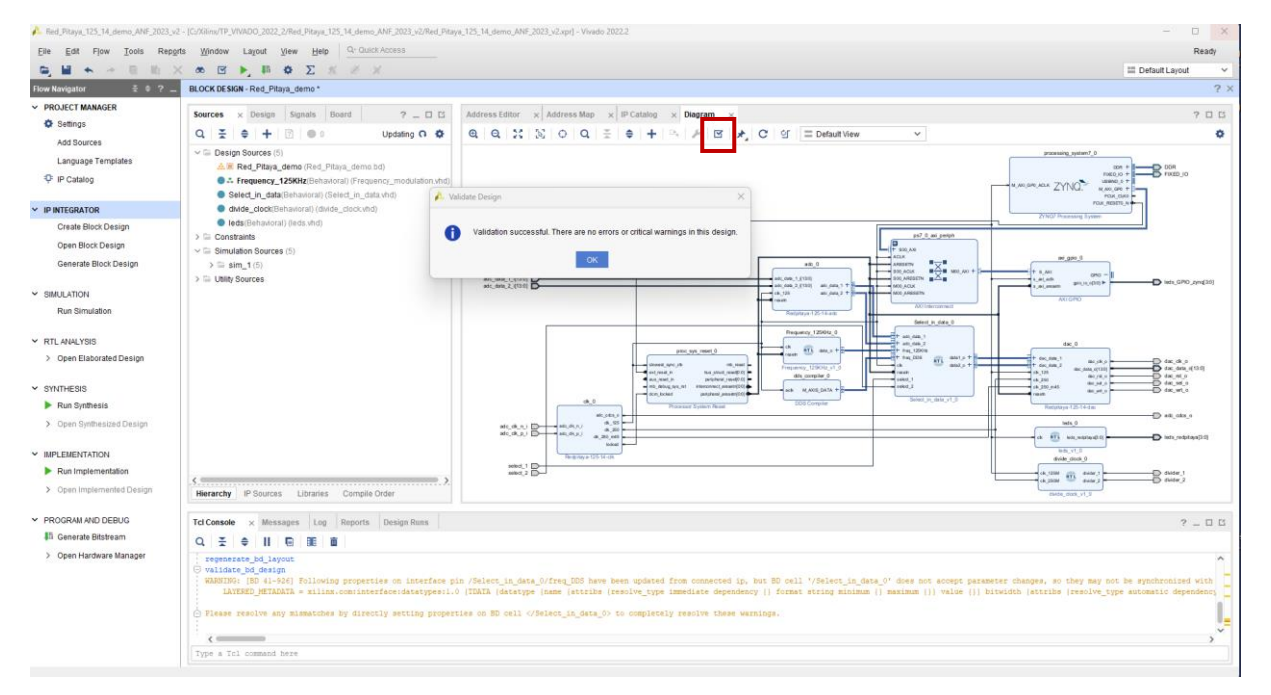

Création du HDL Wrapper :
Dans l'onglet Sources / Hierarchy du BLOCK DESIGN « Red Pitaya demo », clic droit et sélectionnez « Generate Outputs Products », « Generate » puis « OK »

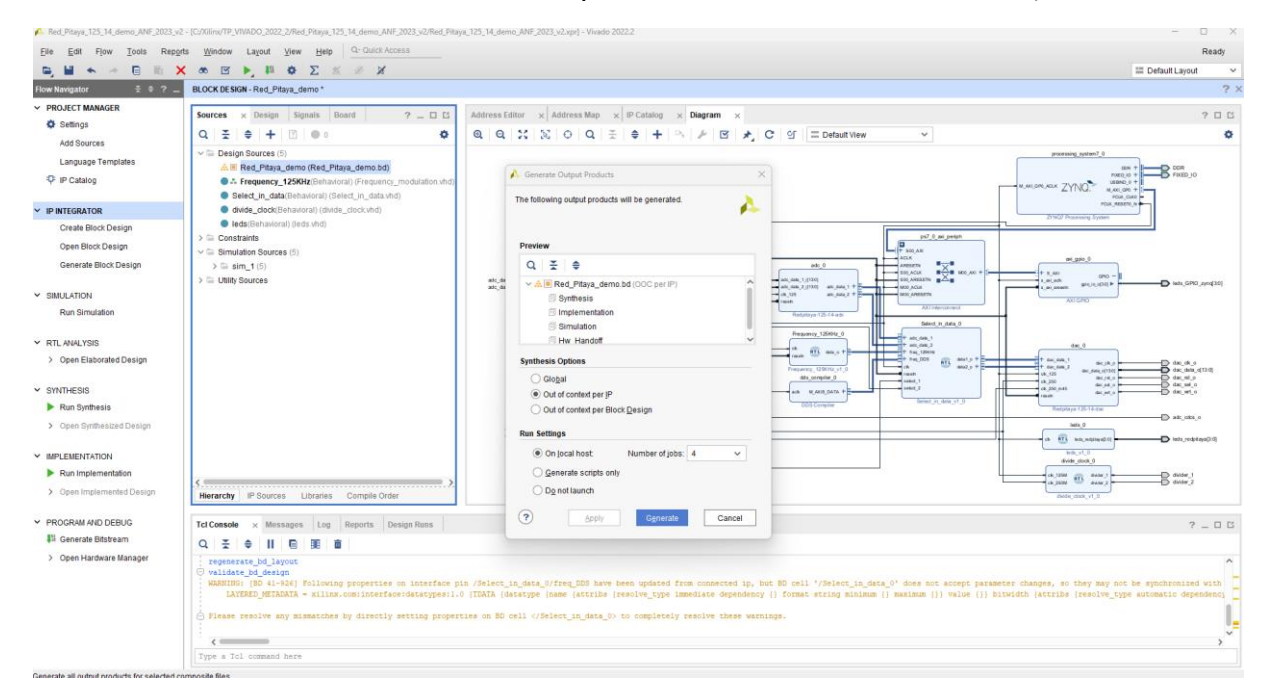

## **Generate Outputs Products ...**

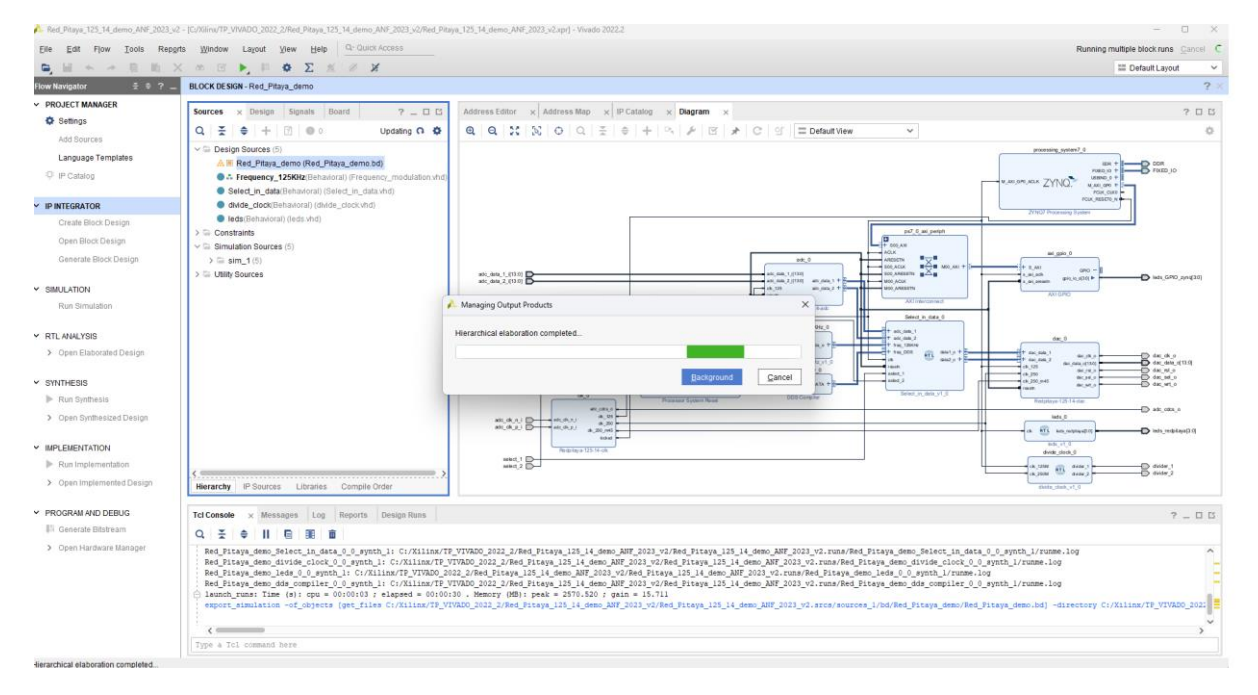

Dans l'onglet « Red Pitaya demo », clic droit et sélectionnez « Create HDL Wrapper » :

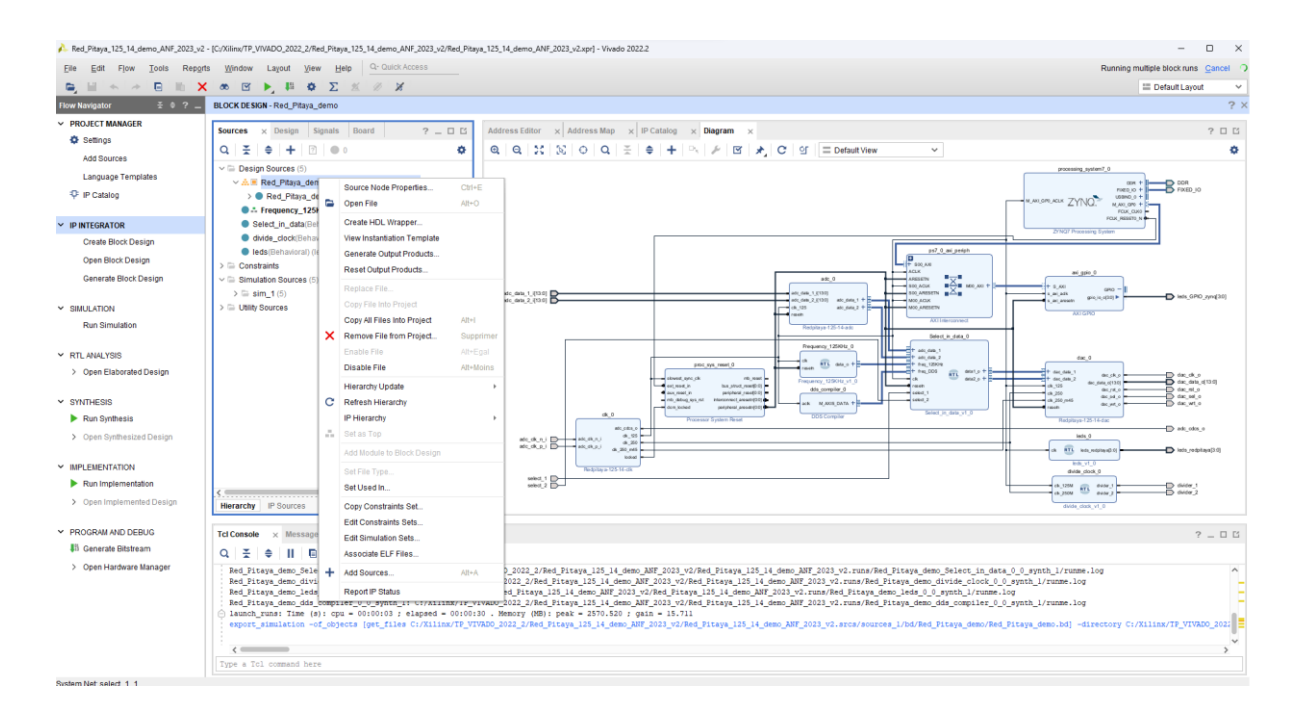

#### Let vivado manage wrapper... puis-> OK.

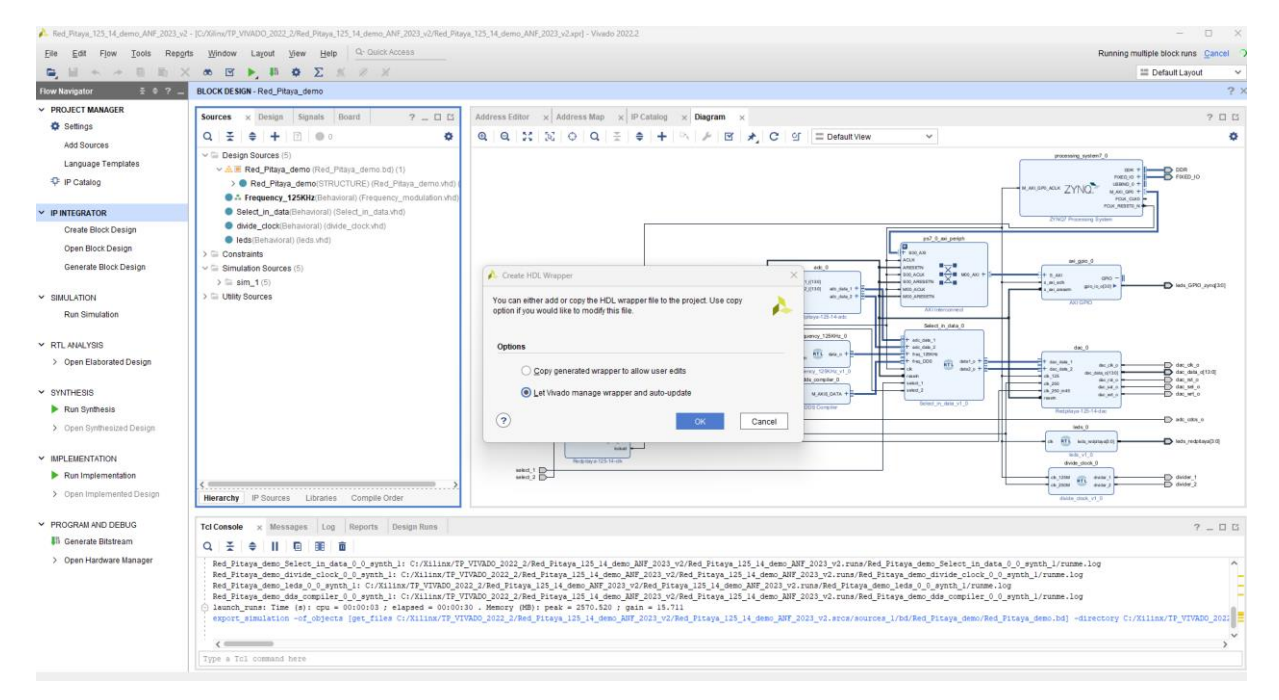

#### Wrapper crée !

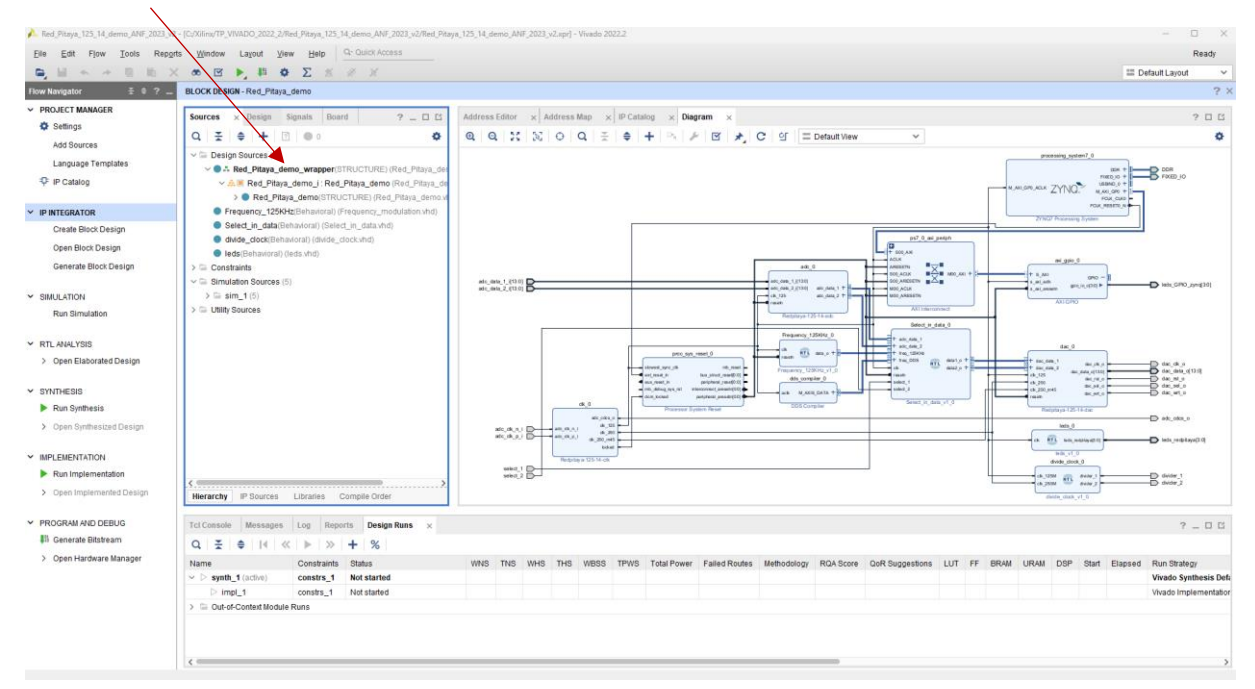

#### Arborescence complète !

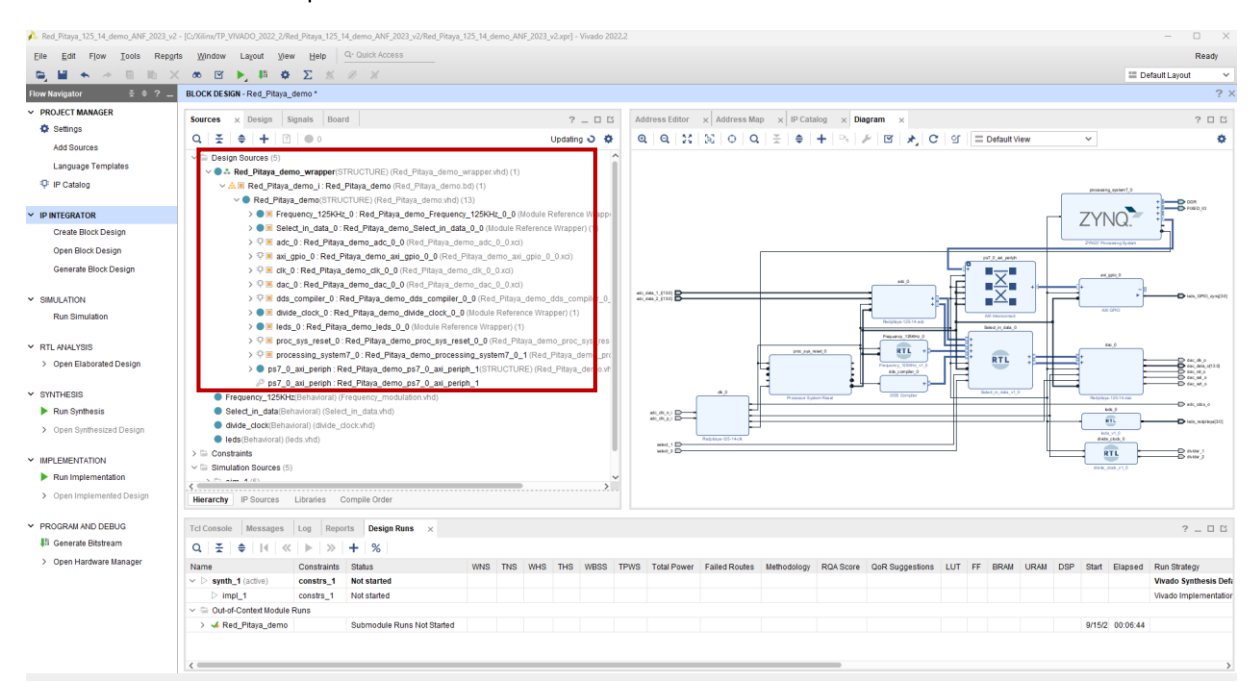

### Ajout ou création d'un fichier de contrainte :

Dans PROJECT MANAGER-> Sélectionnez dans Add Sources-> « Add or create constraints » -> Next>

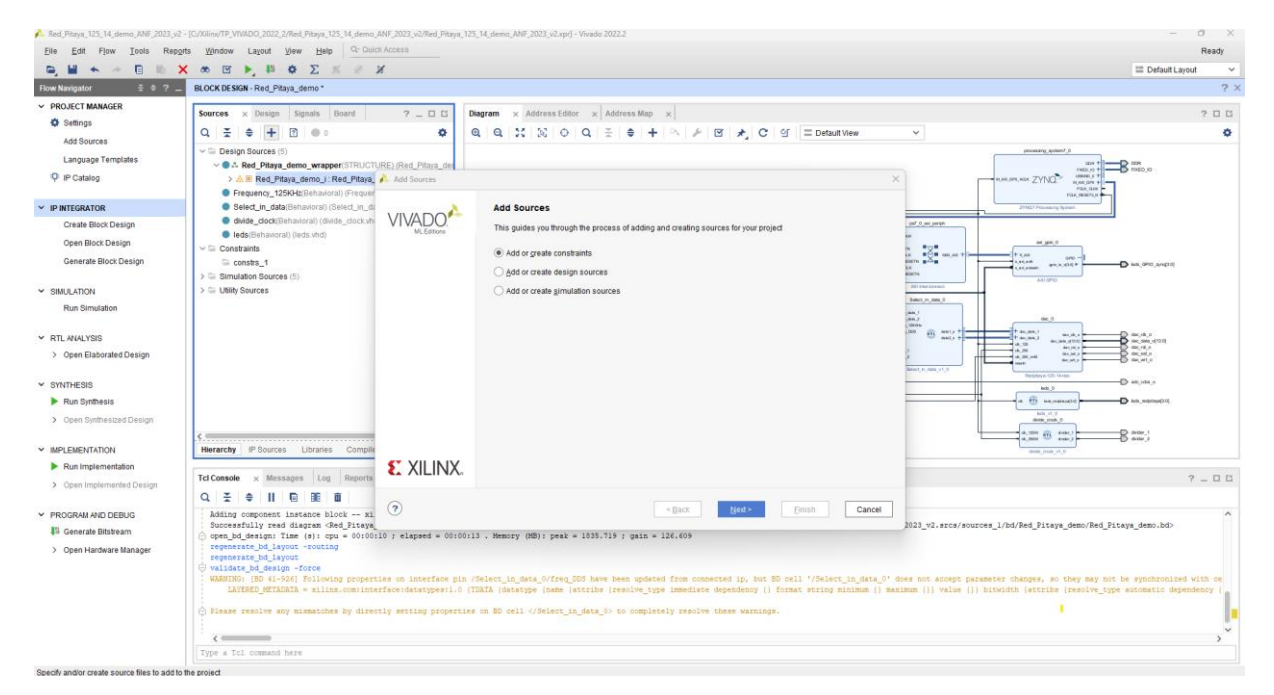

Nous allons récupérer le fichier de contrainte dans le dossier source du projet : CmodA7.xdc : Sélectionnez redpitaya.xdc puis « OK »

[https://github.com/fabzz60/demo\\_adc\\_dac\\_Redpitaya\\_125\\_14](https://github.com/fabzz60/demo_adc_dac_Redpitaya_125_14)

Add or Create Constraints-> Add Files-> Next.

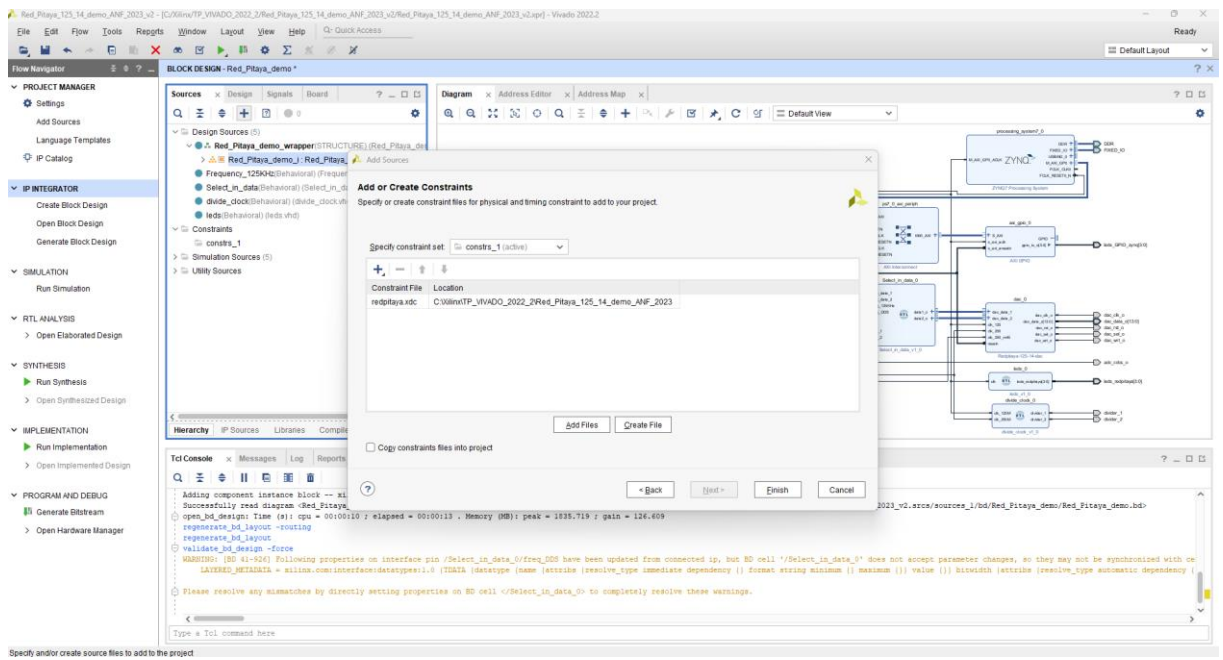

### Sélectionnez redpitaya.xdc puis « OK »

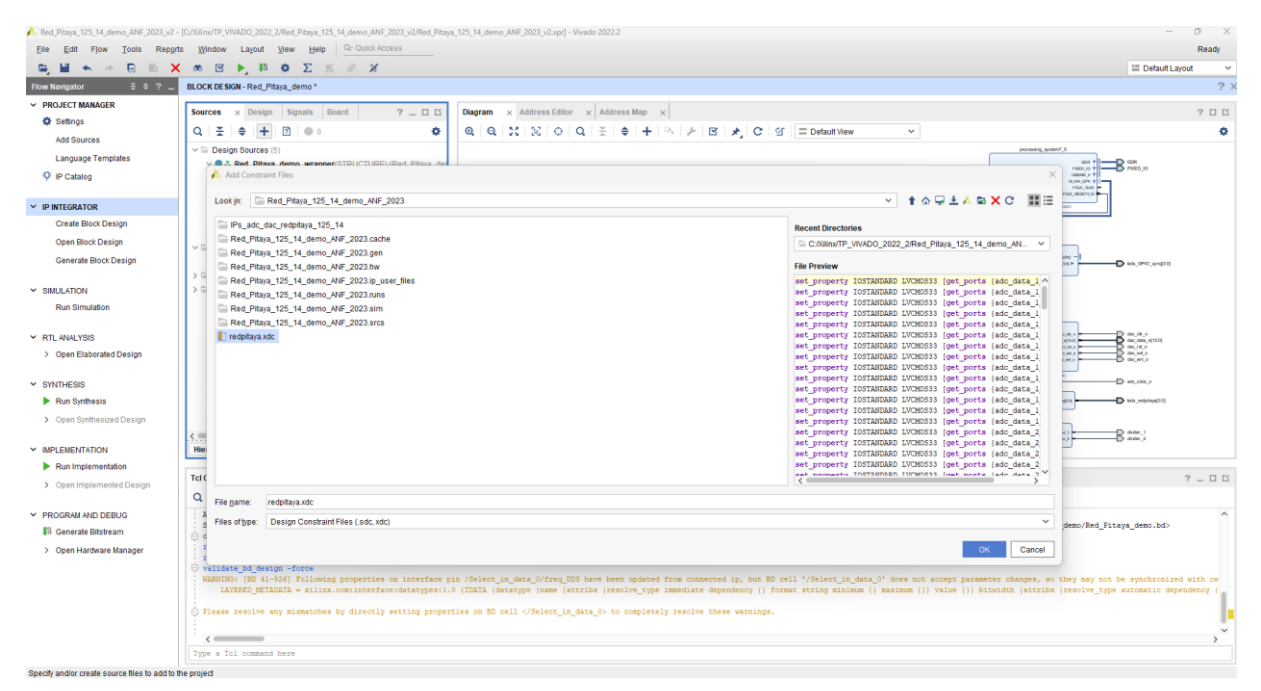

#### Finish…

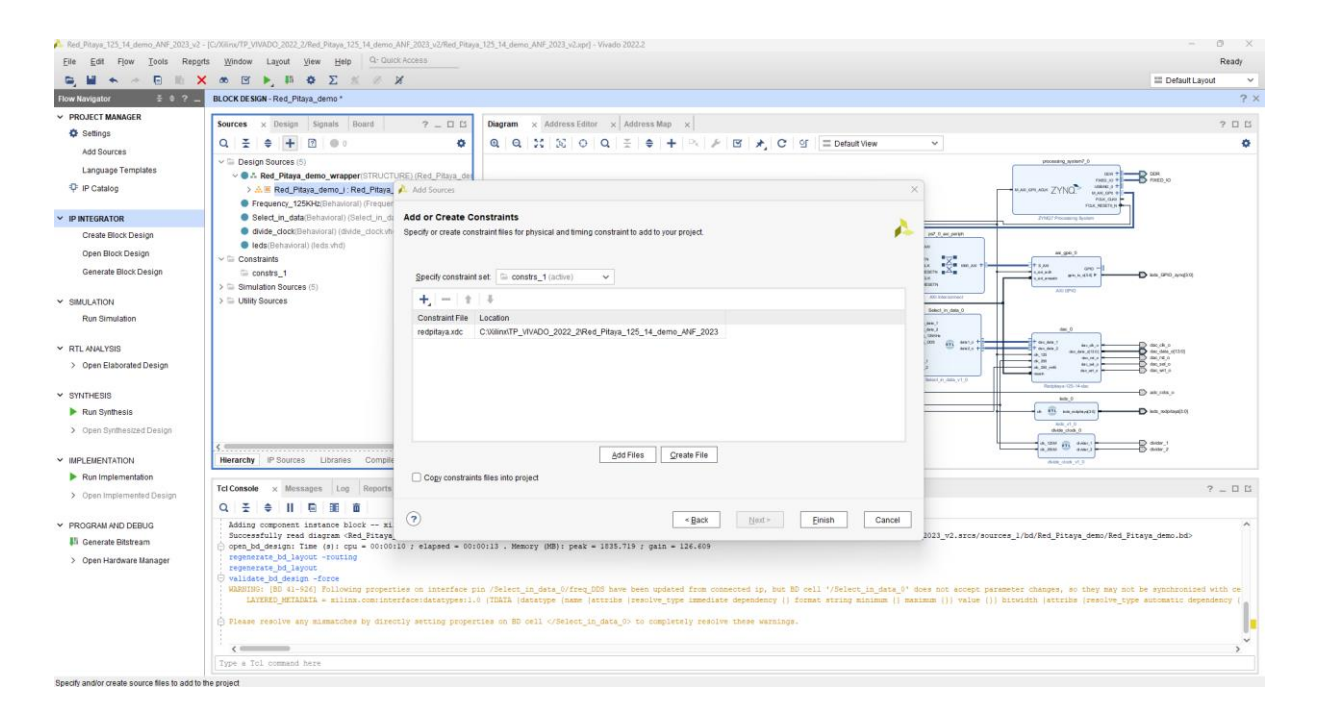

Le fichier de contrainte apparait dans BLOCK DESIGN-> sous l'onglet Sources-> Constraints. Clic droit sur le fichier de contrainte et définir comme la cible principale-> » Set as target constraint file ».

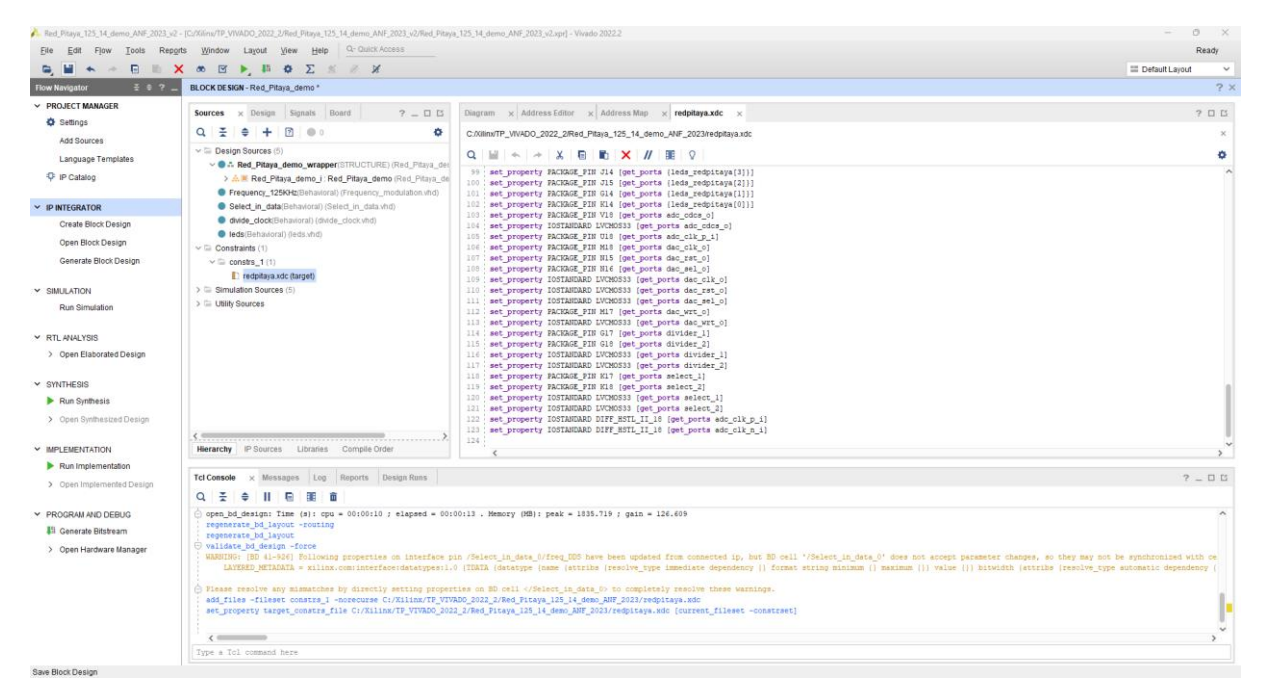

#### On lance la synthèse-> touche F11

#### Save...

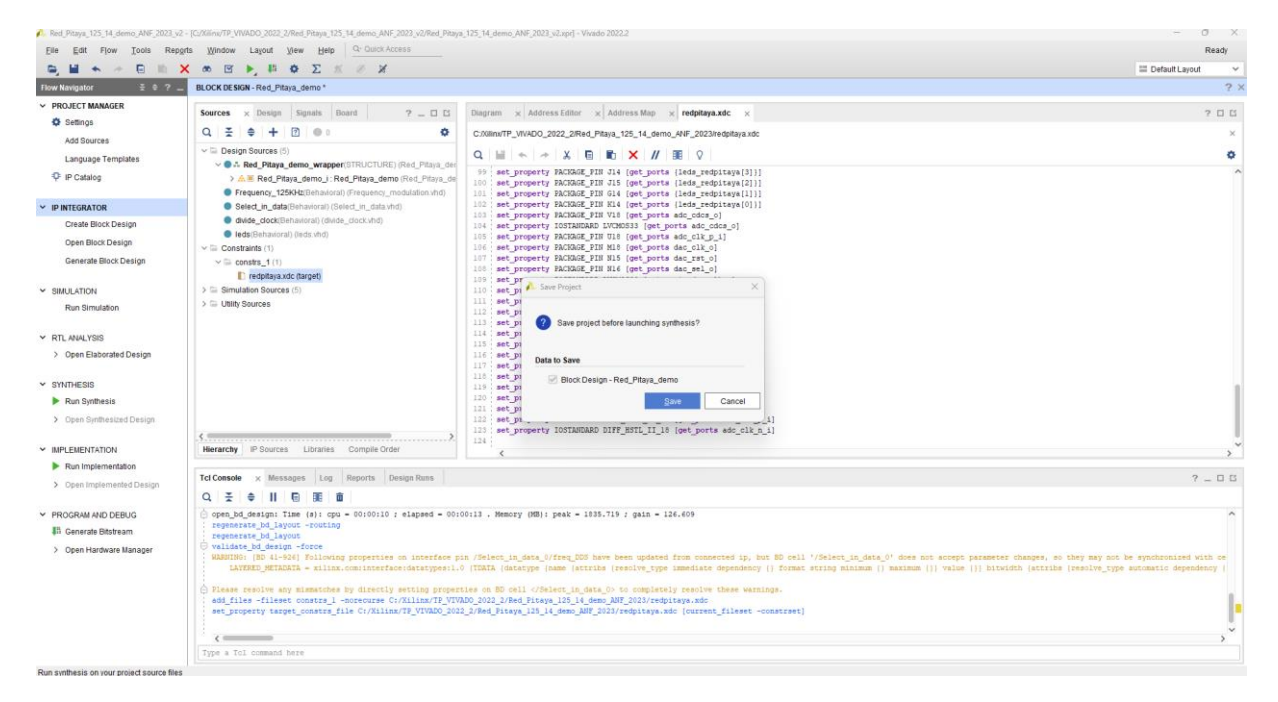

#### Clic sur « OK »

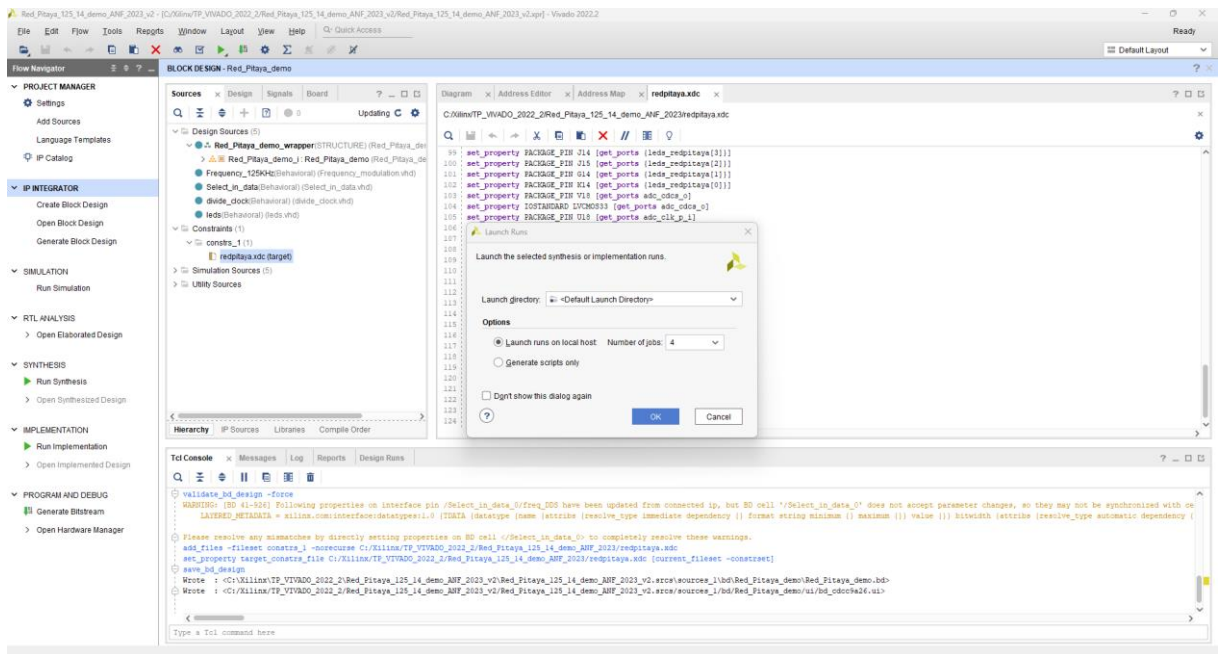

#### On ouvre l'implémentation :

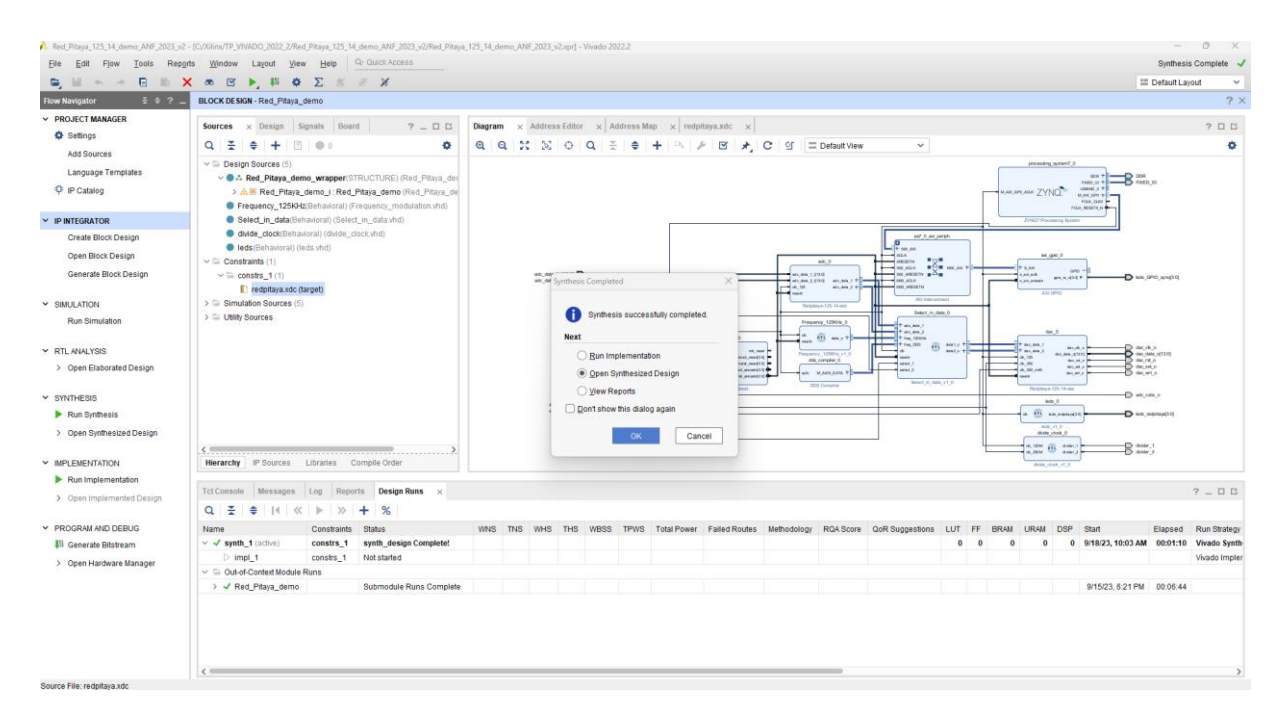

#### Implémentation...

Dans l'onglet Windows-> I/O Ports

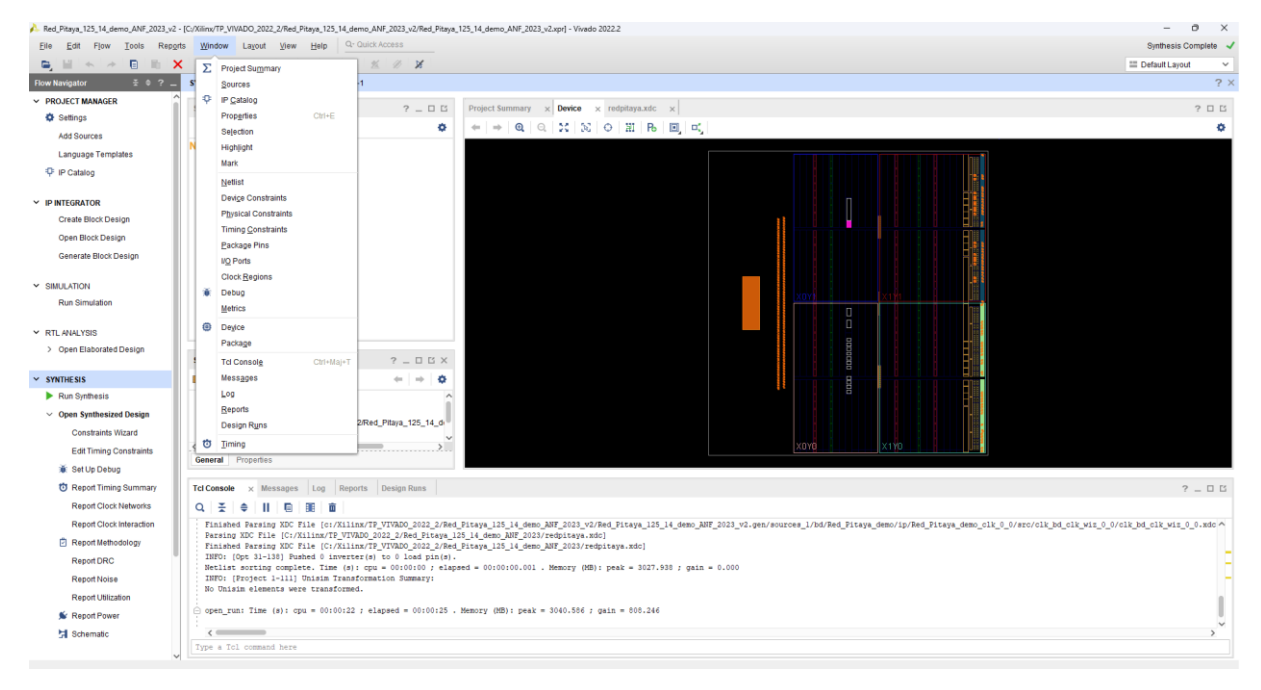

On vérifie et on édite si nécessaire les I/O :

44

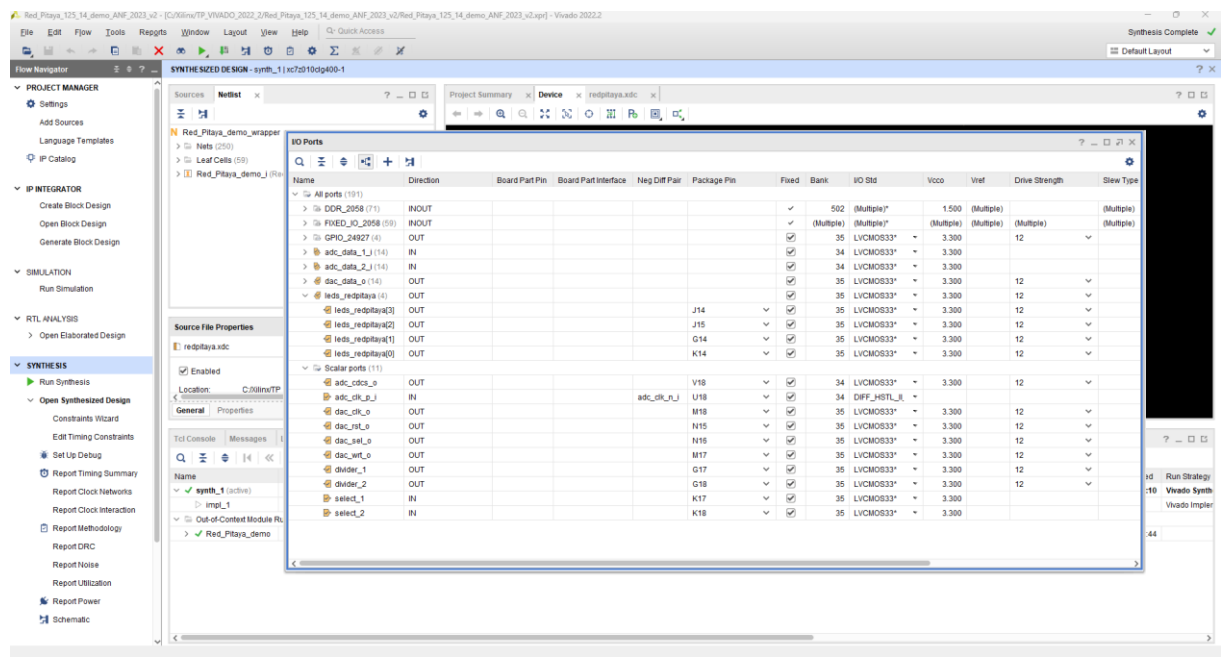

# Vérification par rapport au fichier de contrainte redpitaya.xdc

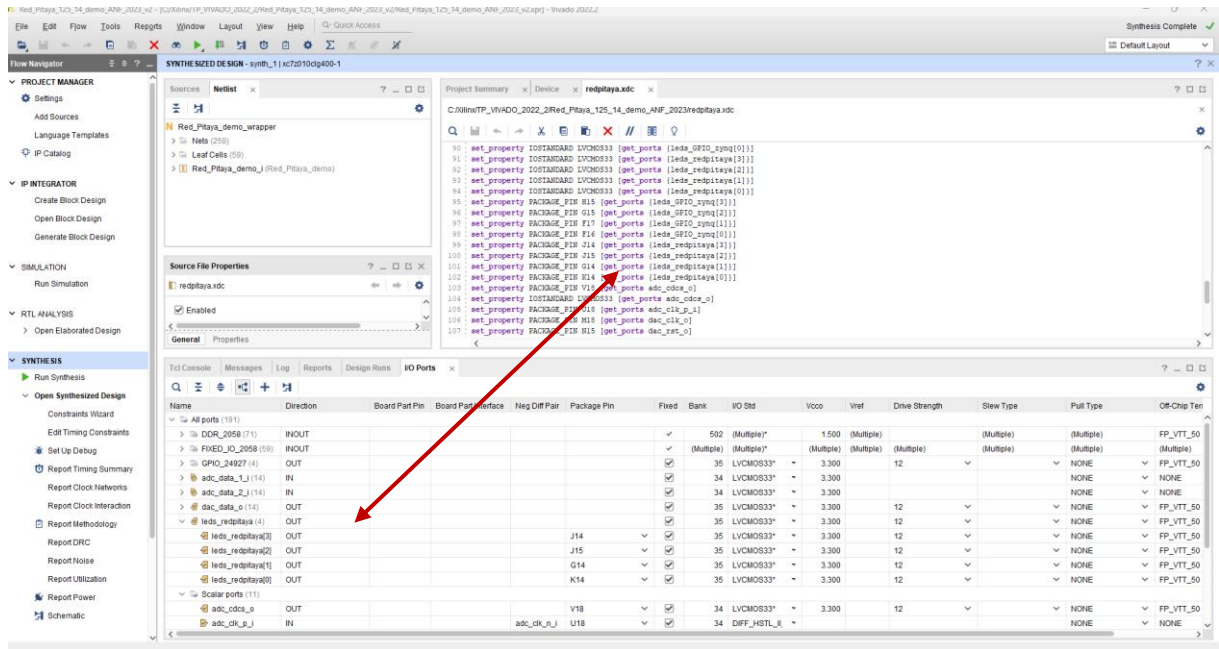

On fait une sauvegarde pour une mise à jour du fichier de contrainte : CmodA7.xdc-> CTRL + S

## Dans Flow Navigator-> Run Implementation

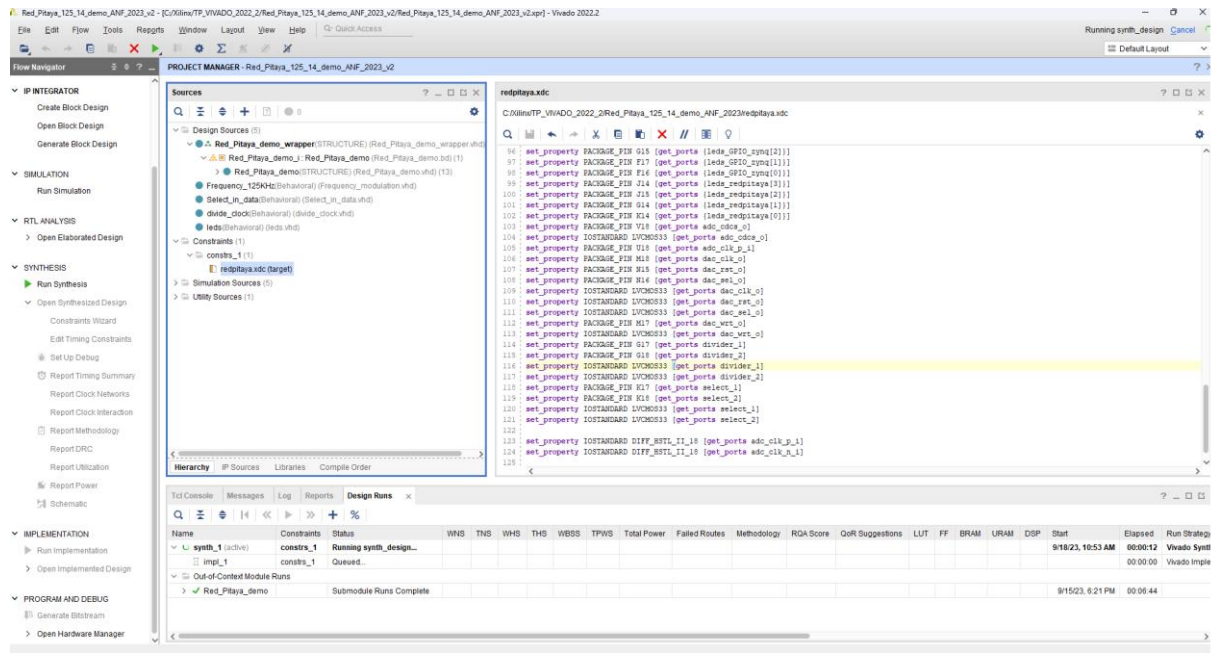

#### Générer le bit file pour programmer la cible FPGA partie HARDWARE

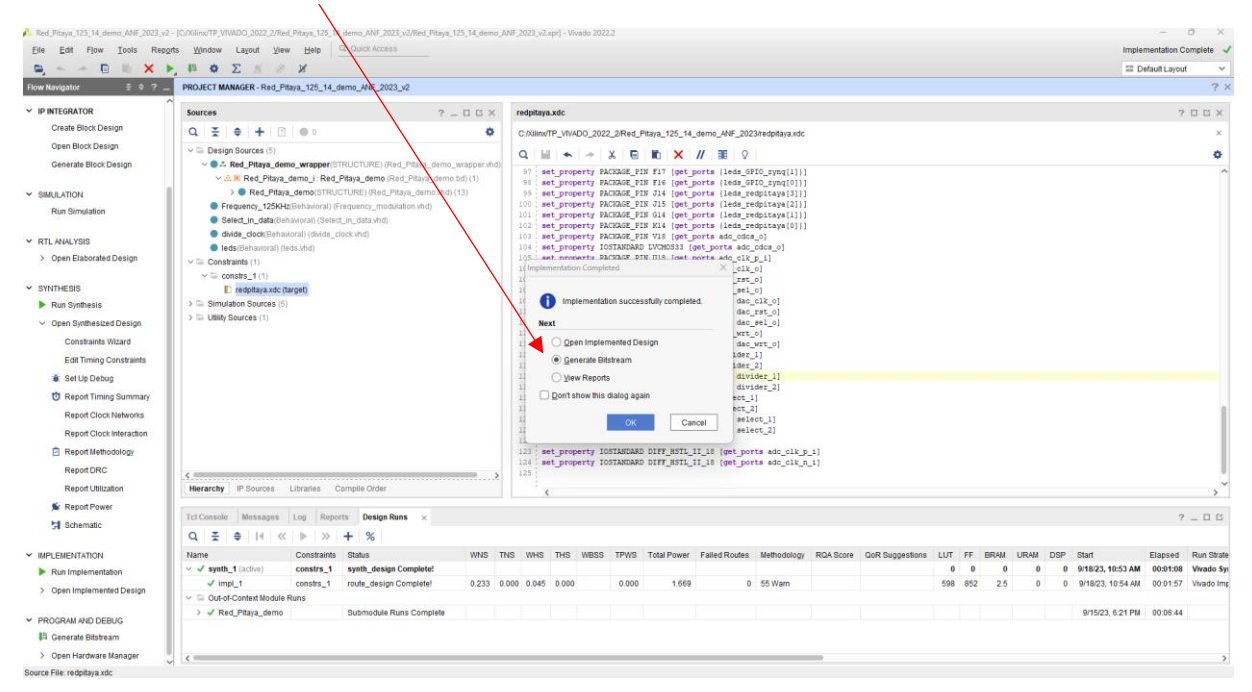

Launch Runs-> « OK »

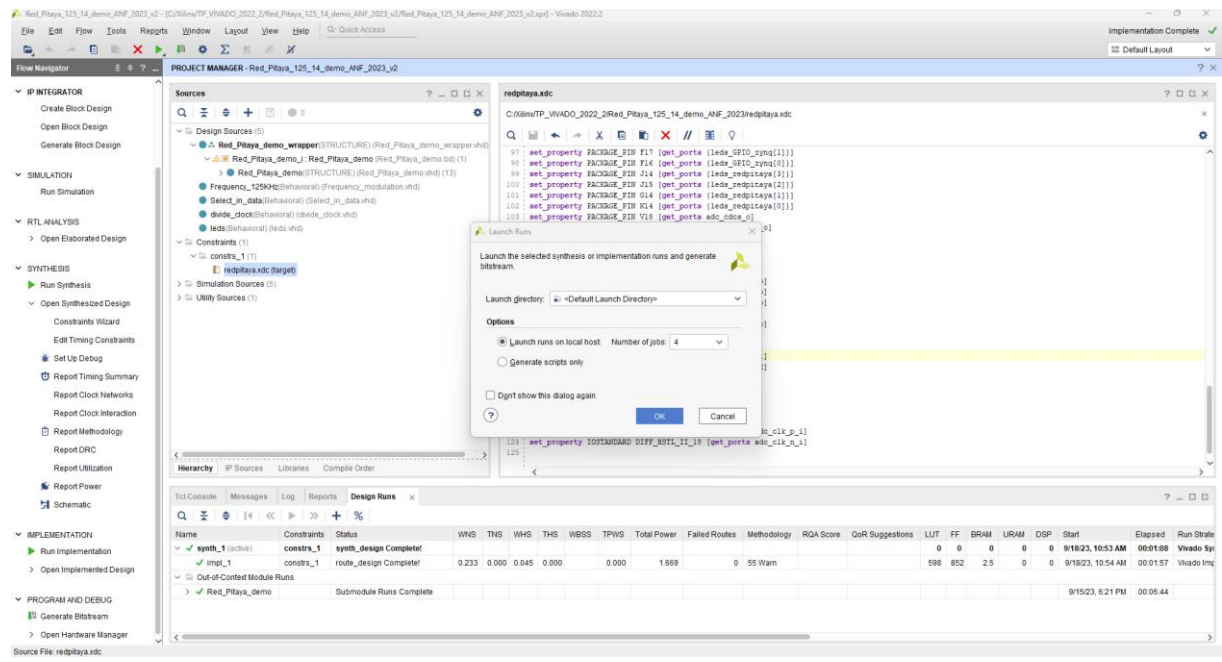

#### Bitstream OK

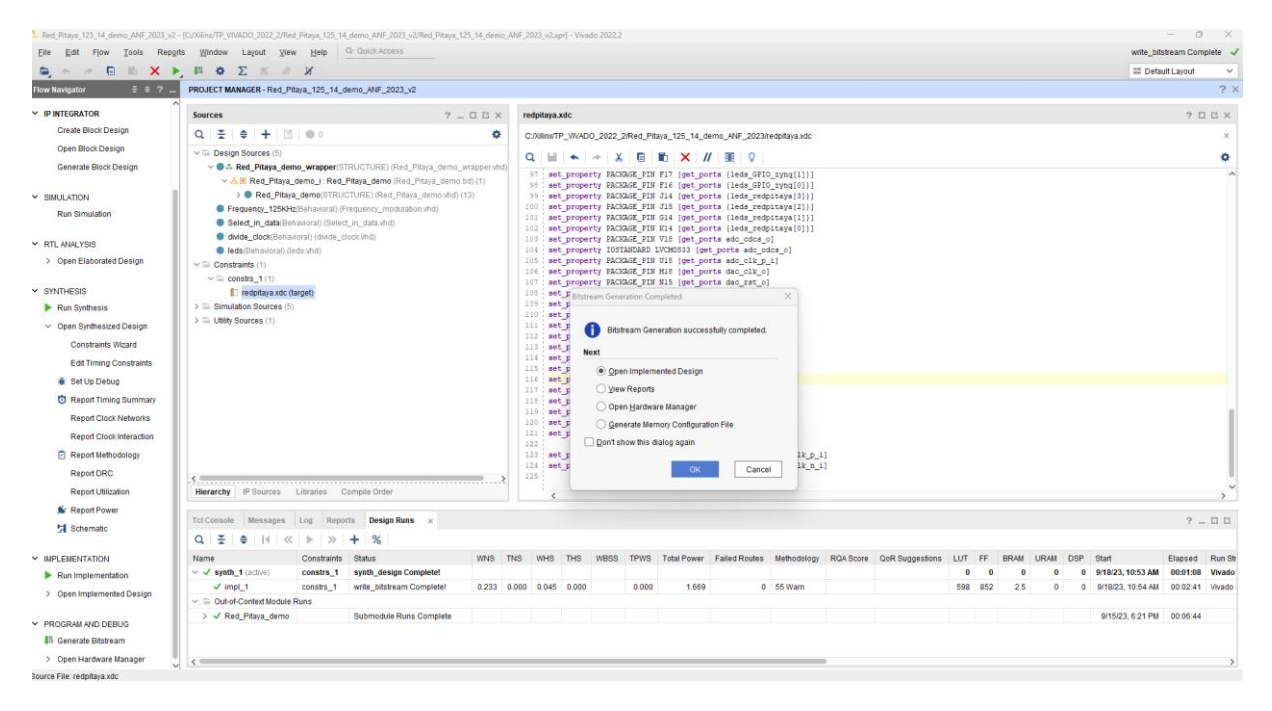

Dans Flow Navigator-> Open Hardware Manager-> Open Target-> Auto connect.

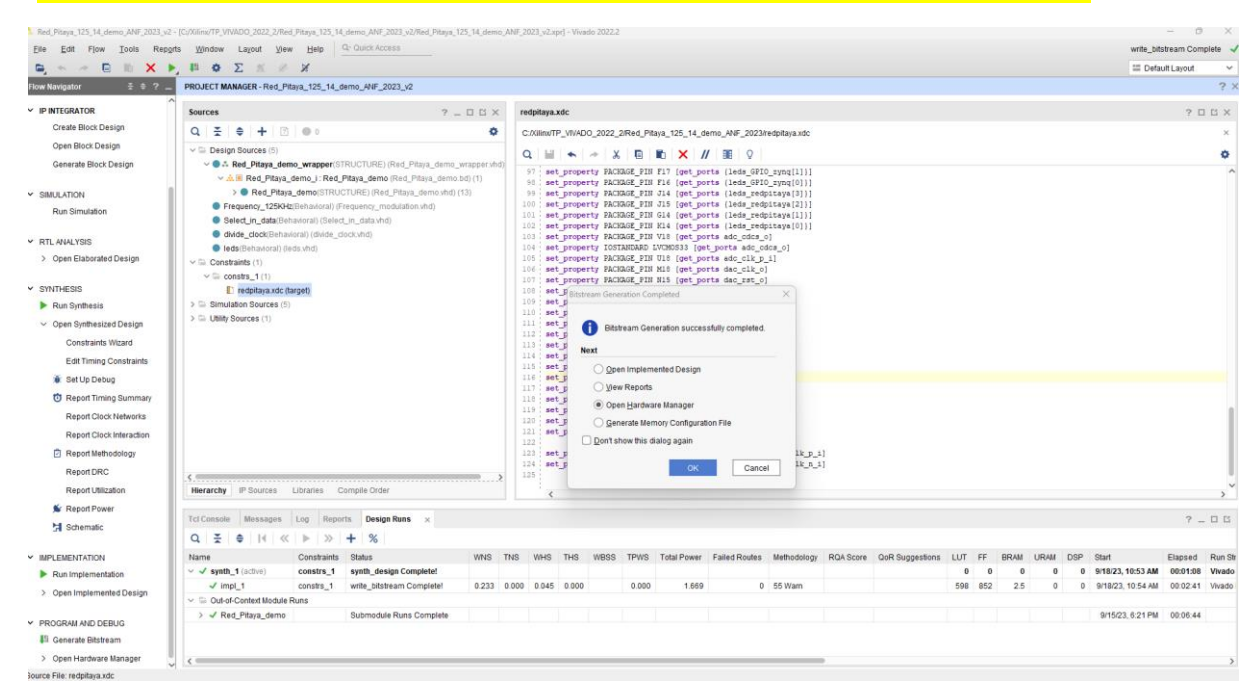

#### A ce stade on ne programme que le HARDWARE via le câble JTAG-USB.

### Open Target -> Auto connect.

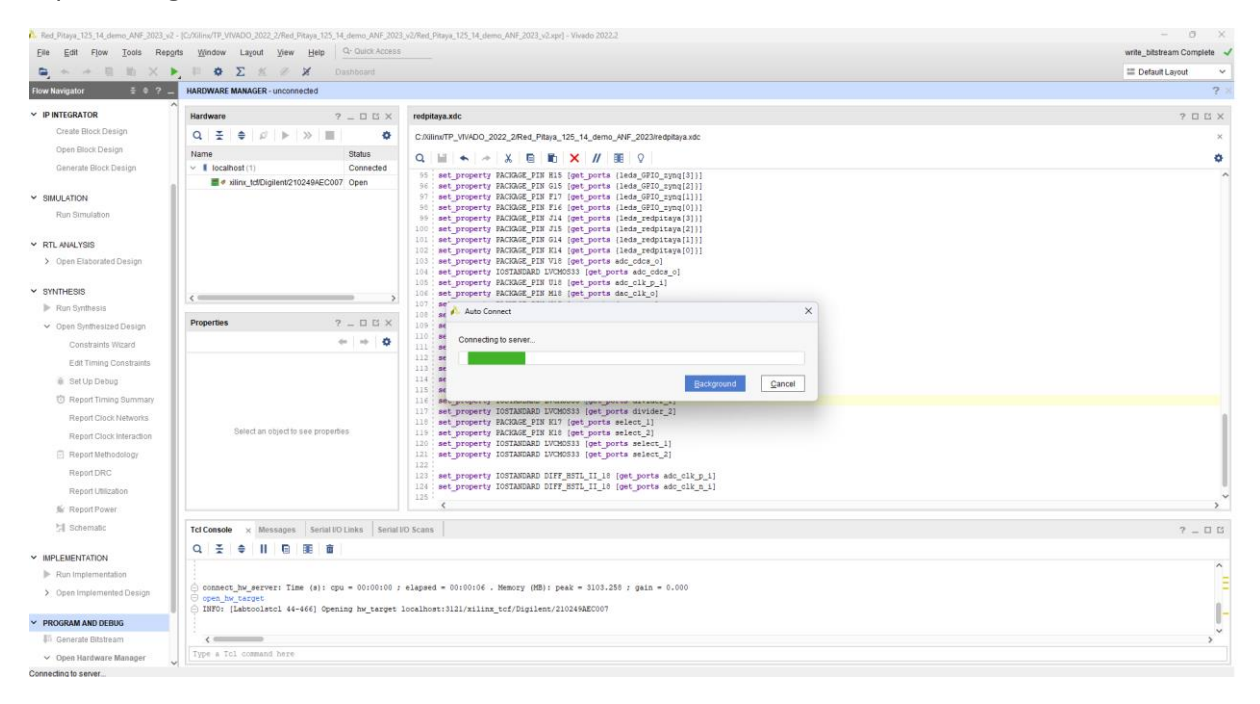

#### Hardware Manager-> Program Device->Program

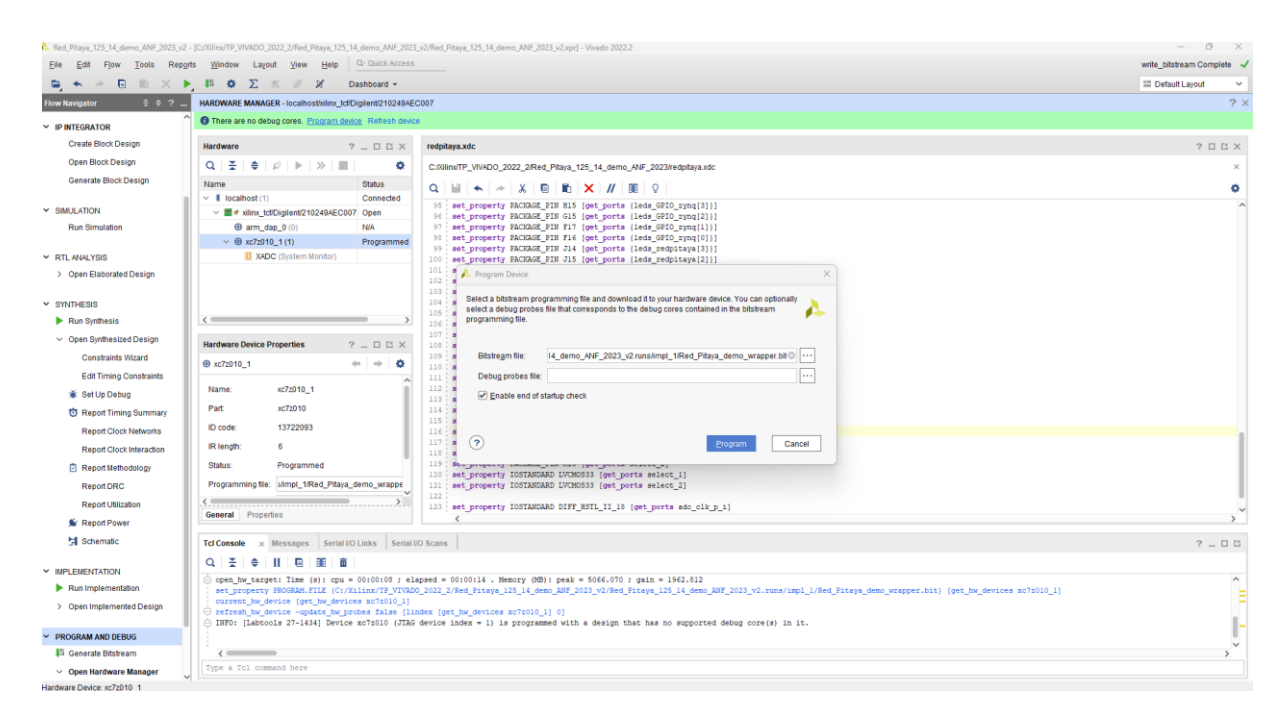

Dans l'onglet Program Device vérifier le nom et le chemin du projet…

#### **n** Red Plays, 125,14 demo ANF 2023 of - [COREWINT WINDO 2022 2/Red Plays, 125,14 demo ANF 2<br> **ERE EST Plays Tools Respits Window Lapold View Help Q: Oxidistics**<br>  $\frac{a_1}{2}$  **A:**  $\frac{a_2}{2}$  **Life A:**  $\frac{a_3}{2}$  **Life O ED Custom Lineard** <sup>O</sup> There are no debug cores. Program device Refresh P INTEGRATOR Create Block Design  $\mathcal{P} = \Box \boxtimes \times \qquad \text{redptayaxdc}$ Open Block Design  $Q$   $\neq$   $Q$   $x$   $x$   $x$   $x$   $x$  $\ddot{\phantom{0}}$ C/XilingTP VIVADO 2022 2/Red Pitava 125 14 de Generate Block Design  $Stabus$ Ä  $\begin{tabular}{ll} \textbf{Q} & \textbf{M} & \textbf{e} & \textbf{e} \\ \textbf{Q} & \textbf{M} & \textbf{e} & \textbf{e} \\ \textbf{M} & \textbf{M} & \textbf{e} & \textbf{p} \\ \textbf{M} & \textbf{M} & \textbf{e} & \textbf{p} \\ \textbf{M} & \textbf{M} & \textbf{p} & \textbf{p} \\ \textbf{M} & \textbf{M} & \textbf{p} & \textbf{p} \\ \textbf{M} & \textbf{M} & \textbf{p} & \textbf{p} \\ \textbf{M} & \textbf{M} & \text$  $\begin{array}{lll} \text{\textbf{``\textbf{1}}\textbf{ 1} }\textbf{localhost (1)} & \textbf{Connected} \\ \text{\textbf{``\textbf{''}}\textbf{ .} min\_tctDisplen8210249AECO07 Open}\\ \text{\textbf{``\textbf{0}}\textbf{ .} min\_tctDisplen8210249AECO07 Open}\\ \text{\textbf{``\textbf{0}}\textbf{ .} min\_82010\_1 (1)} & & \textbf{Programmed} \\ \text{\textbf{``\textbf{1}}\textbf{ .} WDC (System Monitor)} & & \textbf{end} \\ \text{\textbf{``\textbf{1}}\textbf{ .} int\_8$ SIMULATION Due Pleasanton > Open Elaborated D v SYNTHESIS Run Synthesis  $\epsilon =$ Onen Synthesi **Hardware Device Properties**  $2 - \Box \boxtimes \times$ OK to close 'Hardware M Constraints Wizard ● xc7z010\_1 Edit Timing Constraint Don't show this dialog again **IOSTANDARD**<br>PACKAGE\_PIN<br>TOGTANDARD Name: xc7z010\_1 Set Up Debug Cancel  $P<sub>3rt</sub>$ xc7z010 **D** Report Timing Summary ID code: 13722093 PACOGAZ, PIN koo uper poten sarasmigi<br>1991 PacoGaZ, poten sarasmigi<br>1991 PacoGaZ, PIN KO' (poten sarasmigi<br>1991 PacoGaZ, PIN KO' (pot poten salect\_1)<br>1992<br>DAGGAZ, PIN KO' (poten salect\_1)<br>1993 PACOGAZ, (poten salect\_2)<br>199 Report Clock Net IR length:  $\epsilon$ Report Clock Interaction Report Methodology Status: Programs ing file: slimpl\_1/Red\_Pitaya\_demo\_wrappe Report DRC Program Report Utilization NARD DIFF\_HSTL\_II\_18 {get ports adc\_clk\_p\_i General Properties **N** Report Power )<br>기 Schematic Tel Co  $\Box$  $\mathbf{Q} \parallel \frac{\mathbf{x}}{\mathbf{x}} \parallel \frac{\mathbf{e}}{\mathbf{e}} \parallel \mathbf{H} \parallel \mathbf{E} \parallel \mathbf{H} \parallel \mathbf{B}$ MPI EMENTATION set\_property\_PROGRAM.FILE\_(C:/Xilinx/TP\_VI)<br>program\_hw\_devices\_lget\_hw\_devices\_xc7z010\_INFO:\_{LABtools\_27-3144}\_EMED\_hw\_device<br>rtreah\_hw\_device\_11144}\_EMED\_hw\_devices\_1<br>INFO:\_{LABtools\_27-1434}\_Device\_xc7z010\_(J)  $\blacktriangleright$  Run Implementat us: RIGH > Open Implemented Des  $\times$  PROGRAM AND DERUG  $\displaystyle \qquad$  <br> ( )<br>  $\label{eq:1.1}$  ype a Tcl com Generate Bitstre  $\vee$  Open Hardware Ma

On ferme HARDWARE MANAGER-> clic sur « OK »

Important : Avec la programmation du bit file sur vivado :

On peut vérifier sur la carte RedPitaya le fonctionnement des ADC-DAC avec les fréquences générées par l'IP DDS Compiler et l'IP maison frequency\_modulation en utilisant les boutons poussoirs. On visualise également l'état des leds (leds\_redpitaya [3 :0]) cadencés@1Hz sur la carte fille, et les leds sur la carte RedPitaya (leds\_GPIO\_zynq [3 :0]) cadencés également @1Hz.

Fonctionnement de la carte Redpitaya 125\_14 après chargement du programme

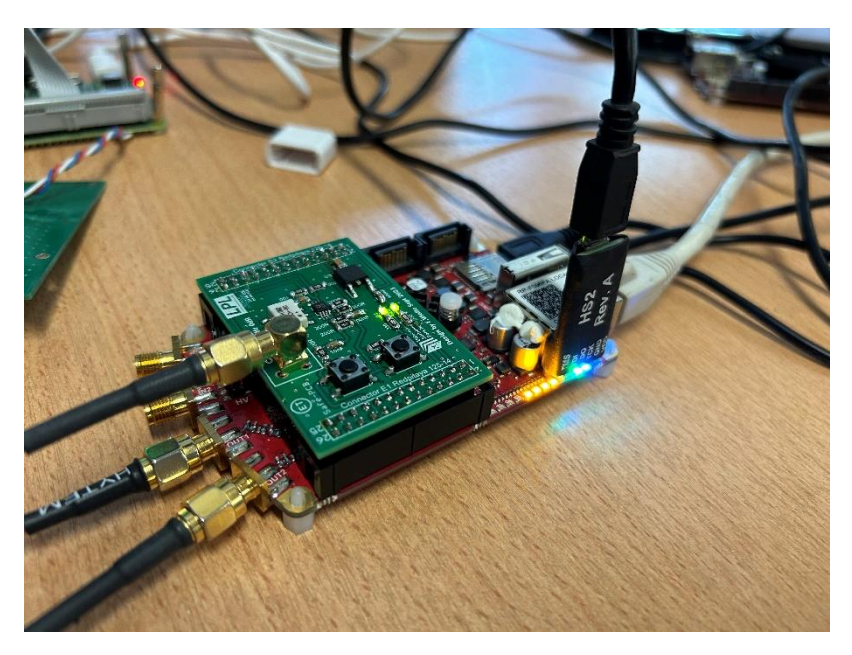

Fréquences générées par l'IP DDS et l'IP maison @125KHz

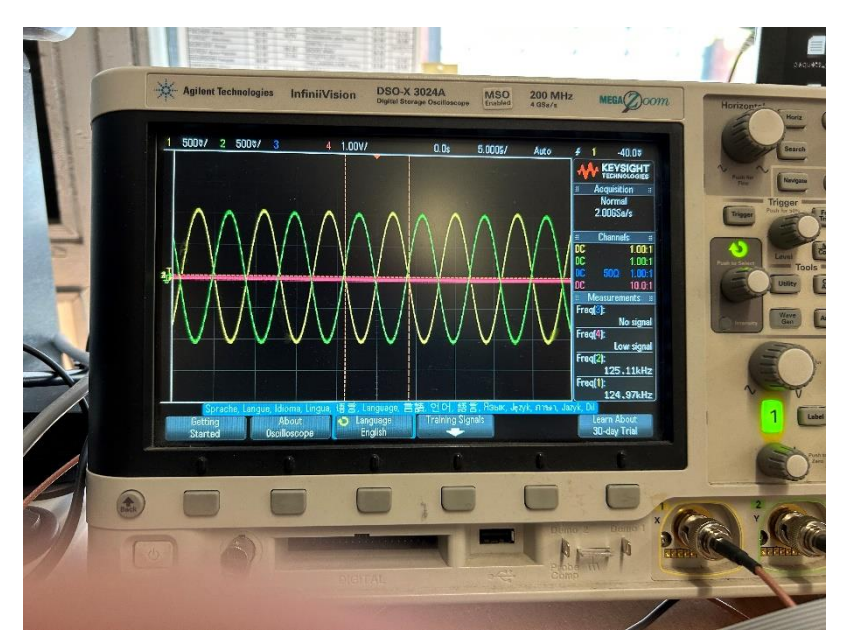

Exporter vers VITIS le projet VIVADO 2022.2

Menu principal-> File-> Export-> Export Hardware

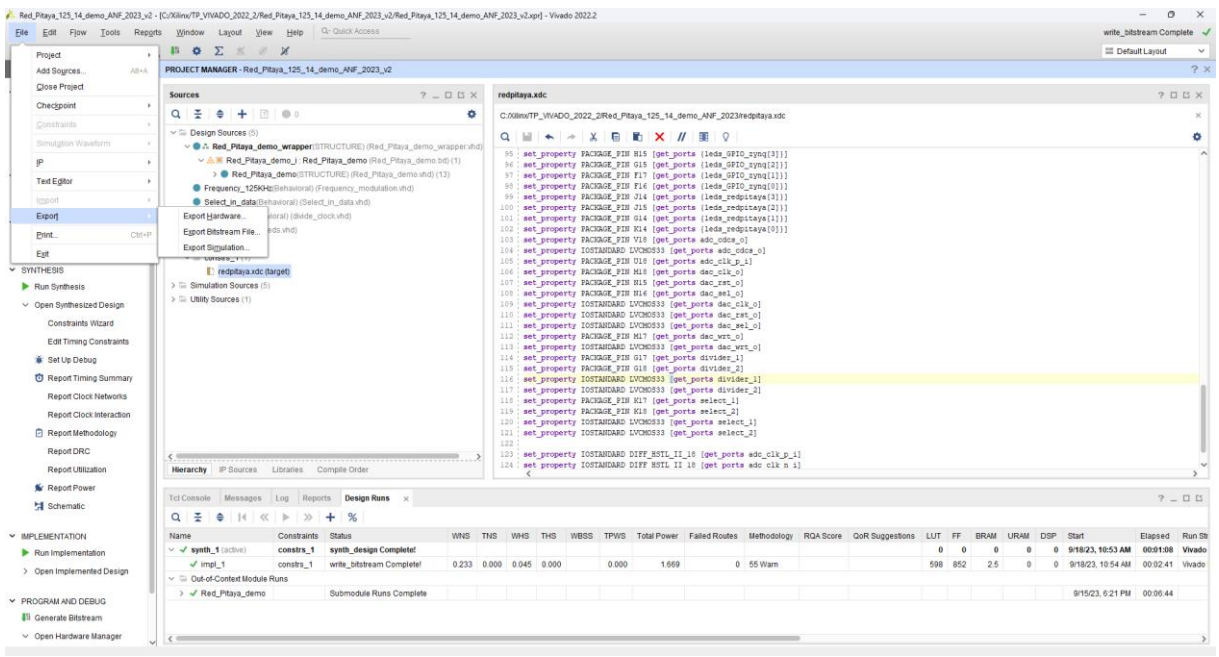

#### Next...

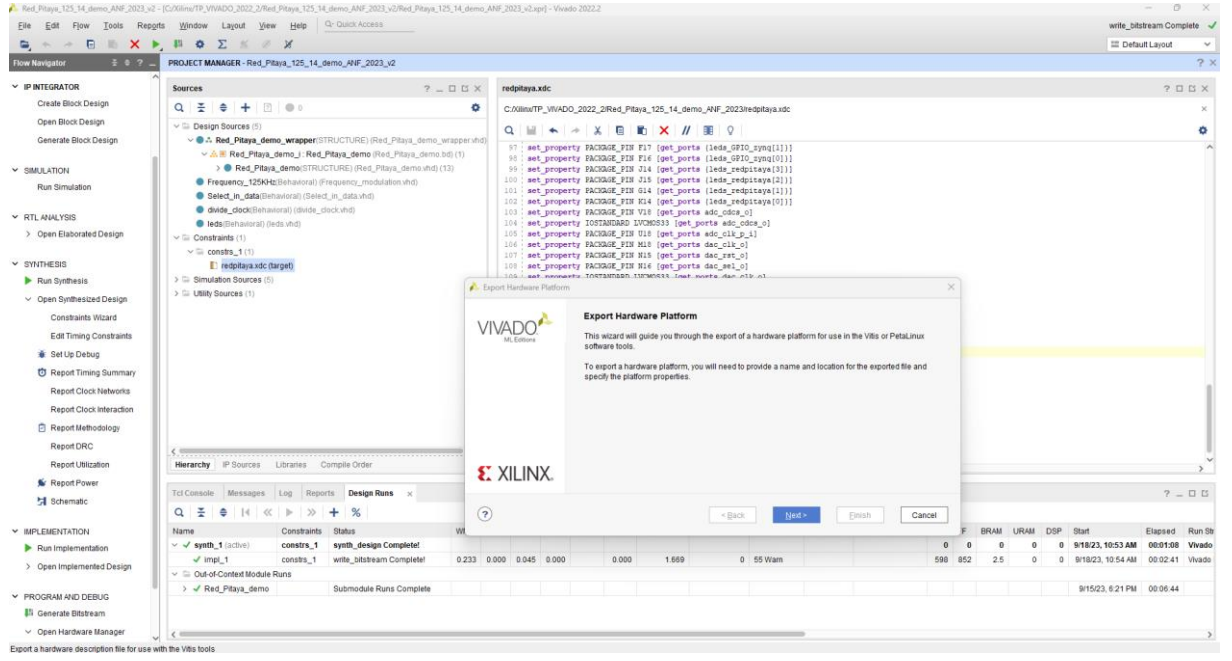

Export Hardware -> Include bitstream -> Next.

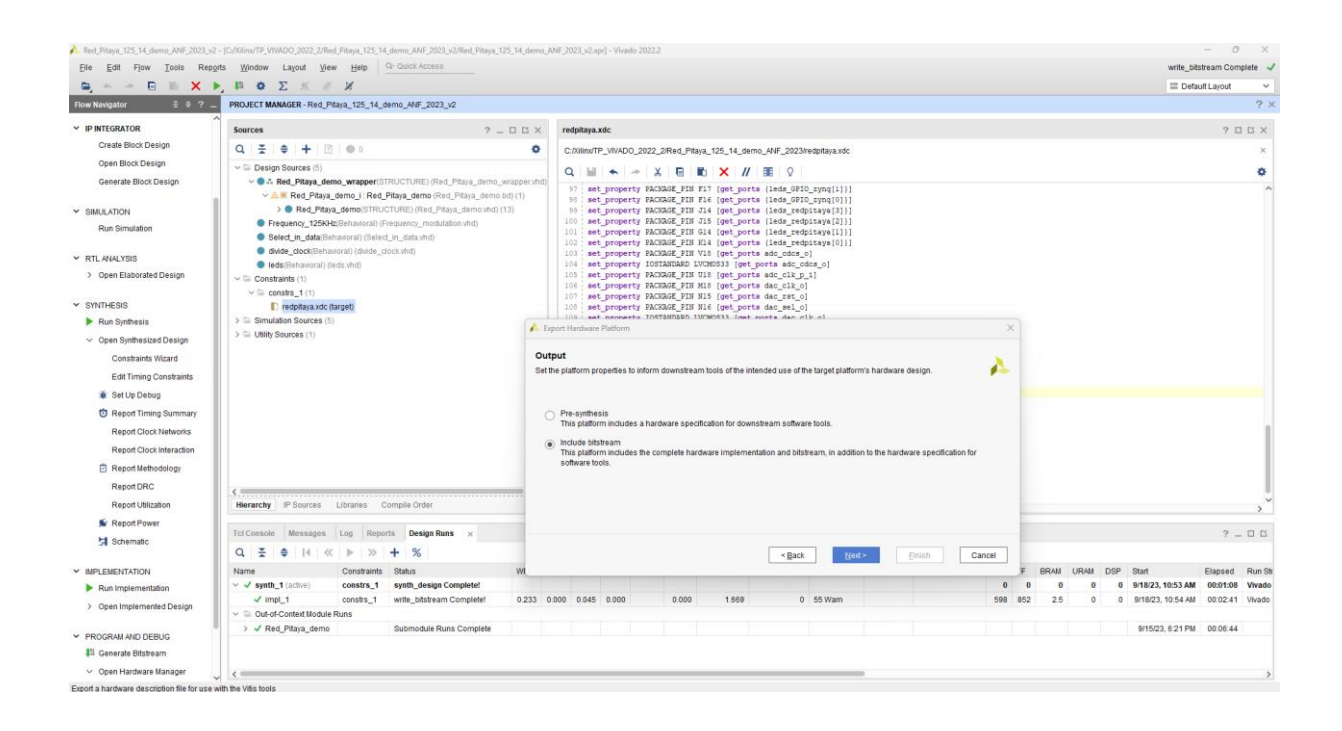

#### Next...

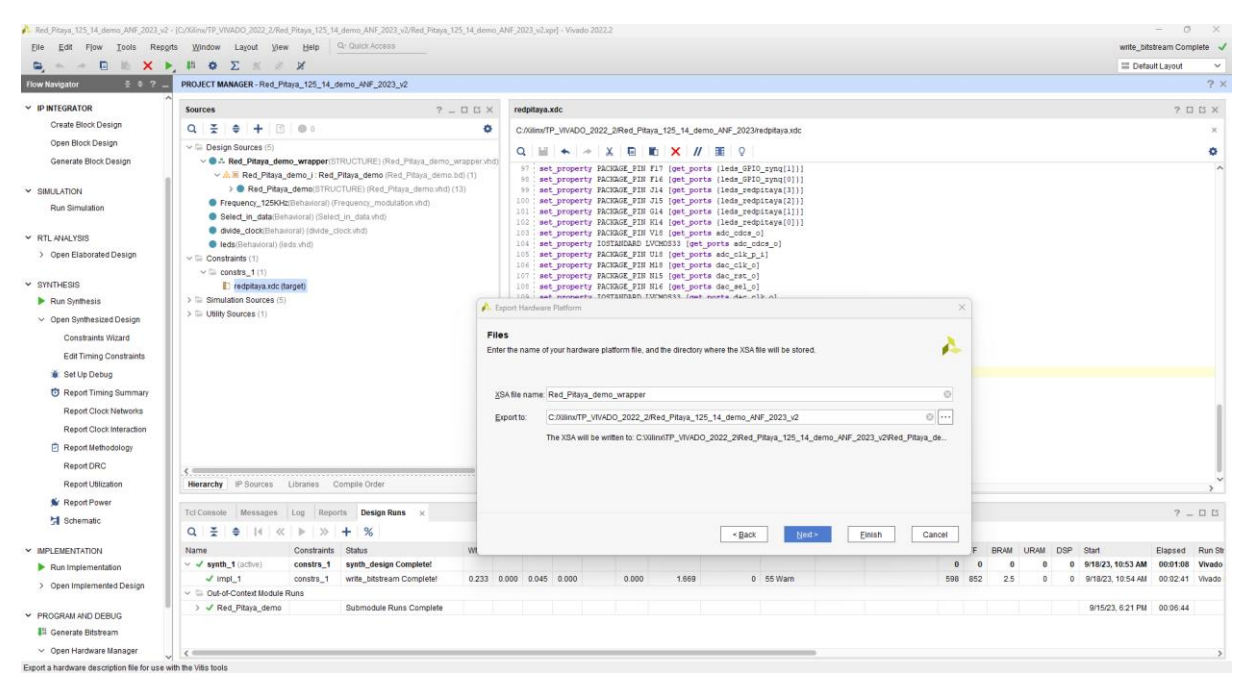

#### Finish

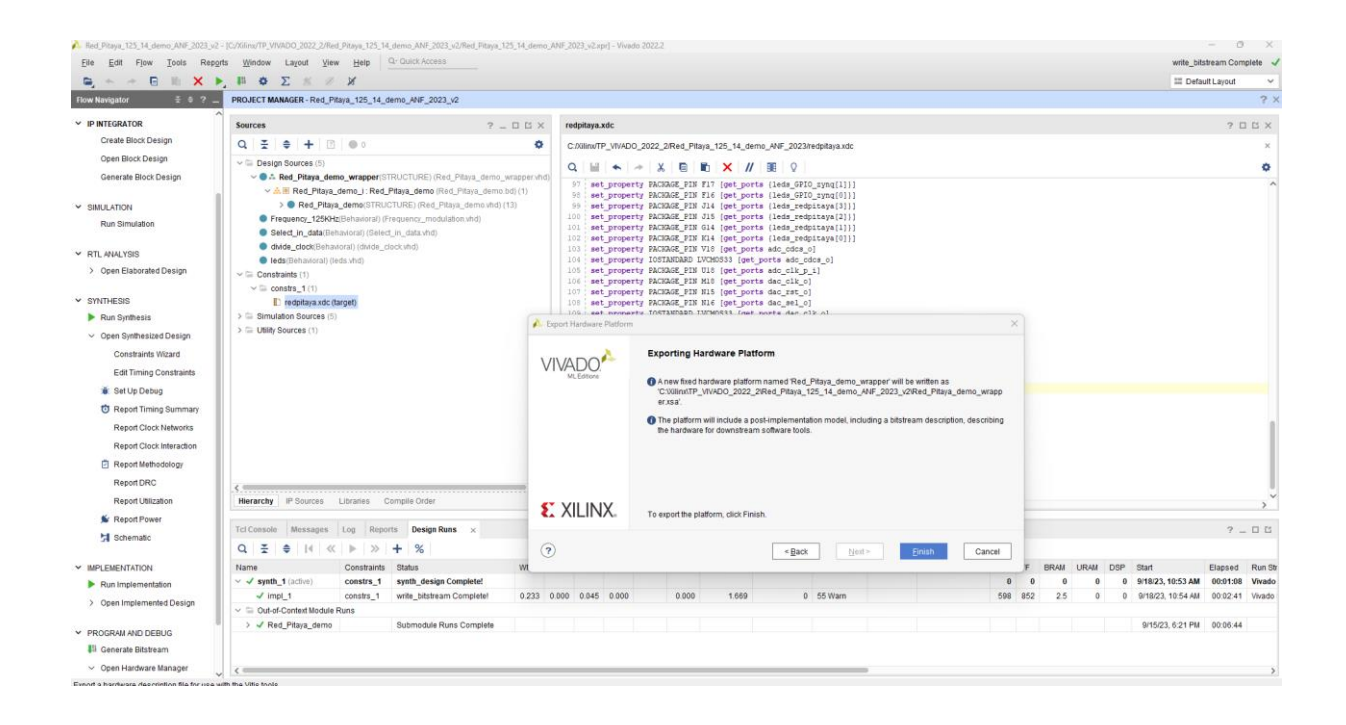

## On lance VITIS 2022\_2

Menu Tools-> Launch Vitis IDE

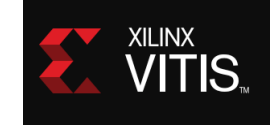

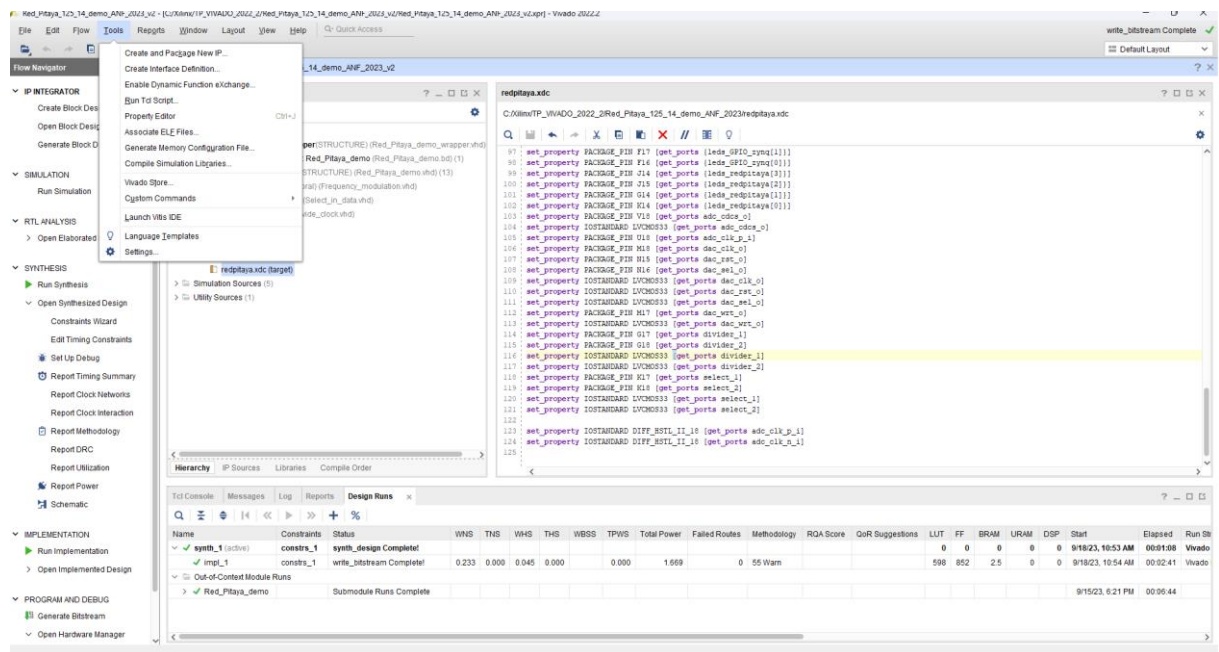

Lauch Vitis...

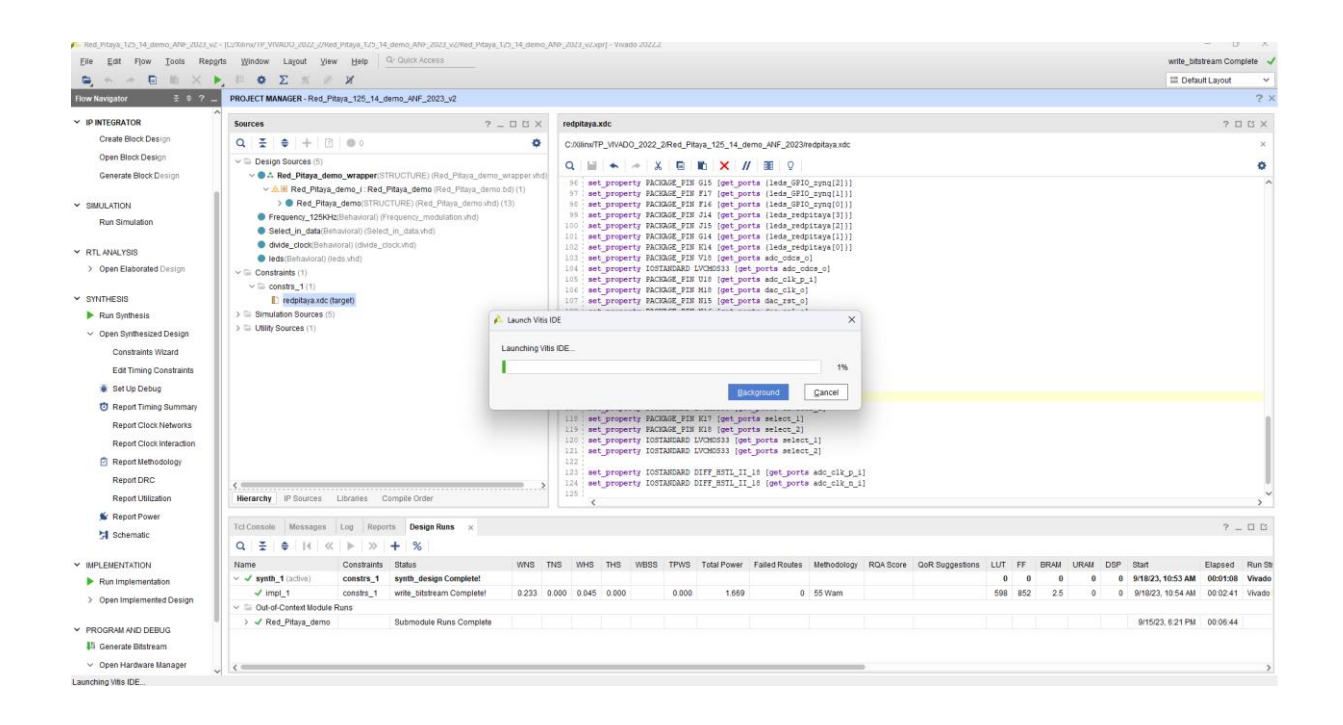

#### Environnement Vitis

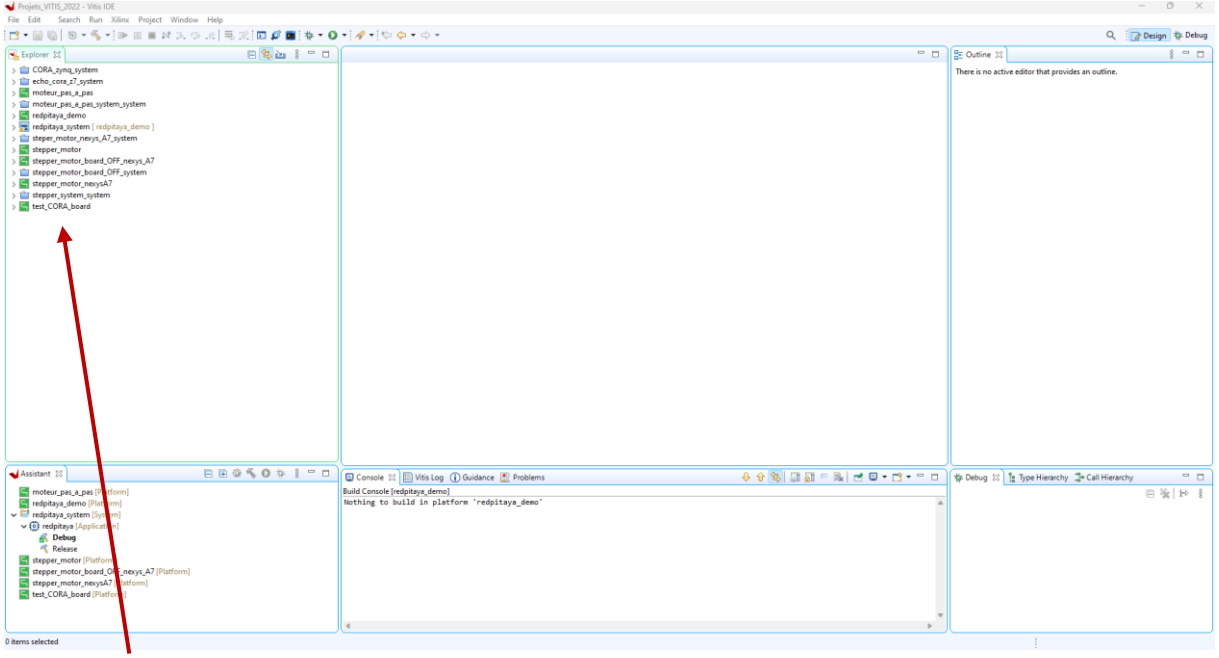

#### Projets déjà existants...

Dans Menu Principal->File->New-> Platform Project

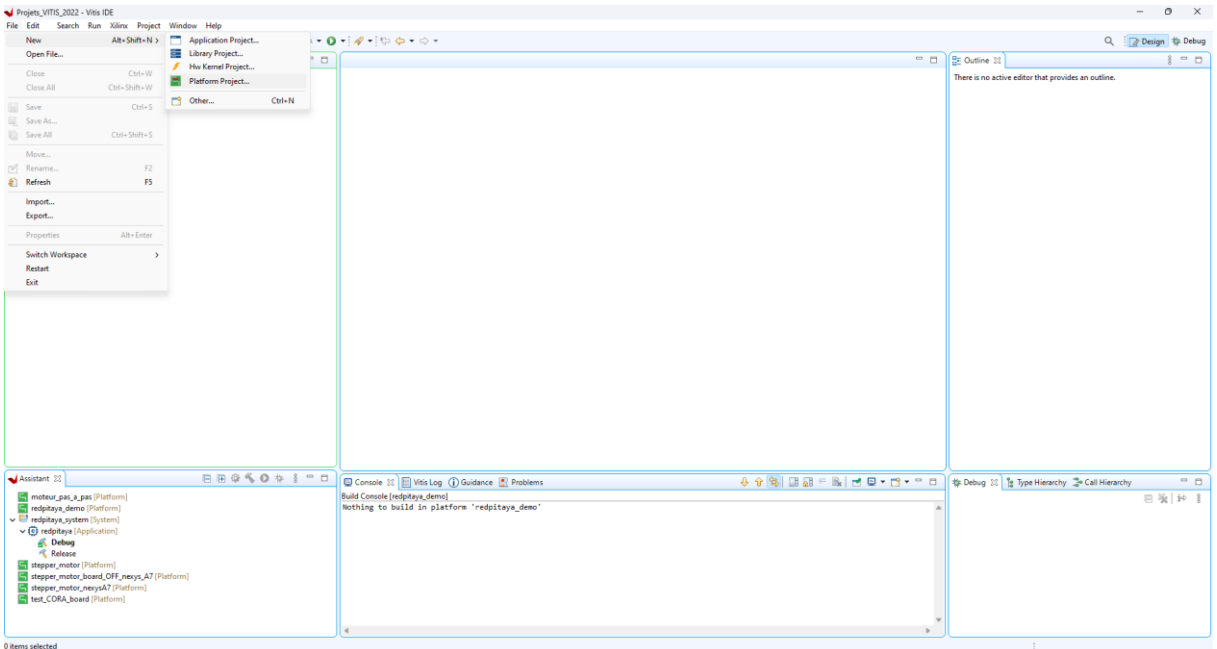

# Rename the project-> redpitaya\_ANF-> Next.

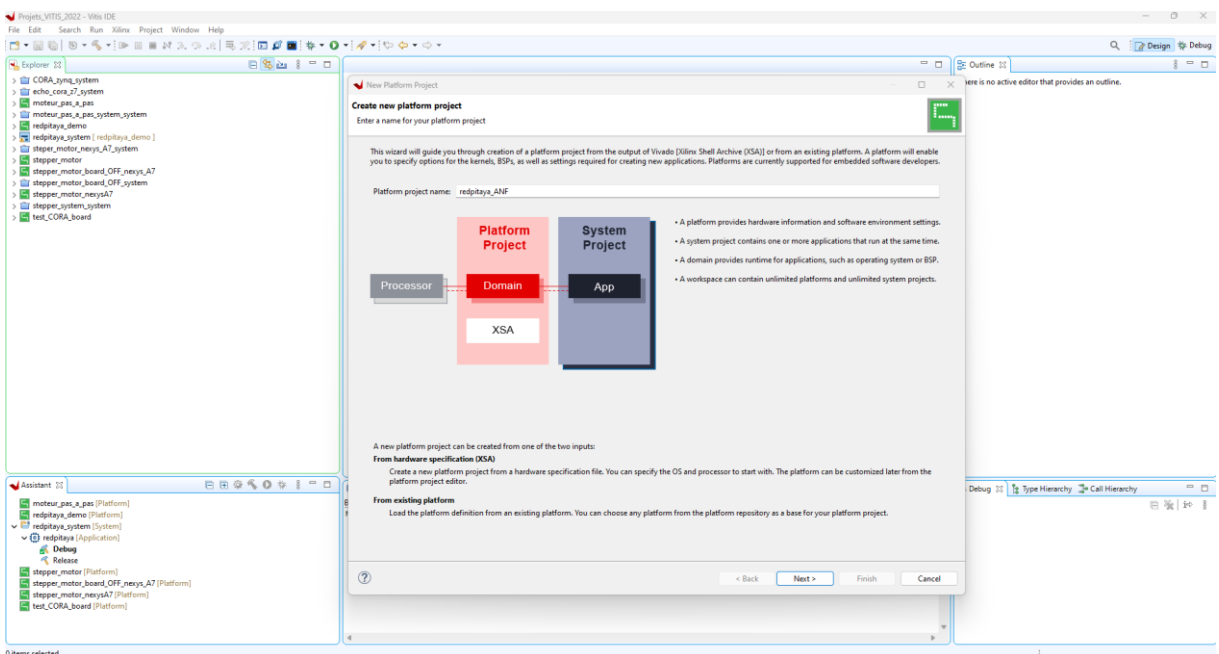

Dans Create a new platform hardware (XSA)-> Browse...

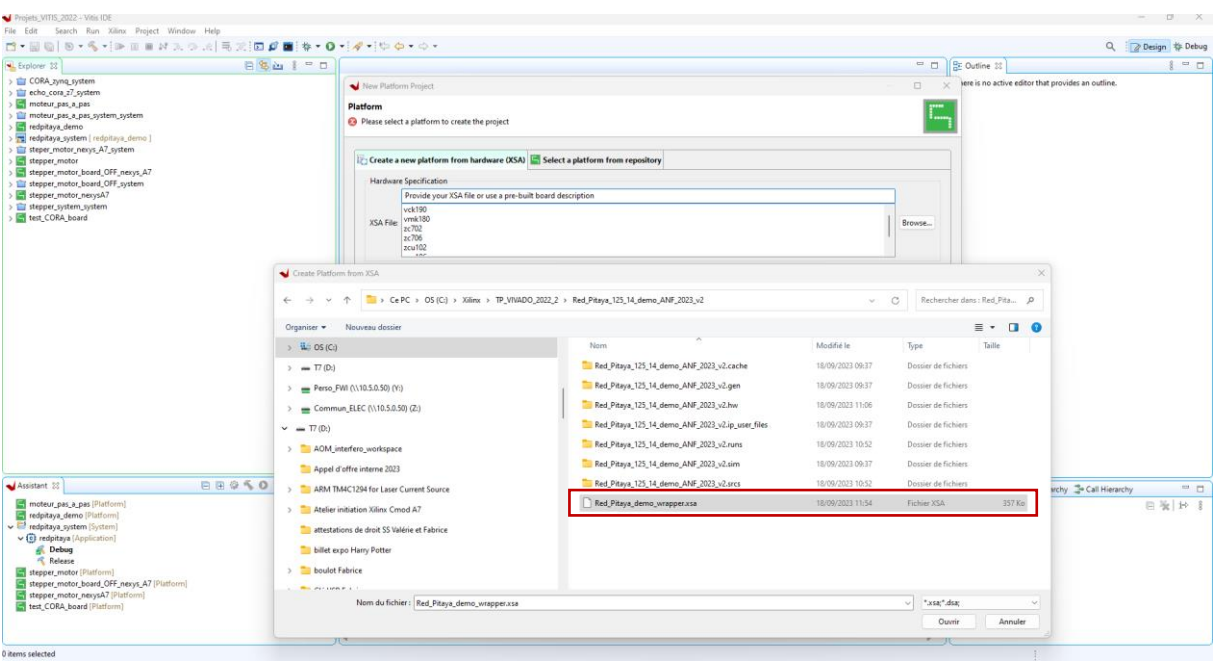

#### Clic sur-> Finish

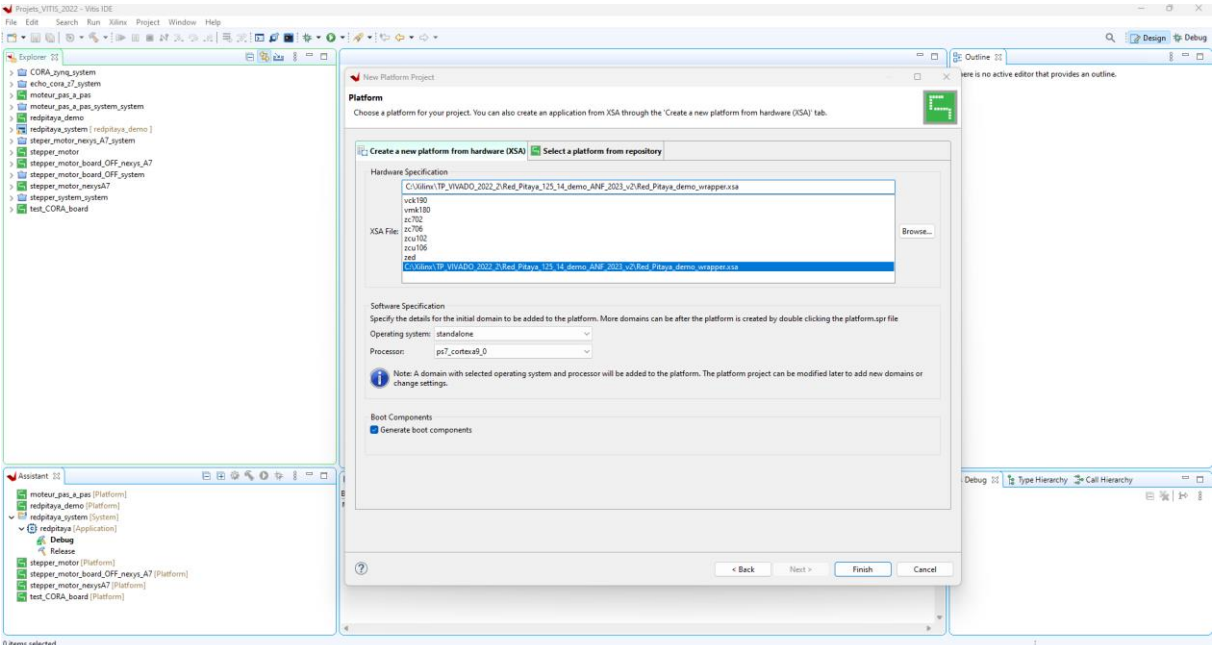

Platform : redpitaya\_ANF

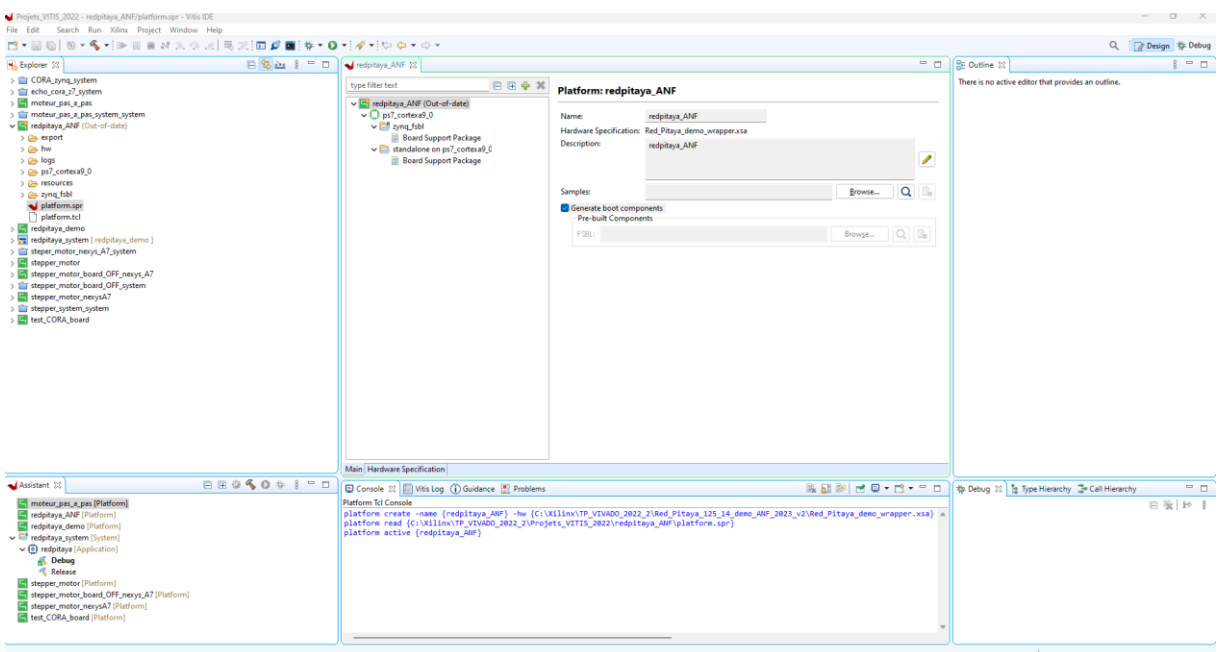

# Menu principal->File-> New-> Application Project

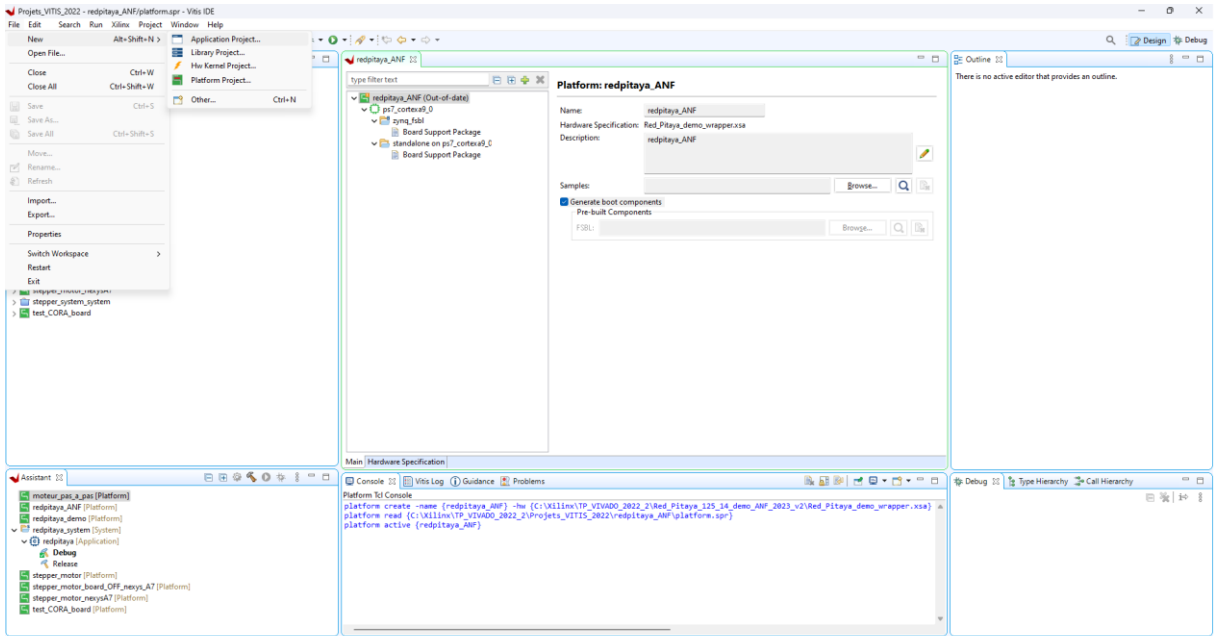

Next...

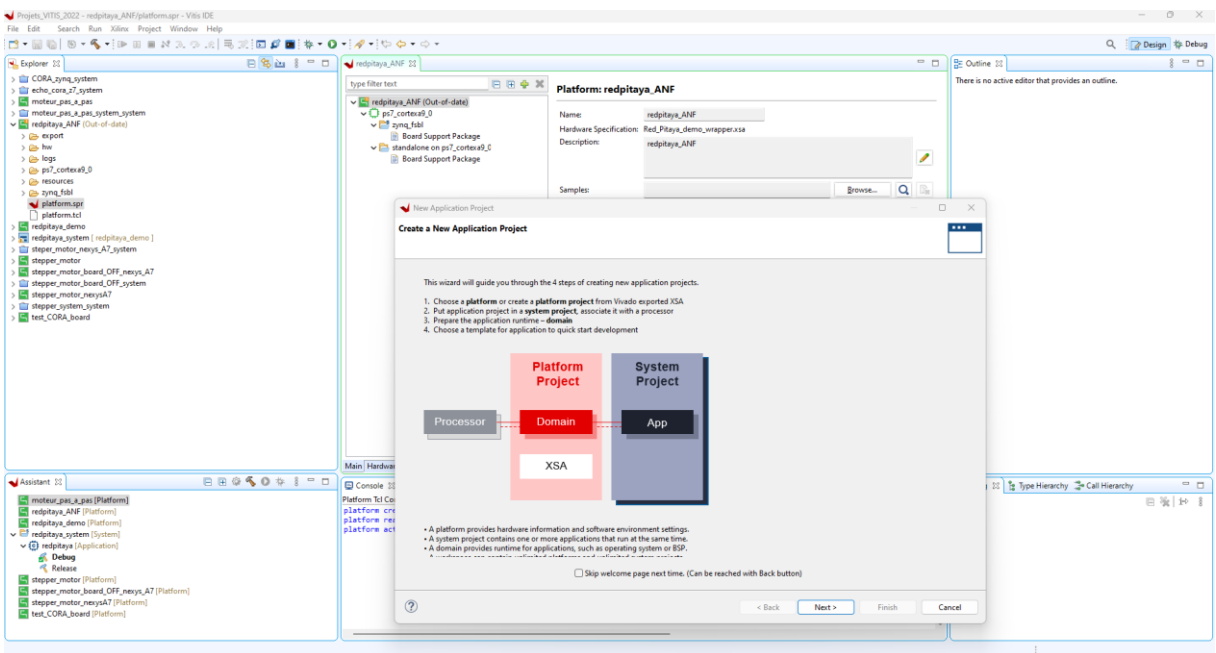

# Select a platform from repository-> Redpitaya\_ANF [custom]-> Next.

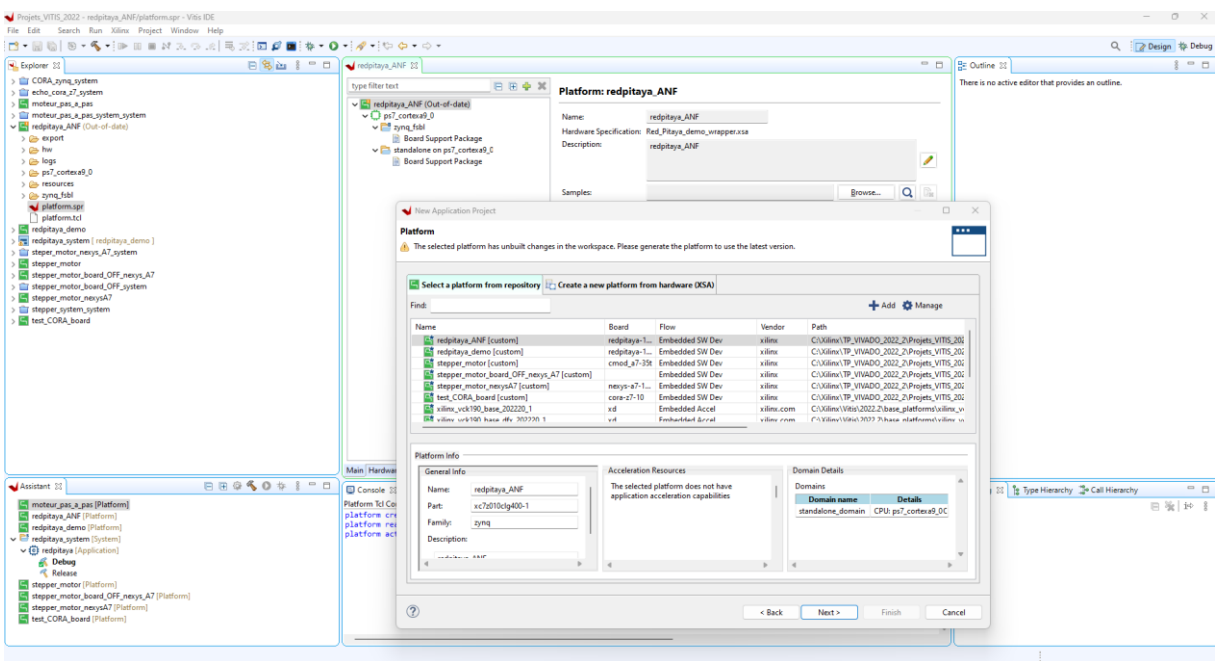

Application project name = redpitaya\_ANF2023-> Next

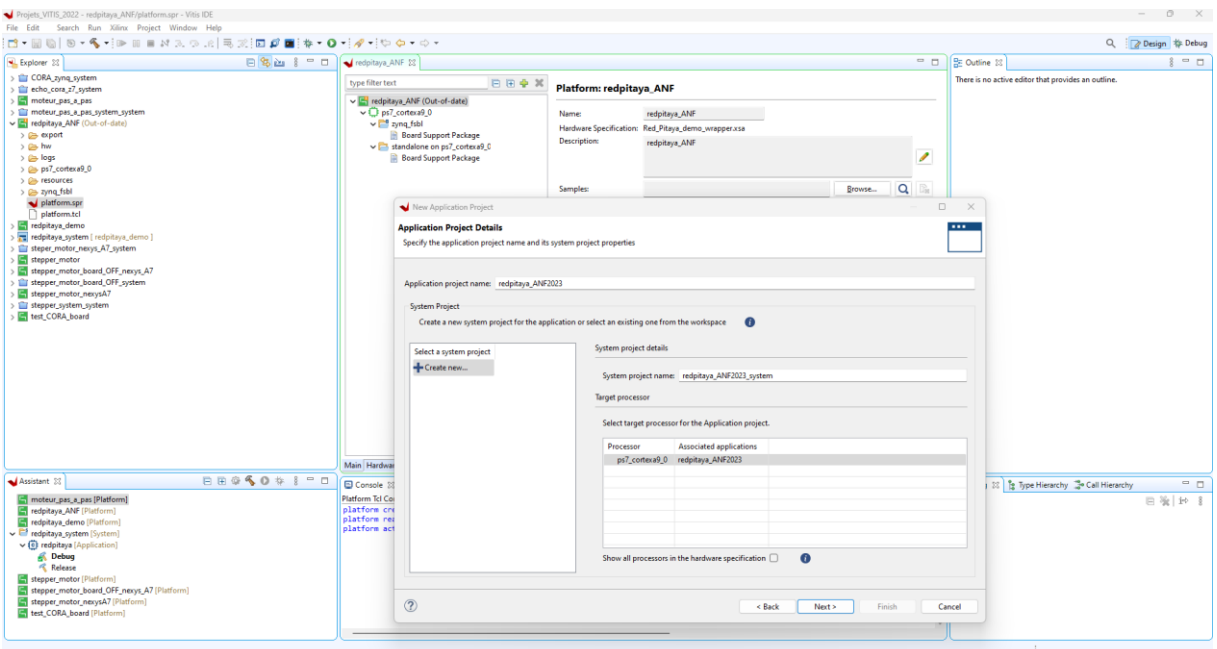

# Domain = standalone\_domain -> Next

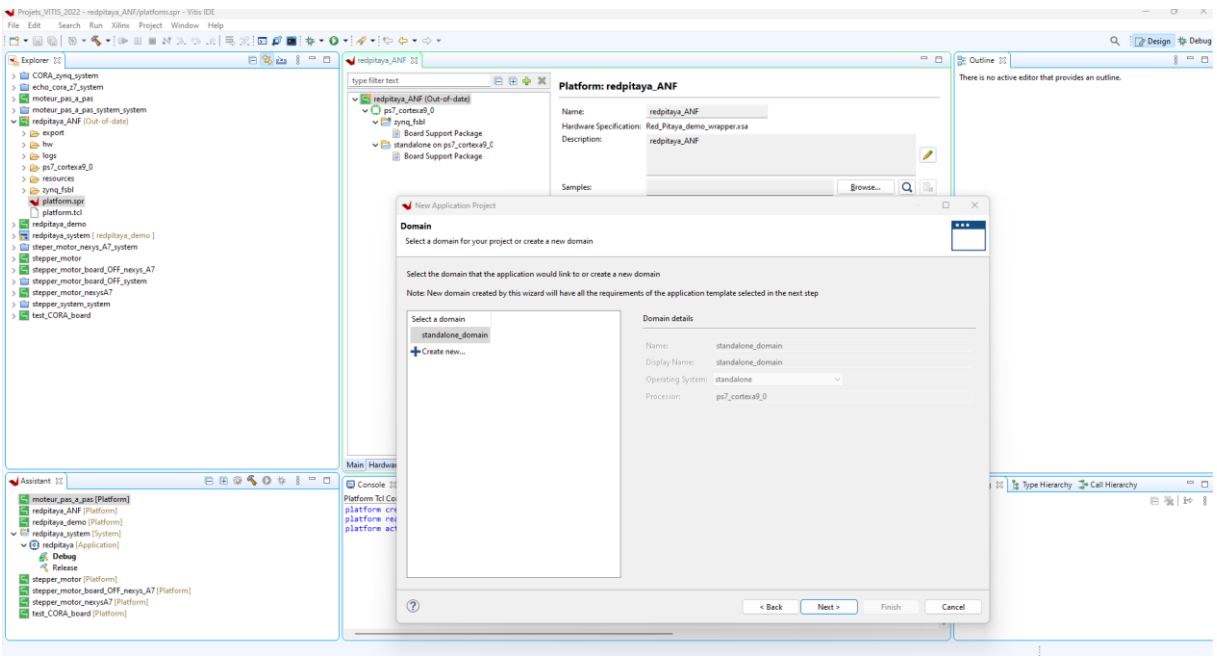

New Application Project -> LwIP Echo Server

La librairie n'est pas active par défaut dans le projet : on doit revenir dans le BSP

Pour activer IwIP Echo Server : donc faire Cancel

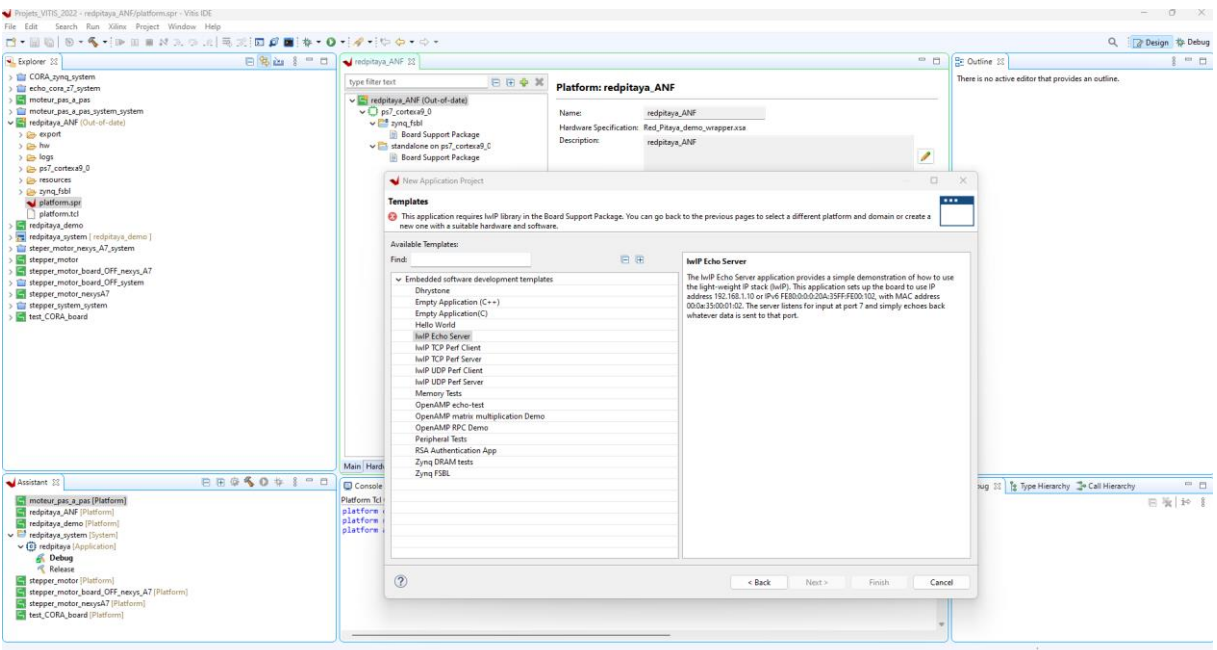

Double clic sur -> platform.spr sous la plateforme : redpitaya\_ANF et sous standalone\_on\_ps7\_cortexa9\_0- > Board Support Package Settings

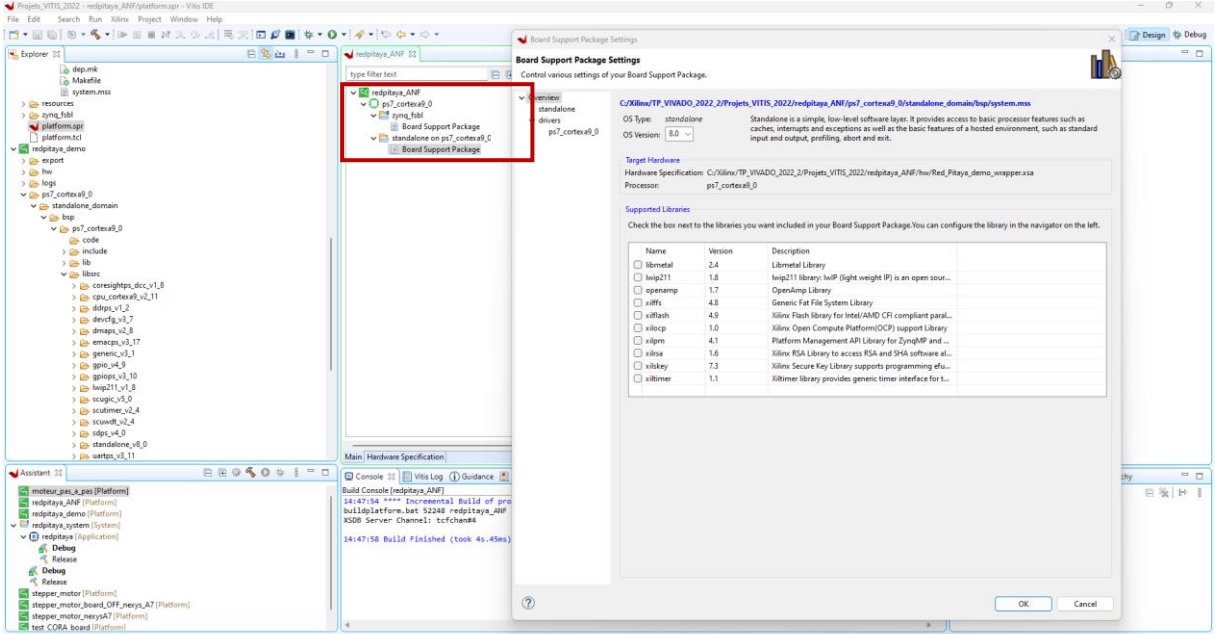

Selectionnez la librairie lwip211 puis clic sur « OK »

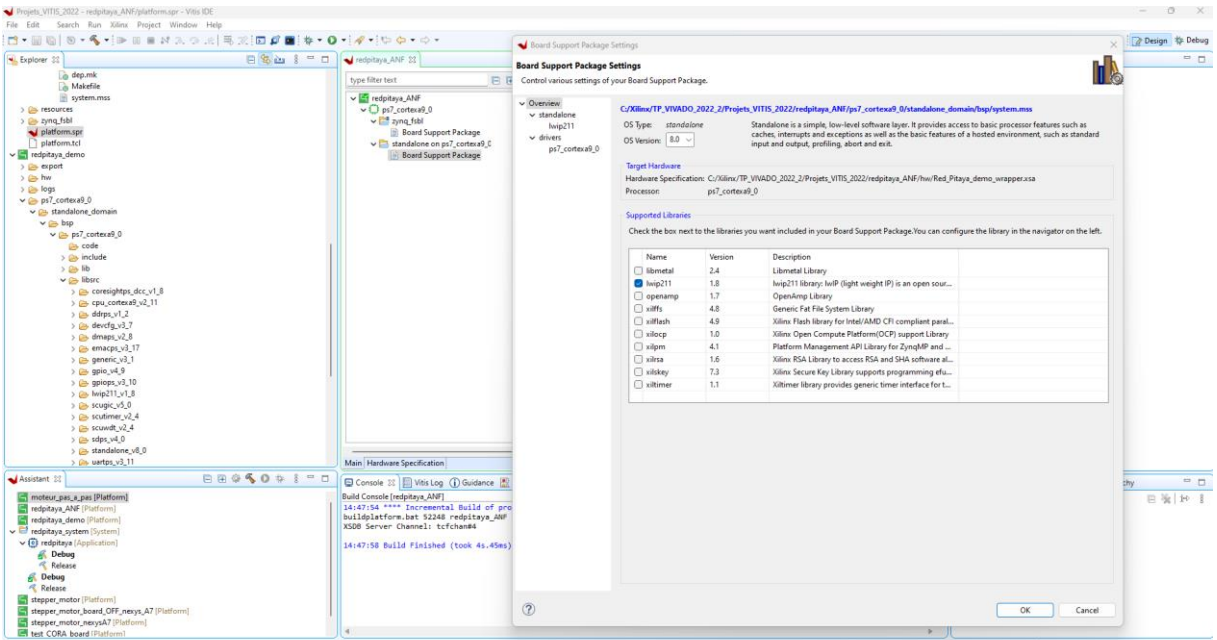

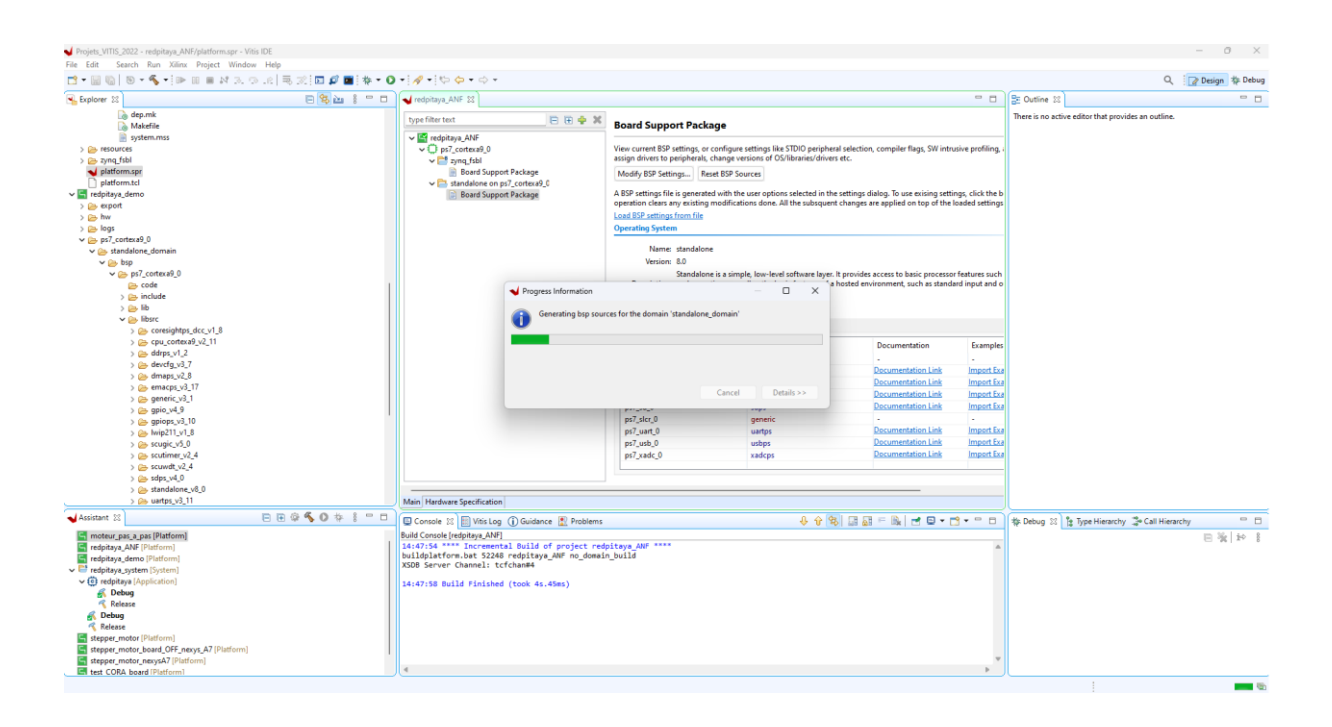

# On retrouve installé la librairie lwip211\_v1\_8

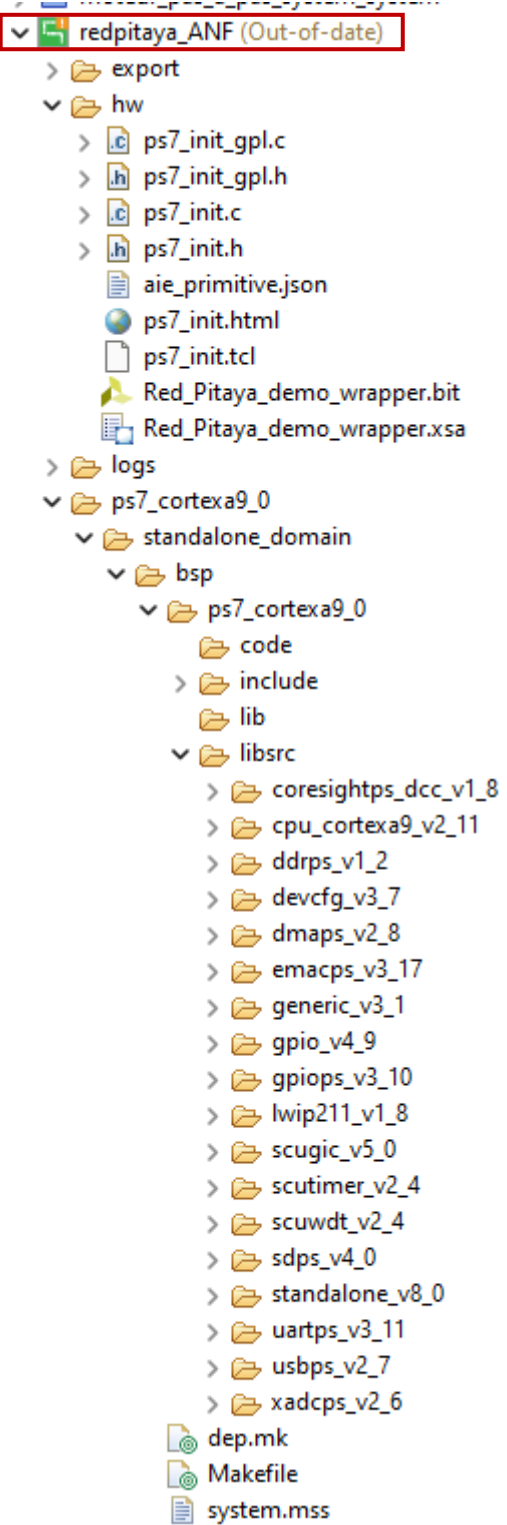

On enregistre la platform redpitaya\_ANF -> Clic droit sur redpitaya\_ANF -> Build Project

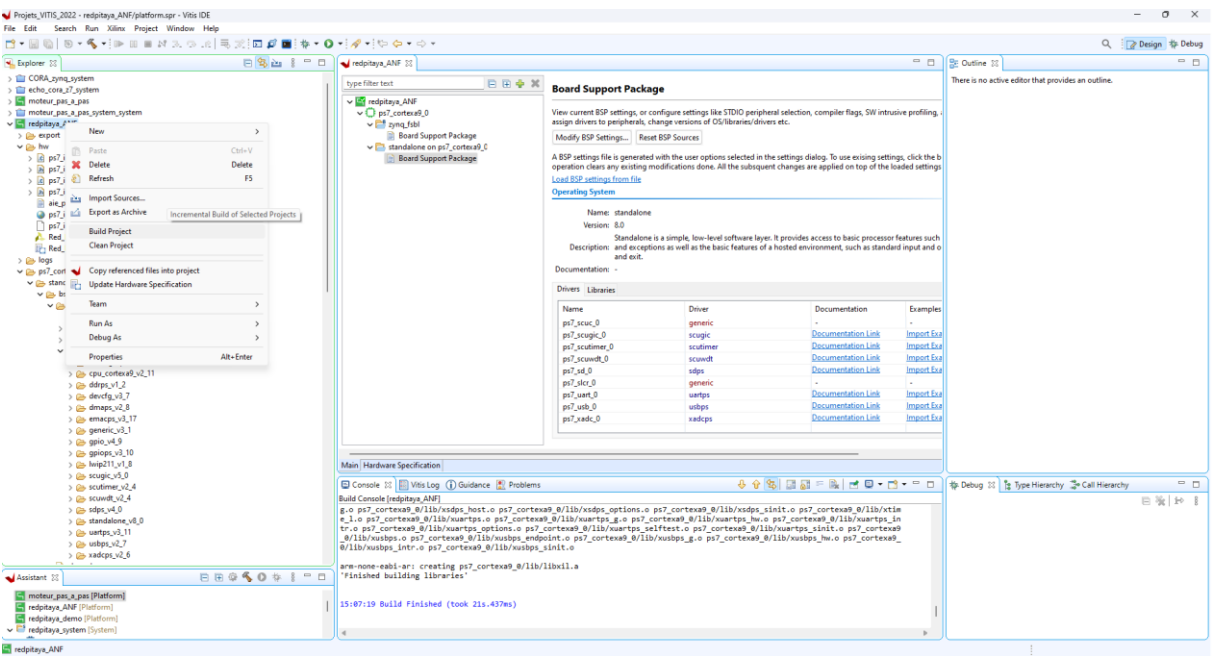

On reprend la précédente procédure : Menu principal->File-> New-> Application Project

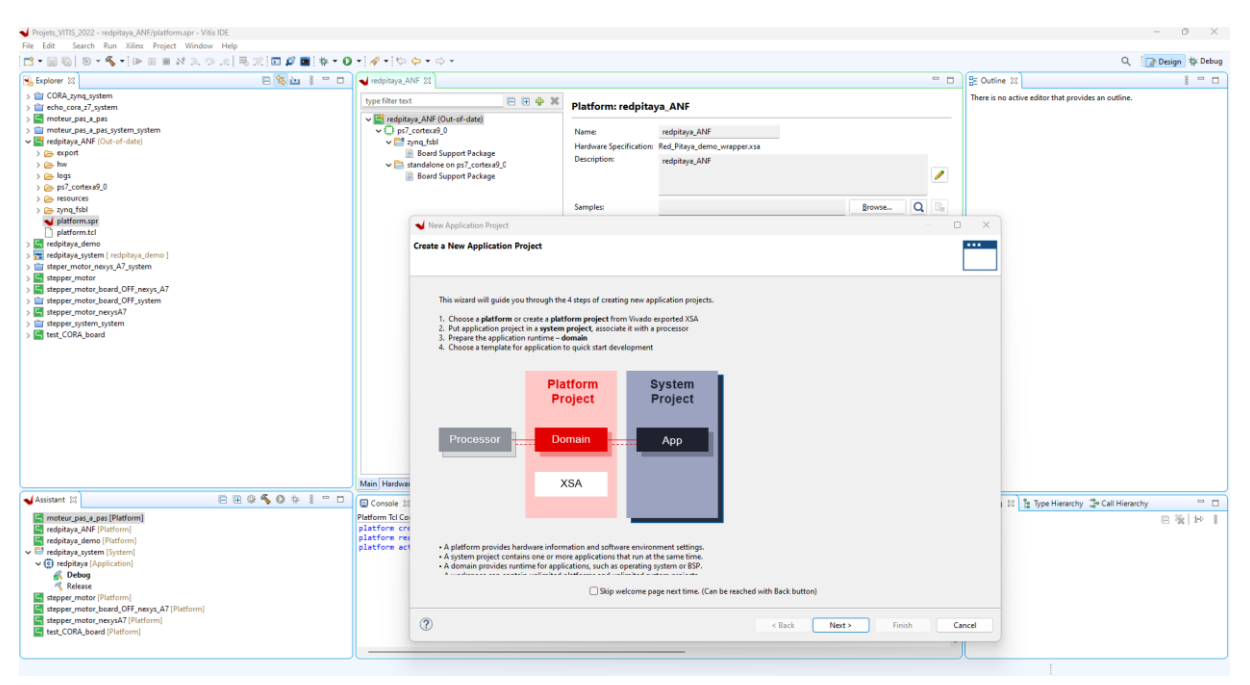

Select a platform from repository-> Redpitaya\_ANF [custom]-> Next.

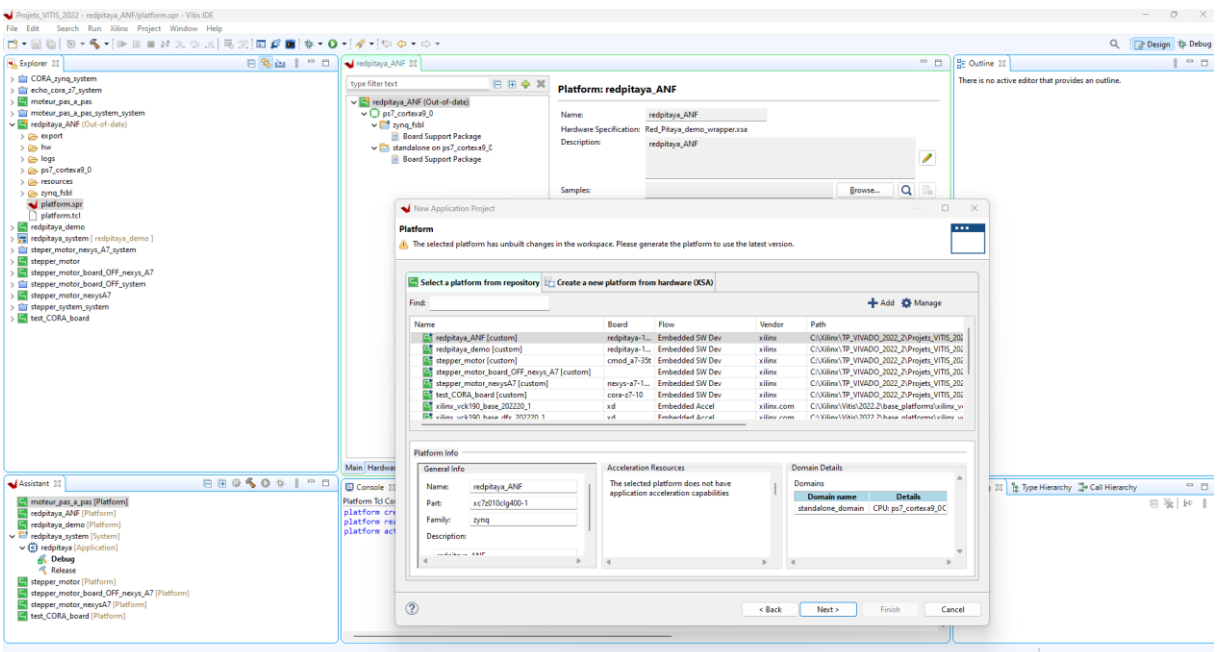

Application project name = redpitaya\_ANF2023-> Next

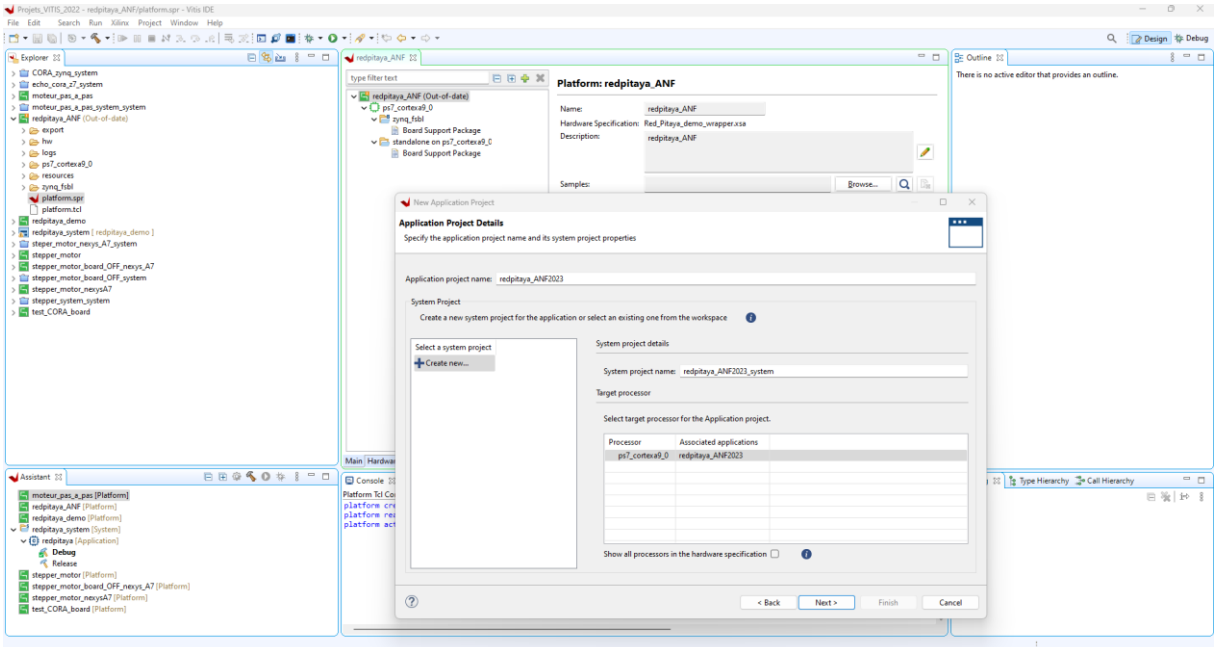

Domain = standalone\_domain -> Next

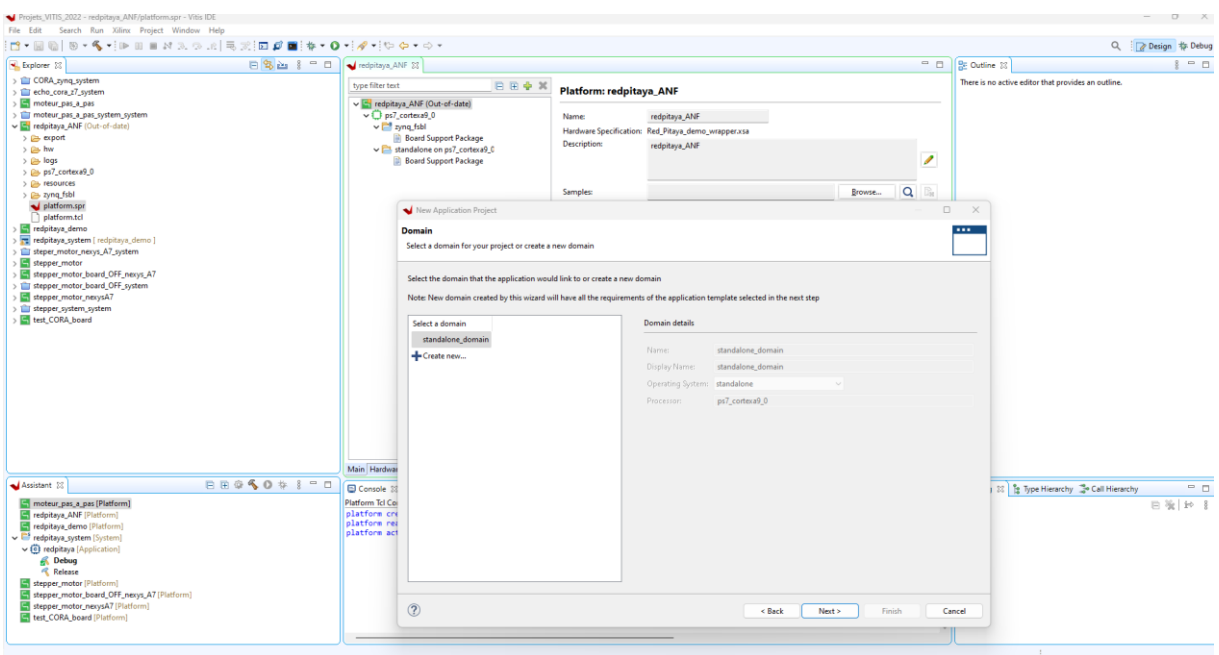

# Sélectionnez lwIP Echo Server puis Finish

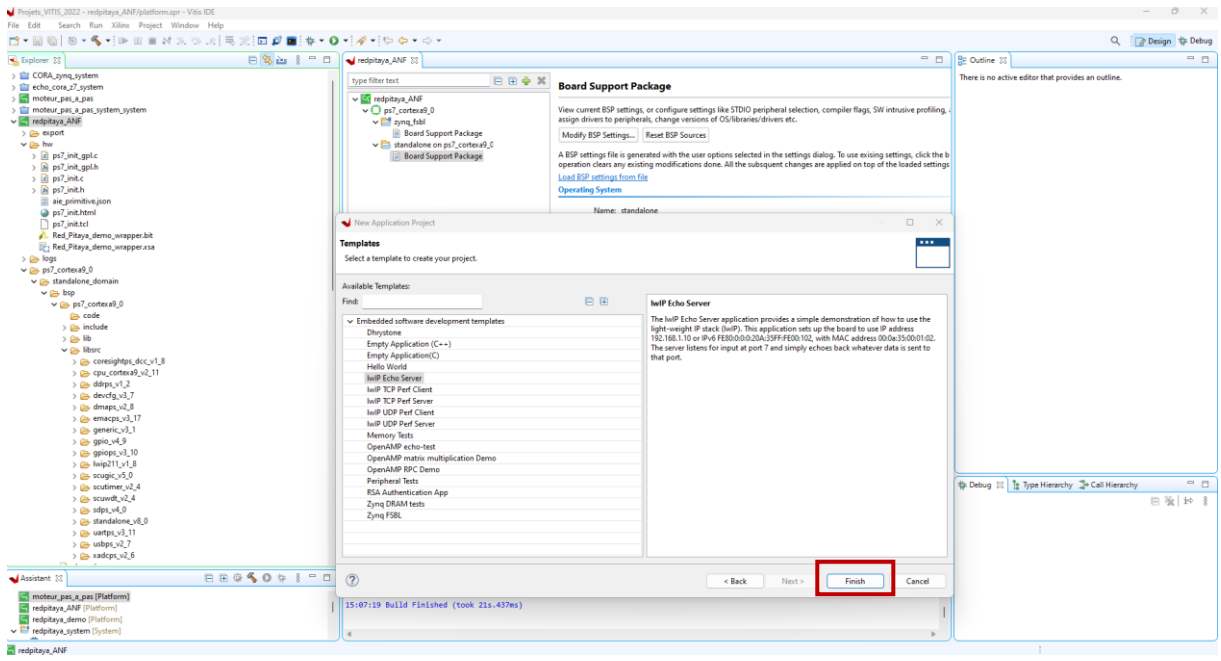

Le projet complet : En vert la platform HARDWARE en rouge la partie SOFTWARE Zynq avec l'exemple Echo Ethernet

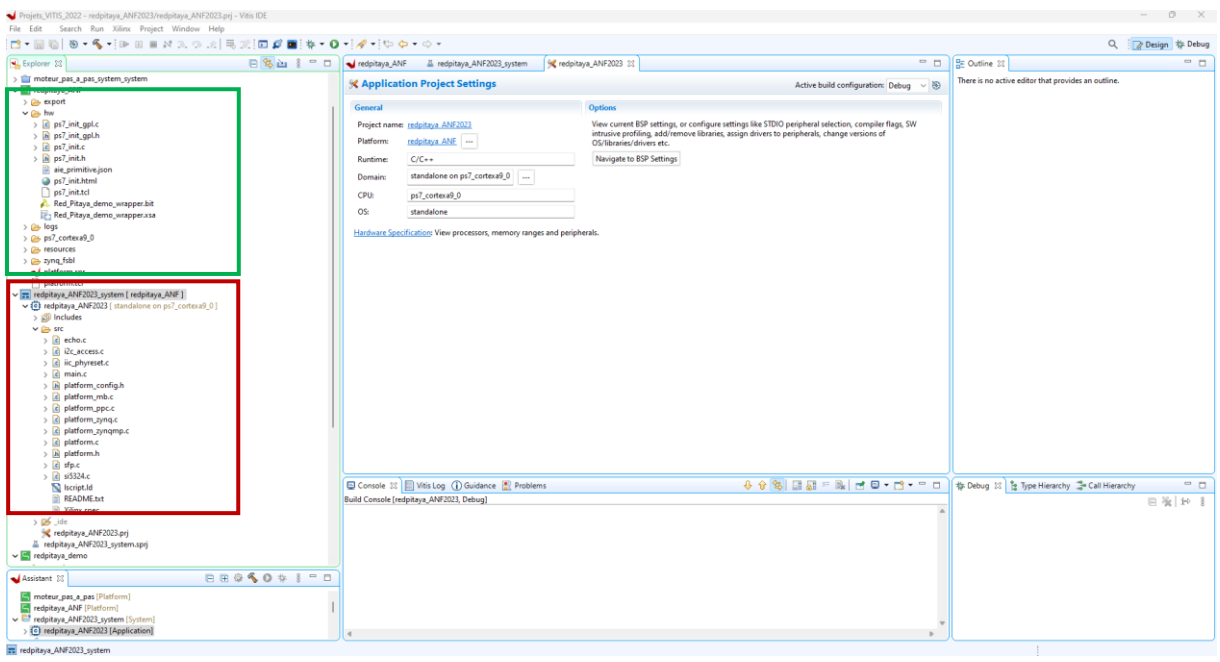

On va modifier les fichiers sources du programme : main.c et echo.c et insérer deux nouveaux fichiers : leds RGB.c Led RGB.h au projet pour la gestion et la communication avec les leds de la RedPitaya en Ethernet.

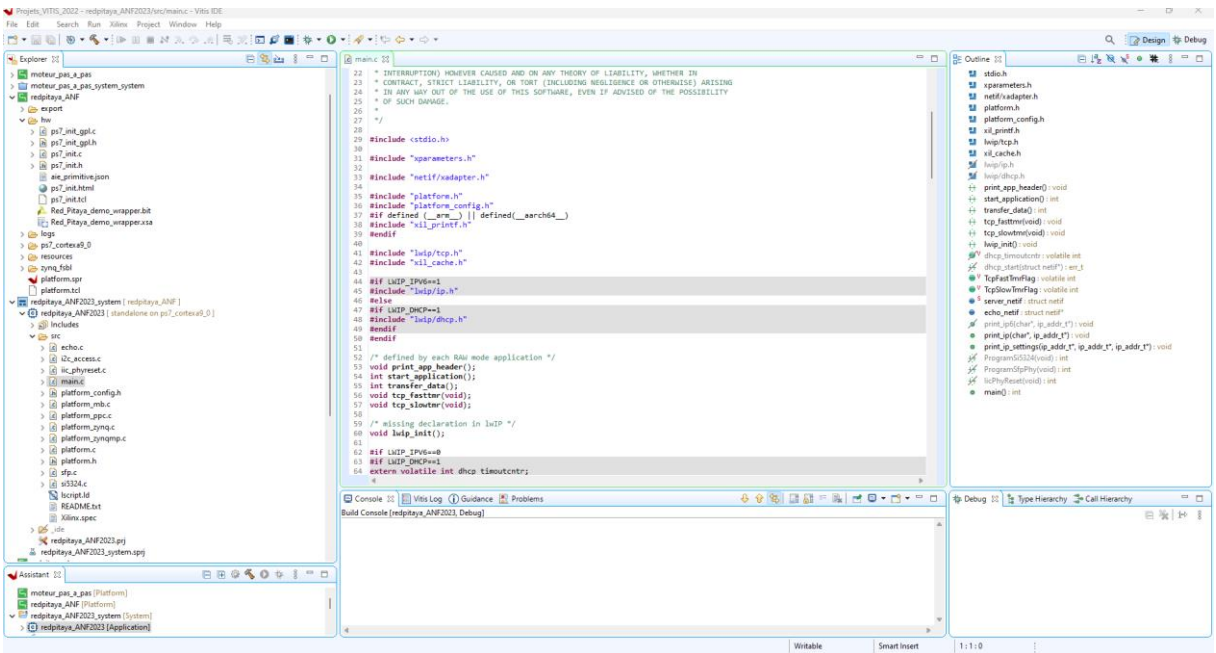

Fermer VITIS 2022\_2!

Télécharger les fichiers main.c, leds\_RGB.c, leds.RGB.h, echo.c avec le lien [https://github.com/fabzz60/demo\\_adc\\_dac\\_Redpitaya\\_125\\_14](https://github.com/fabzz60/demo_adc_dac_Redpitaya_125_14)

Copier- coller dans le répertoire du projet Vitis les fichiers ci-dessus :

Le chemin d'accès devrait ressembler à ceci :

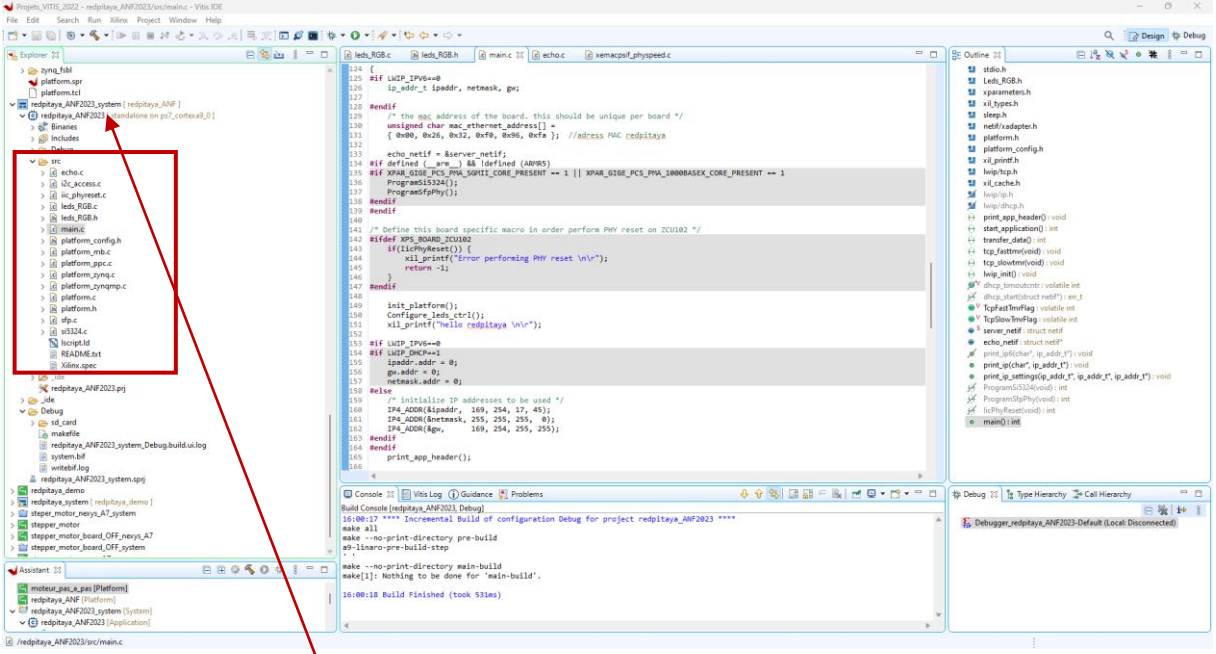

C:\Xilinx\TP\_VIVADO\_2022\_2\Projets\_VITIS\_2022\redpitaya\_ANF2023\src

Sauvegarder: Ctrl +SHIFT + S puis clic droit sur redpitaya\_ANF2023\_system -> Build Project

Dans le main.c On vérifie l'adresse IP et l'adresse MAC de la redpitaya

 $67$ 

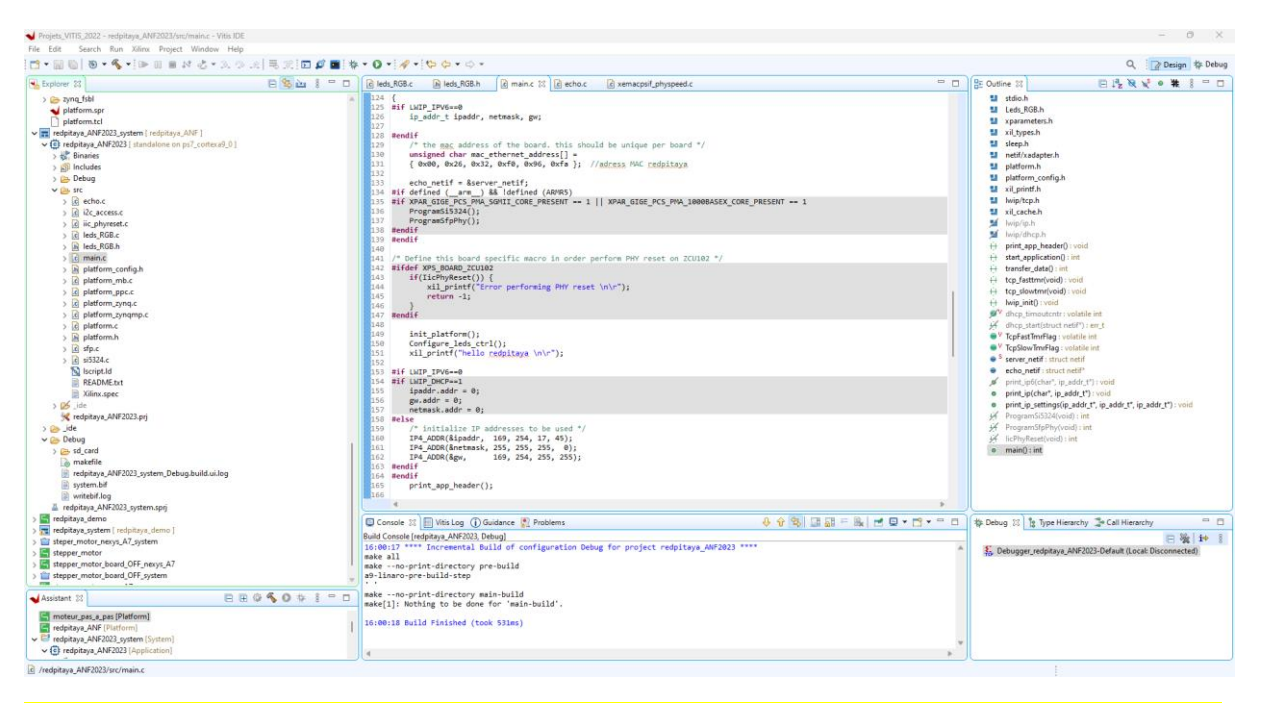

Pour retrouver l'adresse IP et MAC de la Redpitaya il faut la carte SD insérer et le système d'exploitation Red Pitaya préchargé :

https://redpitaya.readthedocs.io/en/latest/quickStart/SDcard/SDcard.html

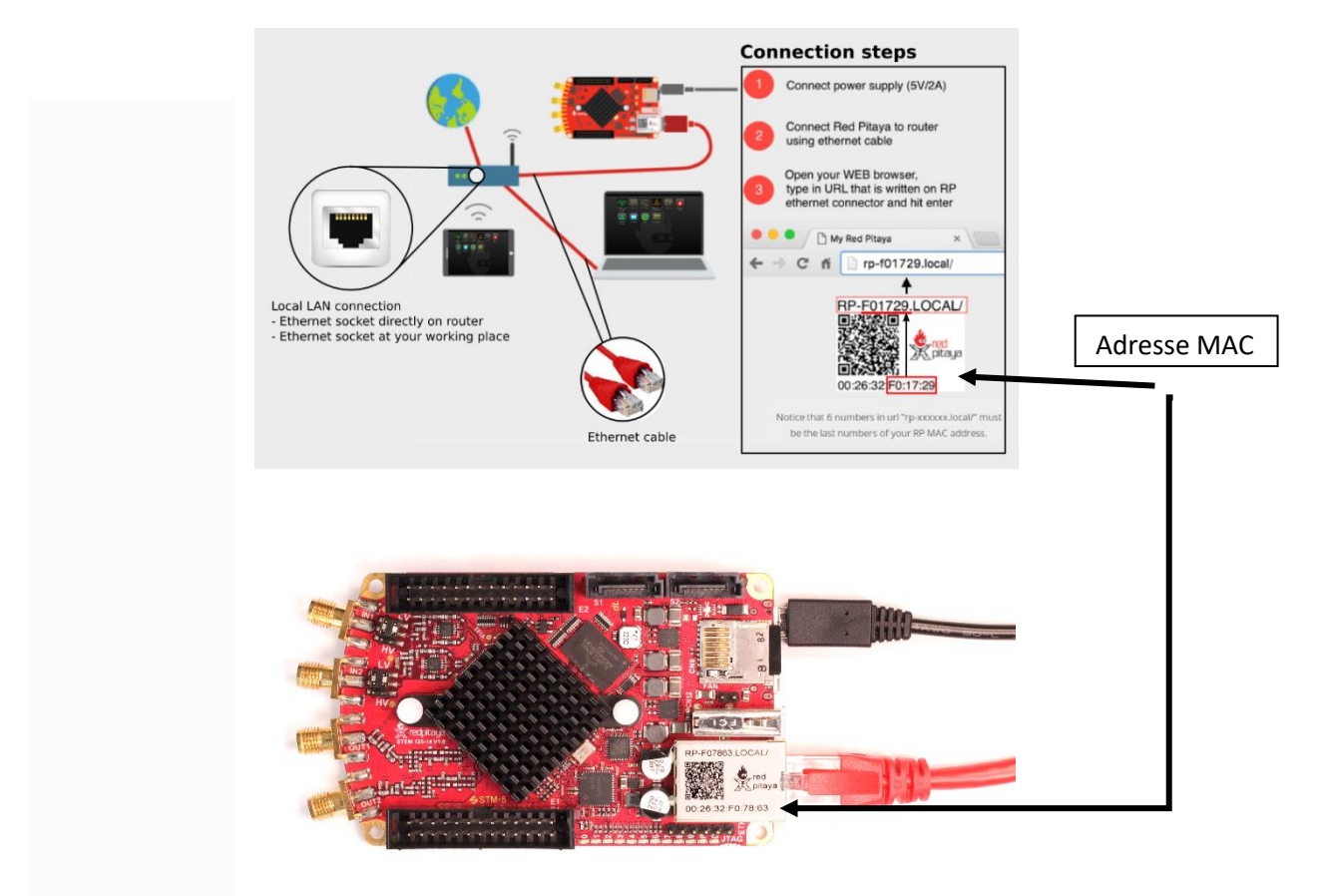

Procédure pour une connexion Ethernet directe :

Windows (le service Bonjour doit être installé pour Win 7/8)

- 1. Connectez le câble Ethernet et attendez env. 30 secondes
- 2. Ouvrez le navigateur Web et tapez rp-xxxxxx.local/ dans le champ URL

## Linux/Ubuntu

- 1. Ouvrez les paramètres réseau, modifiez la connexion et, pour le réseau LAN, sélectionnez Méthode Partager avec d'autres ordinateurs sous Paramètres IPv4.
- 2. Connectez le câble Ethernet et attendez env. 30 secondes
- 3. Ouvrez le navigateur Web et tapez rp-xxxxxx.local/ dans le champ URL

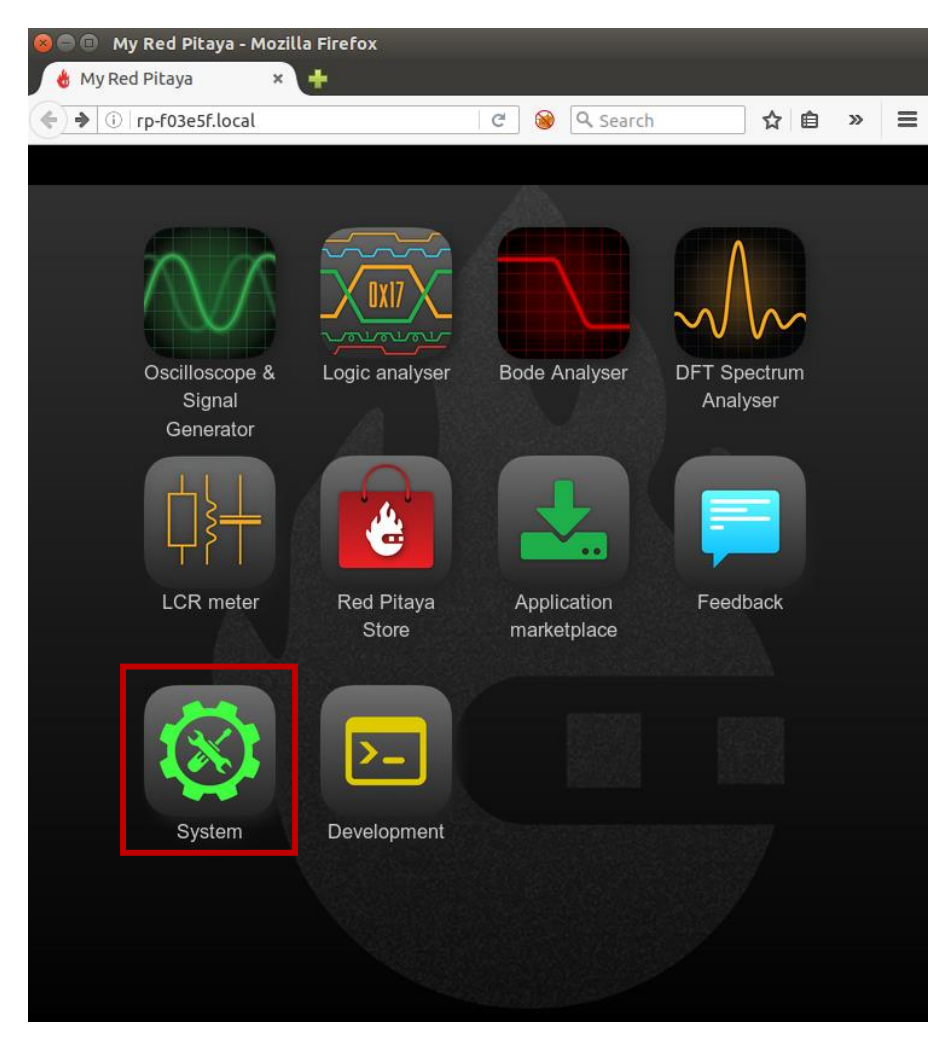

Adresse IP dans System

Une dernière chose est nécessaire pour la communication Ethernet avec la redpitaya et notre programmation Bare Metal, c'est de modifier le fichier xemacpsif physpeed.c dans le BSP de la platform project Redpitaya ANF.

Chemin d'accès du fichier xemacpsif\_physpeed.c :

C:\Xilinx\TP\_VIVADO\_2022\_2\Projets\_VITIS\_2022\redpitaya\_ANF\ps7\_cortexa9 0\standalone\_domain\bsp\ps7\_cortexa9\_0\libsrc\lwip211\_v1\_8\src\contrib\p orts\xilinx\netif\ xemacpsif\_physpeed.c

Le contrôleur HARDWARE PHY LANTIQ sur la Redpitaya n'est pas inclus dans la librairie lwip211\_v1\_8.... Gasp ! : (

Ouvrir le fichier xemacpsif\_physpeed.c dans Vitis comme ci-dessous :

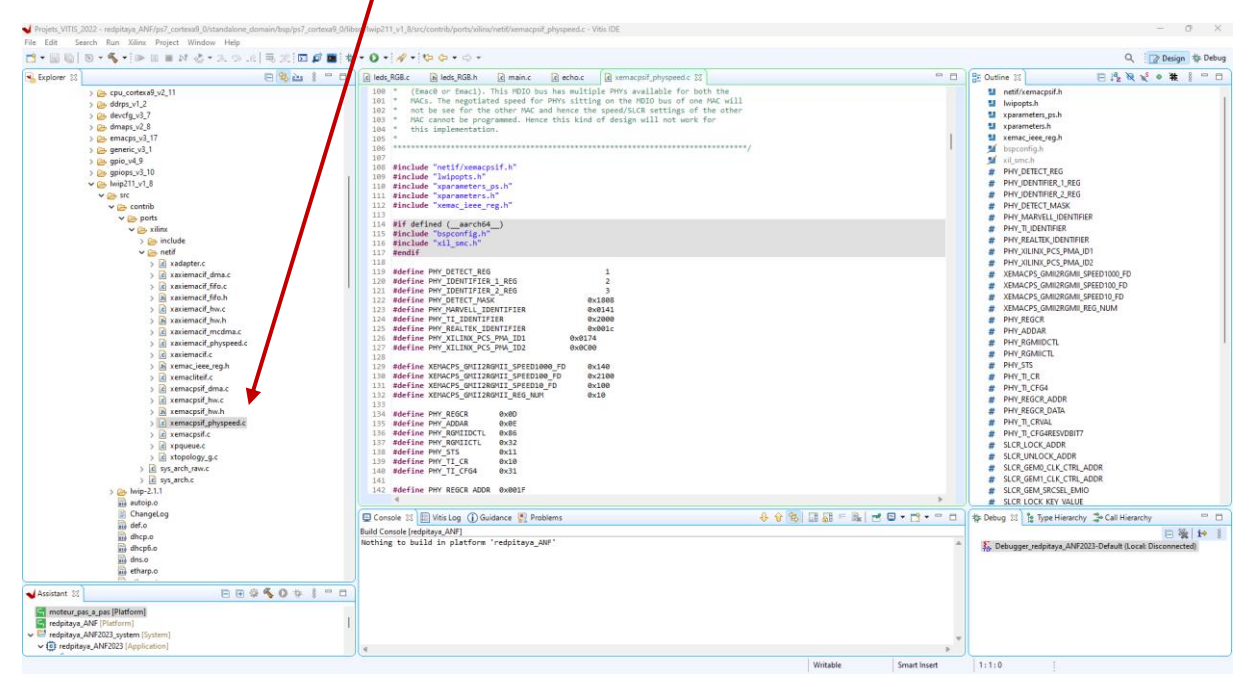

Récupérer le fichier xemacpsif\_physpeed.c sur *https://github.com/fabzz60/demo\_adc\_dac\_Redpitaya\_125\_14*

Effacer l'ancien contenu et copier - coller entièrement le nouveau dans le fichier ouvert sur VITIS ci-dessus.

Sauvegarder: Ctrl +SHIFT + S puis clic droit sur redpitaya ANF-> Build Project

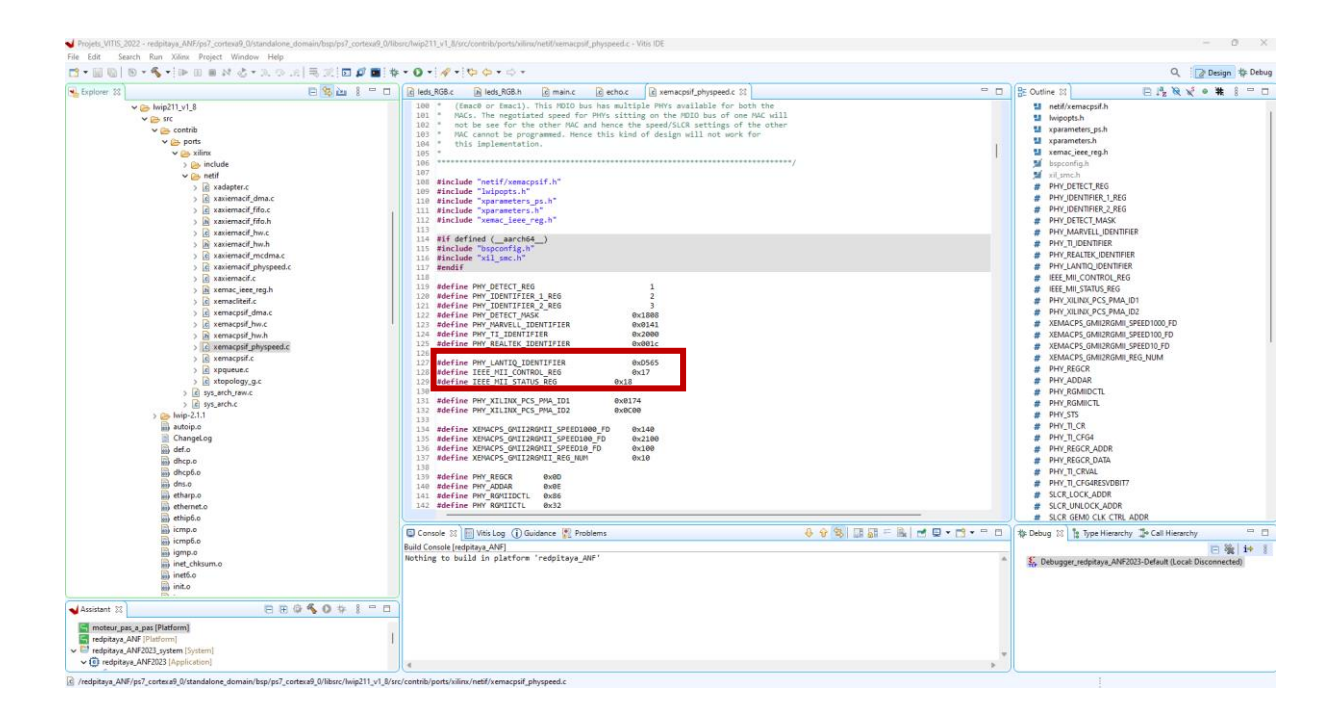

Dans menu Explorer de Vitis-> Clic droit sur redpitaya\_ANF2023 [standalone on ps7\_cortexa9\_0]

Run As -> Launch Hardware ( single application debug)

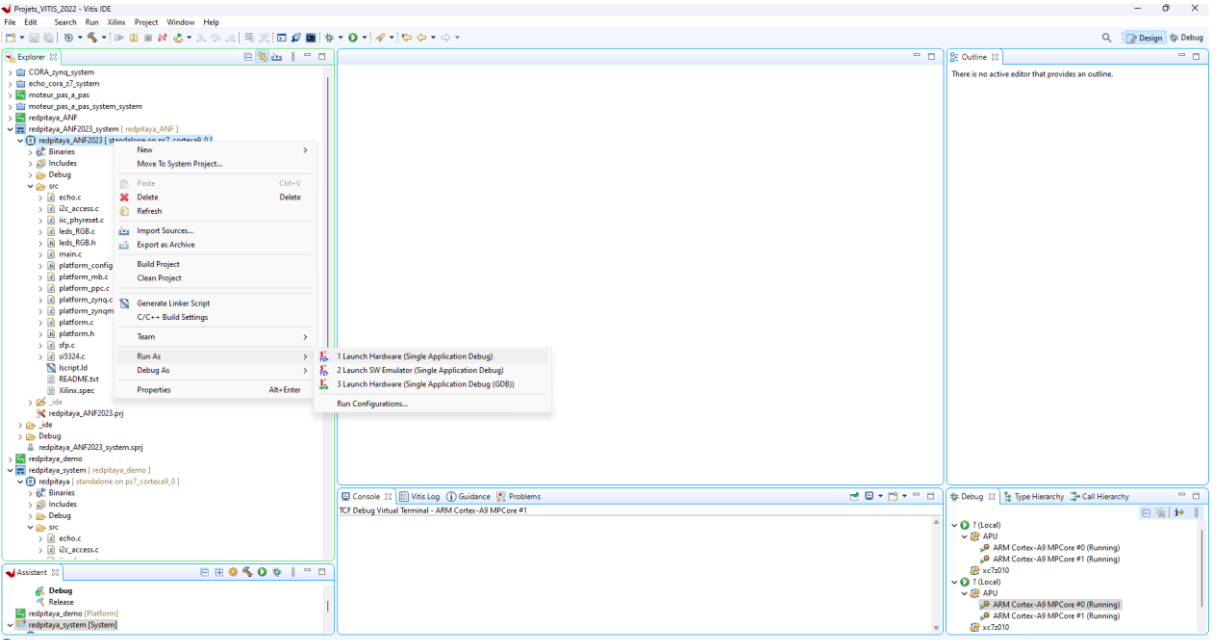

Launch Hardware...

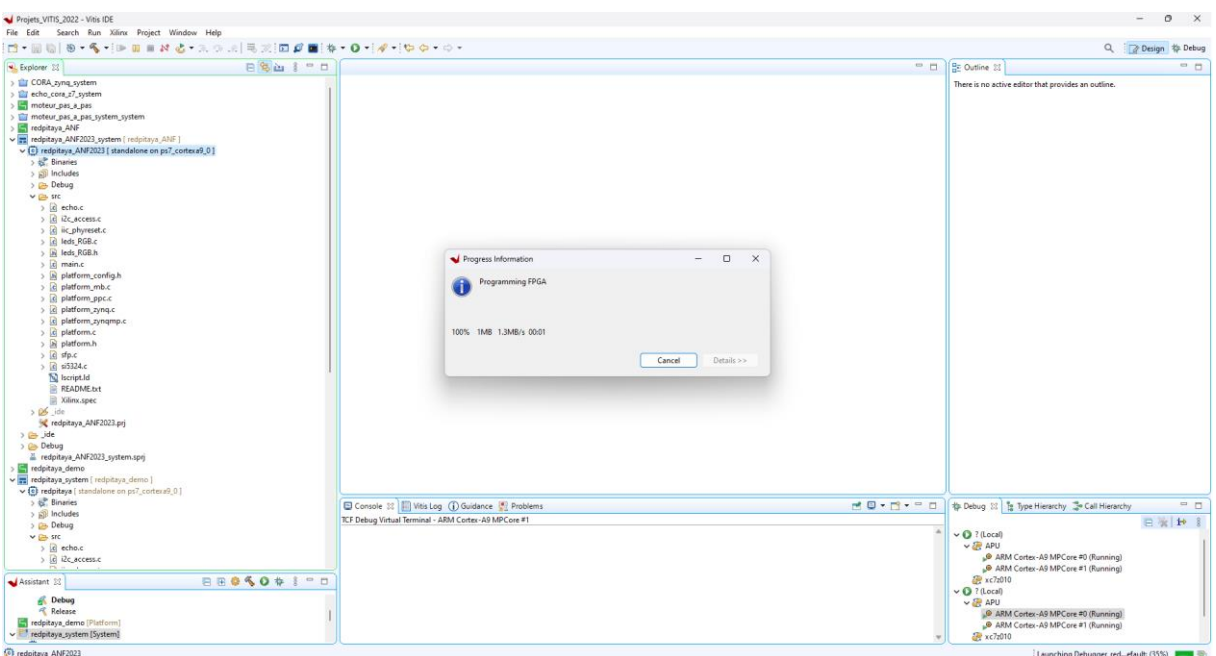

On va sauvegarder le projet complet sur une carte SD en faisant une image du projet : Dans le menu principal -> Xilinx-> Create Boot Image -> Zynq

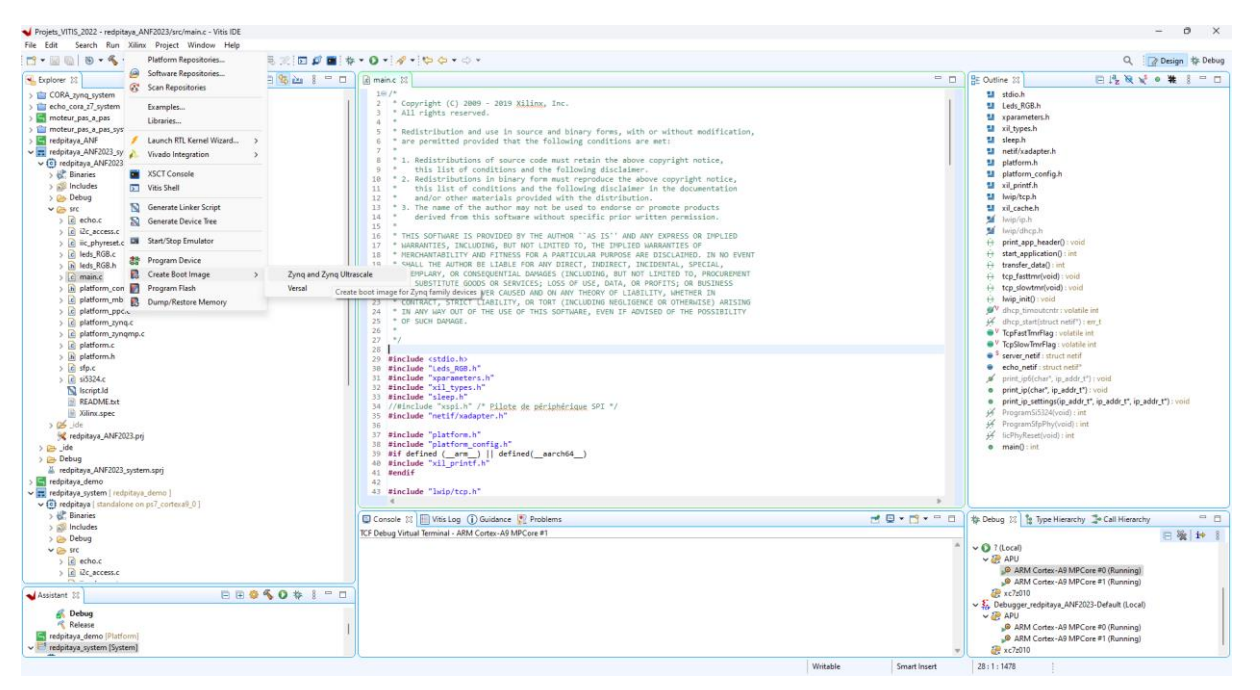
C:/Xilinx/TP\_VIVADO\_2022\_2/Projets\_VITIS\_2022/redpitaya\_ANF2023\_system/\_ ide/bootimage/redpitaya\_ANF2023\_system.bif

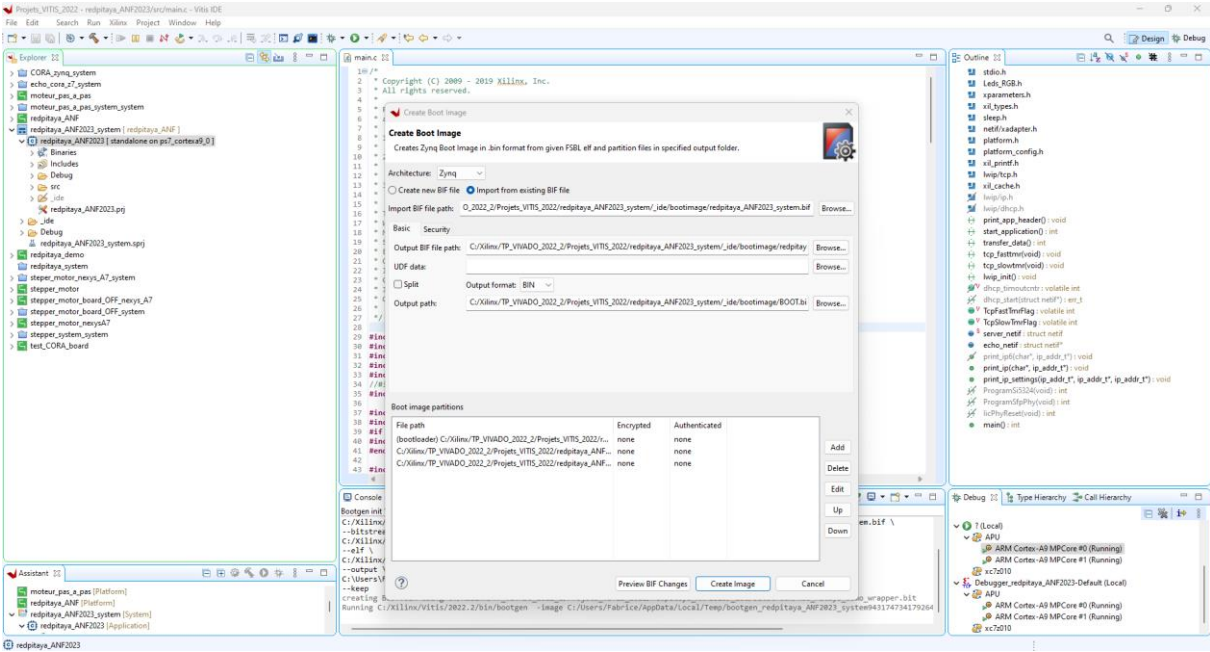

## Dans Create Boot Image-> Create Image

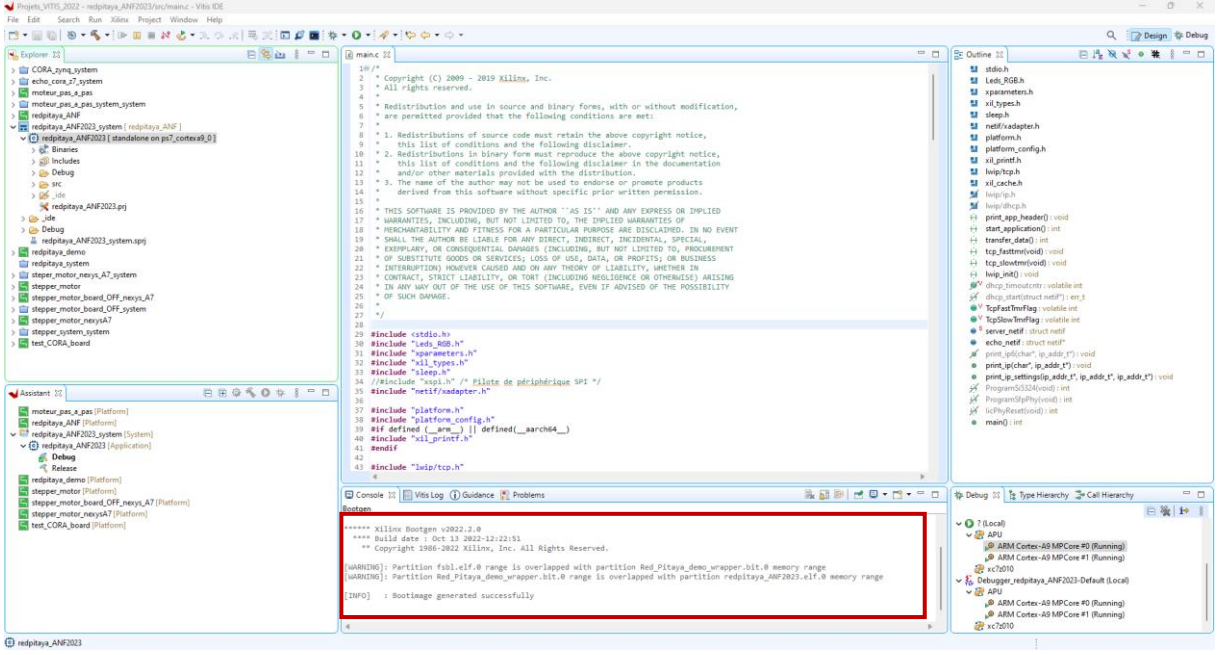

Bootimage generated successfully!

Fichier Boot dans: C:\Xilinx\TP\_VIVADO\_2022\_2\Projets\_VITIS\_2022\redpitaya\_ANF2023\_system\\_ ide\bootimage\BOOT.bin

Copier -coller le fichier BOOT.bin sur une micro-SD via un adaptateur SD to micro -SD et l'insérer dans l'emplacement micro-SD de la Redpitaya.

Redémarrer la Redpitaya et tester le programme.

Fin de la Démo ADC/DAC avec Echo Ethernet !

# Script Python Echo ethernet

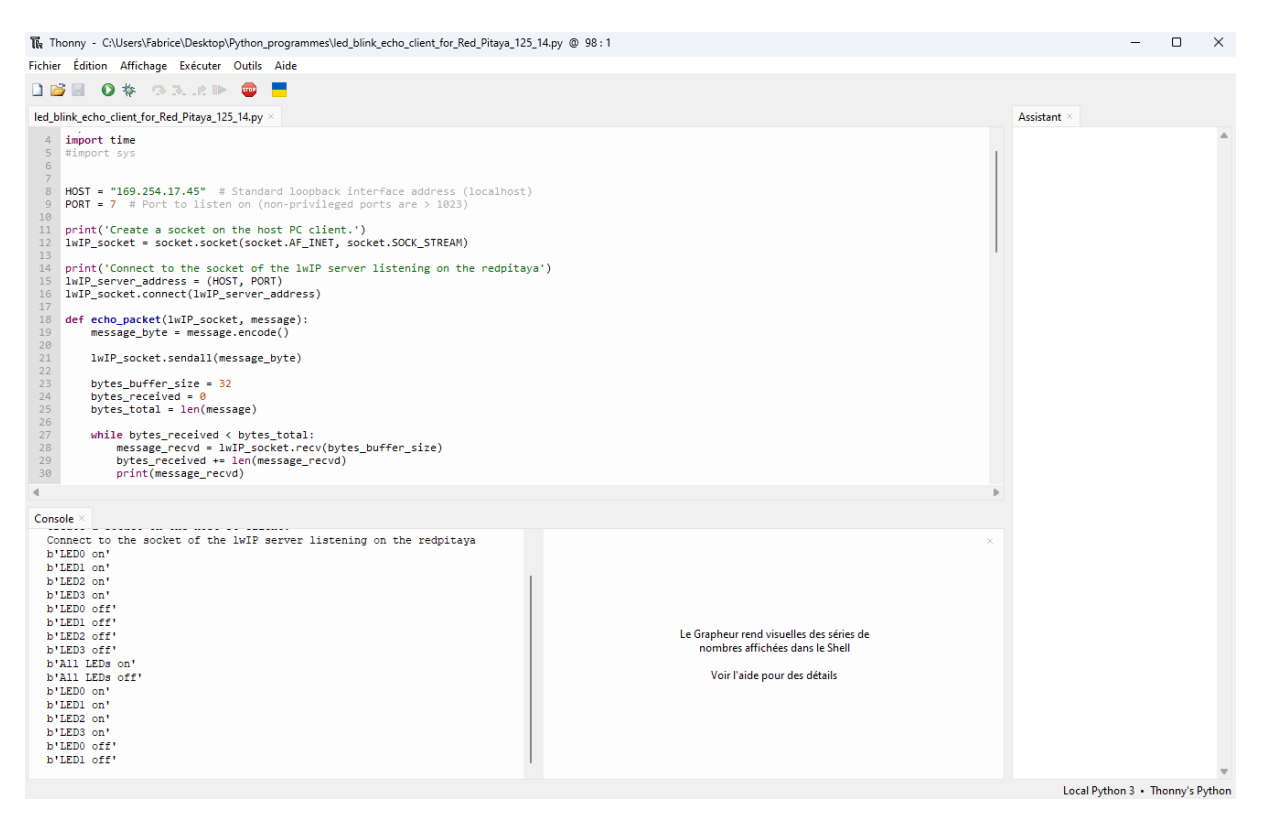

# $-$ \*- coding : utf-8 $-$ \*-

import tkinter # import de tkinter

#### import socket

#### import time

#import sys

HOST = "169.254.17.45" # Standard loopback interface address (localhost)

PORT = 7 # Port to listen on (non-privileged ports are > 1023)

print('Create a socket on the host PC client.')

lwIP\_socket = socket.socket(socket.AF\_INET, socket.SOCK\_STREAM)

print('Connect to the socket of the lwIP server listening on the redpitaya')

lwIP\_server\_address = (HOST, PORT)

lwIP\_socket.connect(lwIP\_server\_address)

def echo packet(lwIP socket, message):

message byte = message.encode()

lwIP\_socket.sendall(message\_byte)

 bytes\_buffer\_size = 32 bytes  $received = 0$  bytes\_total = len(message) while bytes\_received < bytes\_total: message\_recvd =  $lwlP$  socket.recv(bytes\_buffer\_size) bytes received  $+=$  len(message recvd) print(message\_recvd)

### try:

#### while True:

 message = 'LED0 on' echo\_packet(lwIP\_socket, message) time.sleep(0.5) message = 'LED1 on' echo\_packet(lwIP\_socket, message) time.sleep(0.5) message = 'LED2 on' echo\_packet(lwIP\_socket, message) time.sleep(0.5) message = 'LED3 on' echo\_packet(lwIP\_socket, message) time.sleep(0.5) message = 'LED0 off' echo\_packet(lwIP\_socket, message) time.sleep(0.5) message = 'LED1 off' echo\_packet(lwIP\_socket, message) time.sleep(0.5) message = 'LED2 off' echo\_packet(lwIP\_socket, message) time.sleep(1) message = 'LED3 off' echo\_packet(lwIP\_socket, message)

```
 time.sleep(1) 
 message = 'All LEDs on'
 echo_packet(lwIP_socket, message)
 time.sleep(1) 
 message = 'All LEDs off'
echo_packet(lwIP_socket, message)
 time.sleep(1)
```
### finally:

print('Closing the socket from the host PC client side…')

```
 lwIP_socket.close()
```
Ouvrir Putty et le port USB-série (COMx) correspondant à la carte Redpitaya détecté et visualiser les infos ci-dessous.

```
\mathbb{F} COM4 - PuTTY
                                                                                                 - \Box \timesGateway : 169.254.255.255
TCP echo server started @ port 7
hello redpitaya
 ----lwIP TCP echo server ------
TCP packets sent to port 6001 will be echoed back
JMT dit: Physical device found !! (31049 @ 1)
Found LANTIQ: Starting Auto negociation...
Attente du Reset...
                     Reset DONE
Lantiq Mdio.MiiCtrl B300x Rst Skews Rx=1500 Tx=1500 (ps)
phyl Waiting for PHY to complete autonegotiation
Return 1000
link speed for phy address 1: 1000
unable to determine type of EMAC with baseaddress 0xE000B000
Board IP: 169.254.17.45
Netmask: 255.255.255.0<br>Gateway: 169.254.255.255
TCP echo server started @ port 7
command = <code>LED0</code> onLED0 on
command = <code>LED1</code> onLED1 on
command = <math>LED2</math> onLED2 on
command = <b>LED0</b> onLED0 on
command = LED1 onLED1 on
command = <math>LED2</math> onLED2 on
```
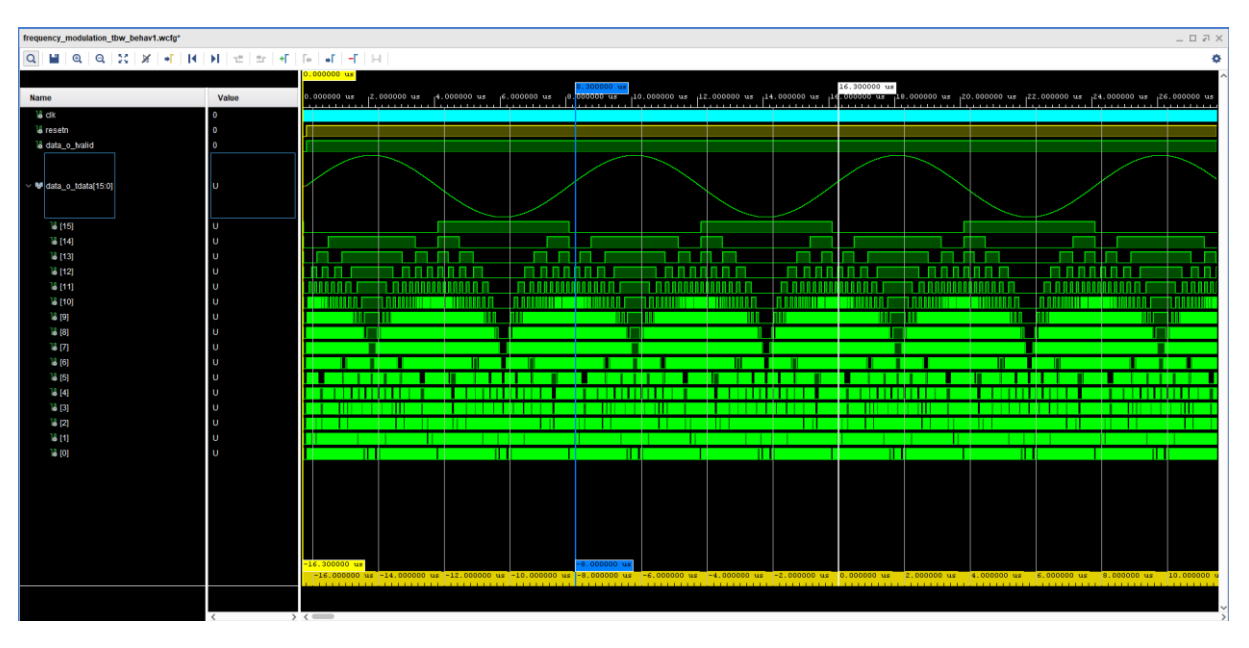

## Test Bench module VHDL frequency\_modulation@125KHz:

## Calcul des points sur Excel :

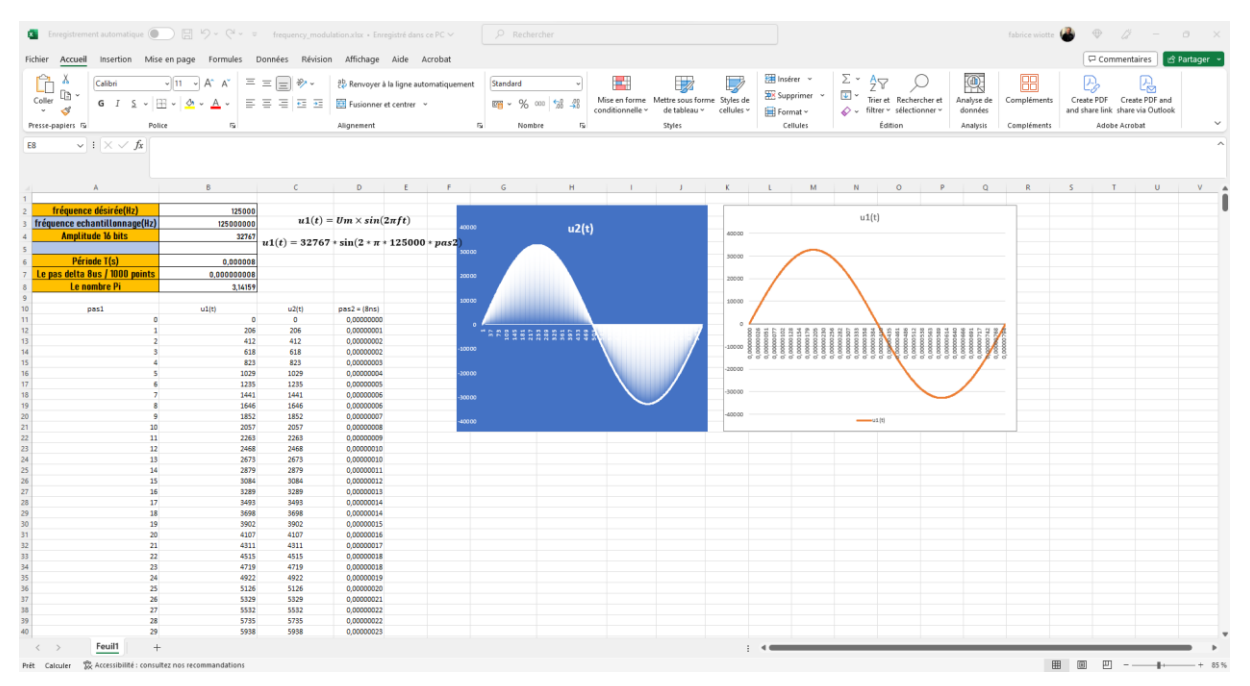

# Calcul des points sous Matlab :

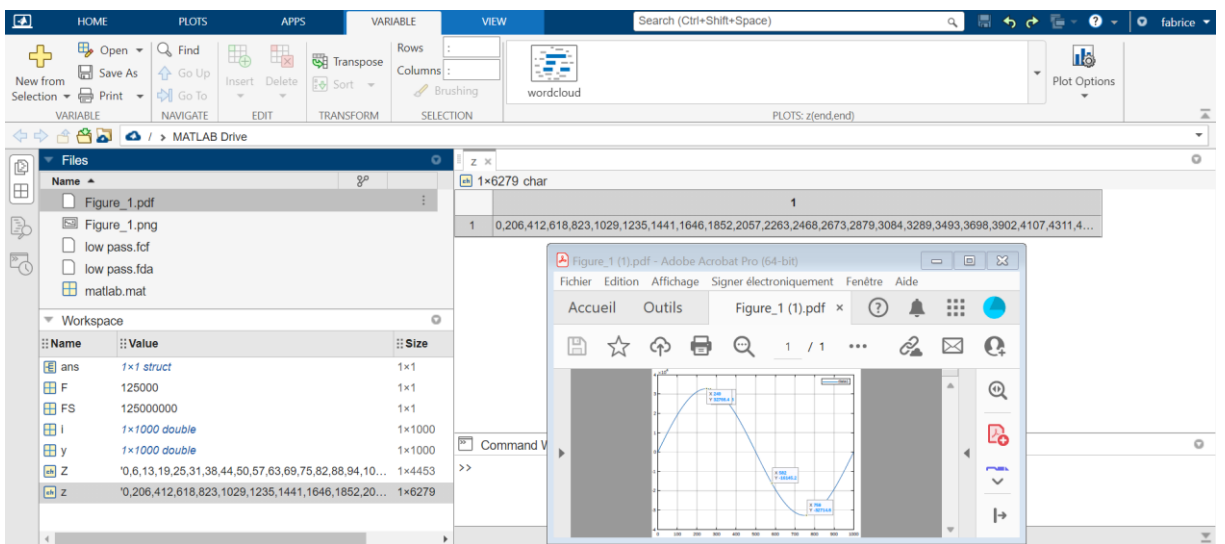